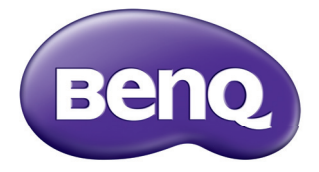

# Ψηφιακός Προβολέας Εγχειρίδιο Χρήστη MS531/MX532/MW533/MH534/MS521H/ TW533/TH534

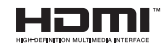

V1.01

# **Πίνακας περιεχομένων**

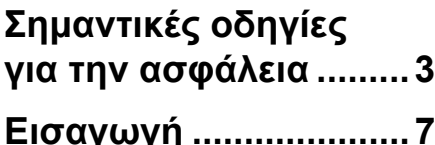

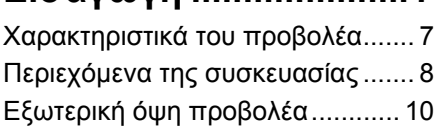

### **Τοποθέτηση του προβολέα [...................16](#page-15-0)**

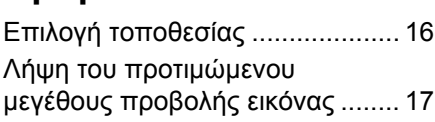

### **Σύνδεση[......................20](#page-19-0)**

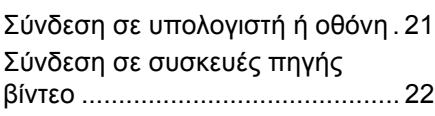

## **Λειτουργία [..................26](#page-25-0)**

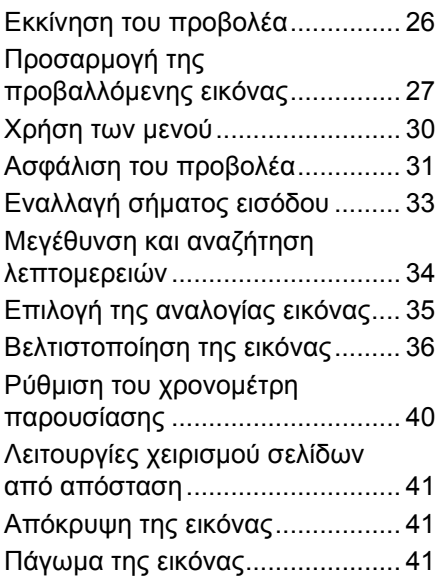

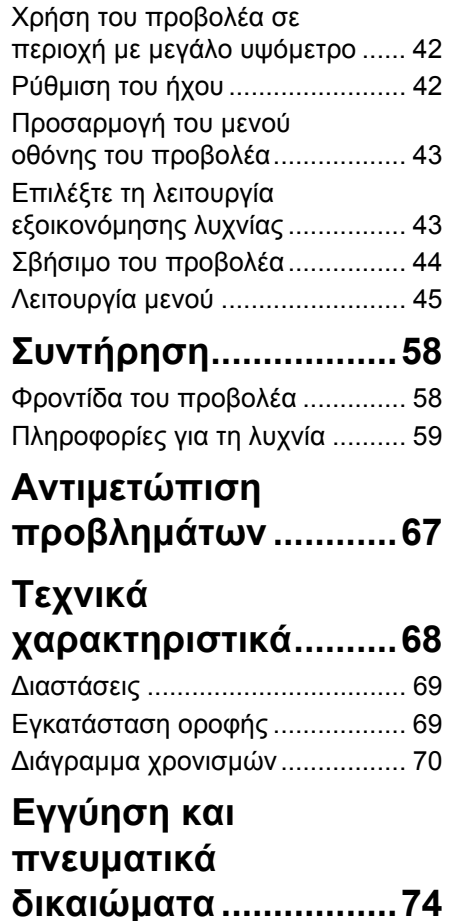

# <span id="page-2-0"></span>**Σημαντικές οδηγίες για την ασφάλεια**

Ο προβολέας σας έχει σχεδιαστεί και δοκιμαστεί ώστε να ικανοποιεί τα πιο εξελιγμένα πρότυπα ασφαλείας εξοπλισμού πληροφορικής. Ωστόσο, για να διασφαλίσετε ασφαλή χρήση αυτού του προϊόντος, είναι σημαντικό να ακολουθήσετε τις οδηγίες που αναφέρονται στο παρόν εγχειρίδιο και στη σήμανση του προϊόντος.

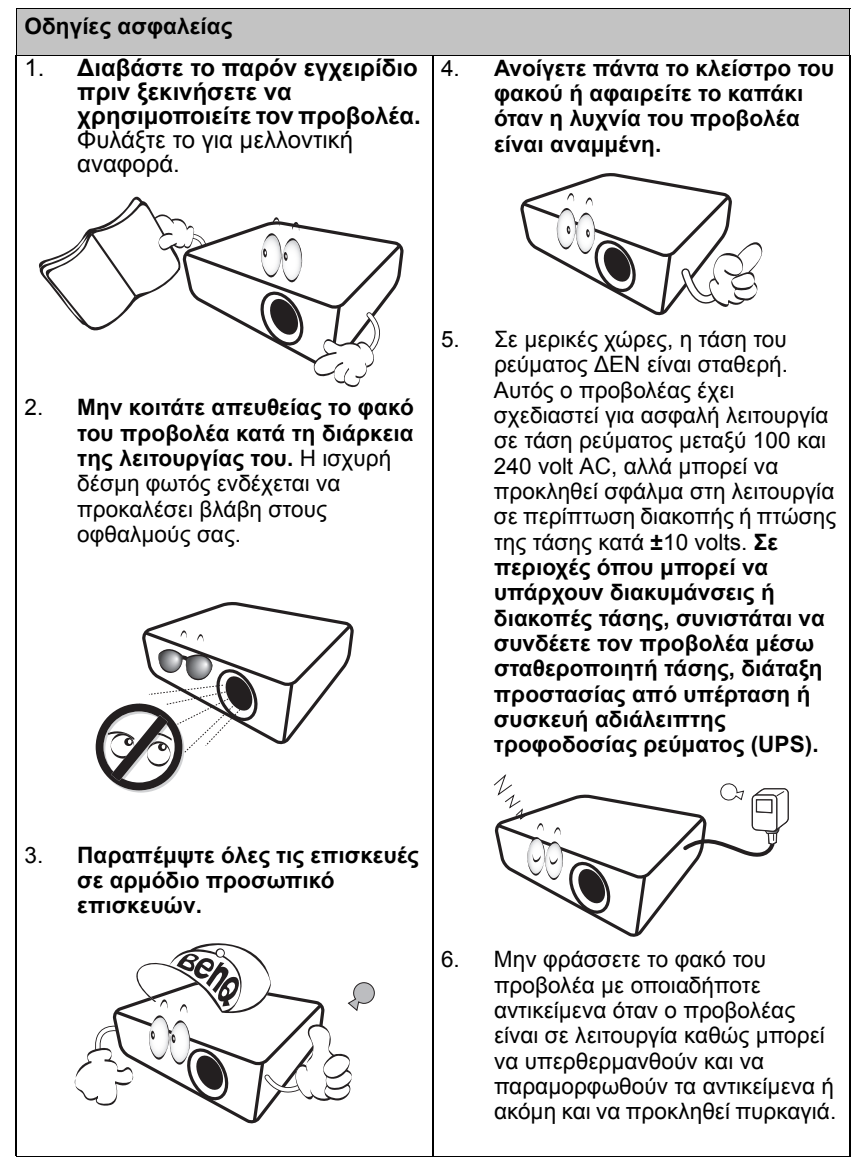

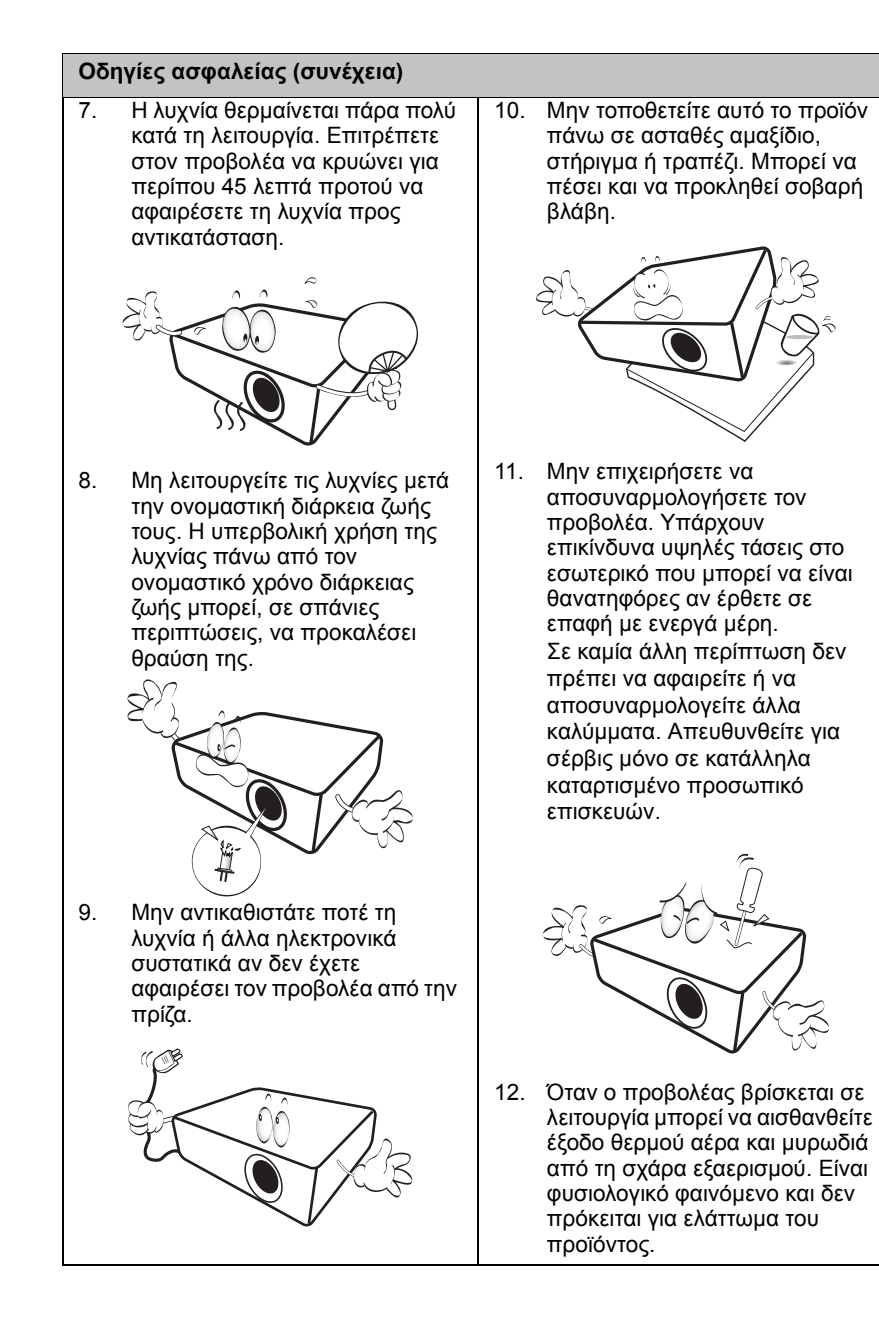

#### **Οδηγίες ασφαλείας (συνέχεια)**

- 13. Μην τοποθετείτε τον προβολέα σε οποιοδήποτε από τα ακόλουθα μέρη.
	- Χώροι που δεν αερίζονται καλά ή είναι περιορισμένοι. Αφήνετε απόσταση τουλάχιστον 50 εκ. από τους τοίχους και ελεύθερη ροή του αέρα γύρω από τον προβολέα.
	- Τοποθεσίες όπου η θερμοκρασία μπορεί να αυξηθεί πολύ, όπως στο εσωτερικό αυτοκινήτου με όλα τα παράθυρα κλειστά.
	- Τοποθεσίες όπου υπερβολική υγρασία, σκόνη ή καπνός τσιγάρου μπορεί να ρυπάνει τα οπτικά εξαρτήματα, μειώνοντας έτσι το χρόνο ζωής του προβολέα και να σκοτεινιάσει την εικόνα.

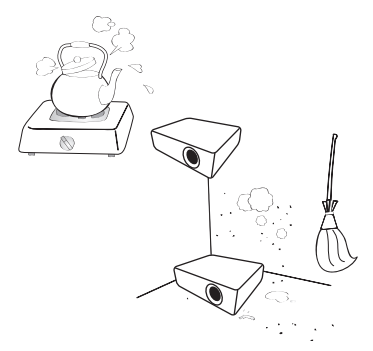

- Τοποθεσίες κοντά σε σημεία συναγερμού πυρκαγιάς
- Τοποθεσίες με θερμοκρασία περιβάλλοντος πάνω από 40°C/  $104^\circ F$
- Τοποθεσίες όπου το υψόμετρο είναι μεγαλύτερο από 3.000 μ. (10.000 πόδια).

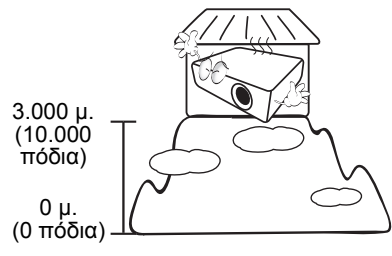

- 14. Μην καλύπτετε τα ανοίγματα εξαερισμού.
	- Μην τοποθετείτε τον προβολέα πάνω σε κουβέρτα, σεντόνια ή άλλη απαλή επιφάνεια.
	- Μην καλύπτετε τον προβολέα με ύφασμα ή με οποιοδήποτε άλλο αντικείμενο.
	- Μην τοποθετείτε εύφλεκτα υλικά κοντά στον προβολέα.

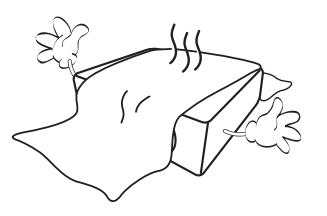

Αν οι οπές εξαερισμού είναι μπλοκαρισμένες, η υπερθέρμανση στο εσωτερικό του προβολέα μπορεί να προκαλέσει πυρκαγιά.

- 15. Τοποθετείτε πάντα τον προβολέα πάνω σε επίπεδη, οριζόντια επιφάνεια κατά τη διάρκεια λειτουργίας.
	- Μην τον χρησιμοποιείτε αν υπάρχει κλίση μεγαλύτερη από 10 μοίρες από αριστερά προς τα δεξιά, ούτε σε γωνία μεγαλύτερη από 15 μοίρες από εμπρός προς τα πίσω. Αν χρησιμοποιήσετε τον προβολέα όταν δεν είναι απολύτως οριζόντιος μπορεί να προκληθεί δυσλειτουργία, ή βλάβη, στη λυχνία.

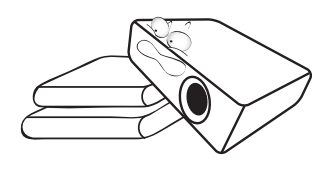

#### **Οδηγίες ασφαλείας (συνέχεια)**

16. Μην τοποθετείτε τον προβολέα κάθετα πάνω στη μια πλευρά του. Μπορεί να πέσει και να προκληθεί τραυματισμός ή βλάβη στον προβολέα.

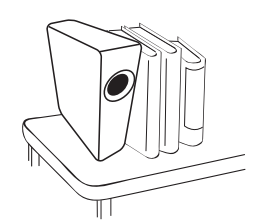

17. Μην πατάτε πάνω στον προβολέα και μην τοποθετείτε οποιαδήποτε αντικείμενα πάνω σε αυτόν. Εκτός από την προφανή ζημιά στον προβολέα μπορεί να προκληθούν ατυχήματα και πιθανός τραυματισμός.

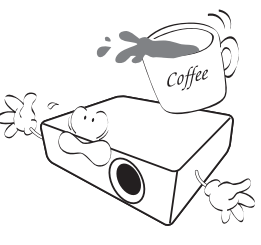

18. Μην τοποθετείτε υγρά κοντά ή πάνω στον προβολέα. Αν χυθεί υγρό μέσα στον προβολέα μπορεί να προκληθεί βλάβη. Αν ο προβολέας βραχεί, αποσυνδέστε τον από την επιτοίχια πρίζα ρεύματος και καλέστε την BenQ για επισκευή.

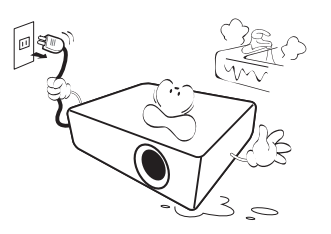

- 19. Αυτό το προϊόν μπορεί να προβάλλει αναστραμμένες εικόνες για τοποθέτηση σε οροφή.
	- **Χρησιμοποιείτε το Κιτ**  $\bigwedge$ **Προσάρτησης Οροφής της BenQ για να εγκαταστήσετε τον προβολέα και σιγουρευτείτε ότι είναι ασφαλής.**

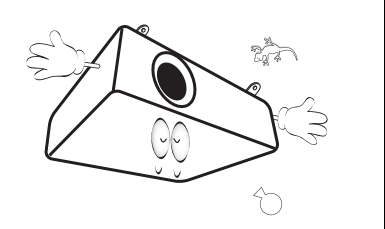

# <span id="page-6-0"></span>**Εισαγωγή**

## <span id="page-6-1"></span>**Χαρακτηριστικά του προβολέα**

Αυτό το μοντέλο είναι ένας από τους καλύτερους προβολείς που είναι διαθέσιμοι στον κόσμο. Μπορείτε να απολαύσετε την καλύτερη απόδοση της ποιότητας βίντεο με προβολή έως 300 ίντσες σε διάφορες συσκευές όπως Η/Υ, φορητοί υπολογιστές, DVD και VCR ακόμα και κάμερα εγγράφων για να ενεργοποιήσουμε όλες τις δυνατότητες.

### **Ο προβολέας παρέχει τις ακόλουθες δυνατότητες**

- **• Το SmartEco™ ξεκινά τη δυναμική εξοικονόμηση ενέργειάς σας** Η τεχνολογία SmartEco™ εξοικονομεί κατανάλωση ενέργειας της λυχνίας ανάλογα με το επίπεδο φωτεινότητας του περιεχομένου, όταν είναι επιλεγμένη η λειτουργία SmartEco
- **• Περισσότερες ώρες λυχνίας με την τεχνολογία SmartEco™** Η τεχνολογία SmartEco™ αυξάνει τις ώρες ζωής της λυχνίας όταν επιλέγετε τη λειτουργία SmartEco για μείωση της κατανάλωσης ενέργειας
- **• Η λειτουργία Κενό Eco εξοικονομεί ενέργεια της λυχνίας** Πατώντας το κουμπί ECO BLANK για άμεση απόκρυψη της εικόνας, μειώνεται η κατανάλωση ενέργειας της λυχνίας την ώρα που η εικόνα δεν εμφανίζεται
- **• Μικρότερη από 0,5 W στη λειτουργία αναμονής** Κατανάλωση ενέργειας μικρότερη από 0,5 W στη λειτουργία αναμονής
- **• Αυτόματη ρύθμιση με το πάτημα ενός πλήκτρου** Πατώντας AUTO στο πληκτρολόγιο ή στο τηλεχειριστήριο για να εμφανιστεί αμέσως η καλύτερη ποιότητα εικόνας.
- **• Γρήγορη ψύξη, Αυτ. απενεργοποίηση, Απευθείας τροφοδοσία, ενεργή** Γρήγορη ψύξη επιταχύνει τη διαδικασία ψύκης όταν απενεργοποιείτε τον προβολέα. Η λειτουργία Αυτ. απενεργοποίηση επιτρέπει στον προβολέα να απενεργοποιείται αυτόματα αν δεν ανιχνεύεται σήμα εισόδου μετά από μια καθορισμένη χρονική περίοδο. Η λειτουργία απευθείας τροφοδοσία ενεργή ενεργοποιεί τον προβολέα όταν υπάρχει τροφοδοσία ρεύματος.
- **• Στιγμιαία επανεκκίνηση**

Όταν ενεργοποιηθεί η λειτουργία Στιγμιαία επανεκκίνηση μπορείτε να επανεκκινήσετε τον προβολέα άμεσα εντός 90 δευτερολέπτων από την απενεργοποίησή του.

#### **• Υποστηρίζεται η λειτουργία 3D**

Οι διάφορες μορφές 3D καθιστούν τη λειτουργία 3D πιο ευέλικτη. Παρουσιάζοντας το βάθος των εικόνων, μπορείτε να φορέσετε γυαλιά 3D BenQ και να απολαύσετε ταινίες 3D, βίντεο και αθλητικά γεγονότα με πιο ρεαλιστικό τρόπο.

- **• Η φωτεινότητα της προβαλλόμενης εικόνας θα διαφέρει ανάλογα με τις συνθήκες του περιβάλλοντος φωτισμού, τις επιλεγμένες ρυθμίσεις αντίθεσης/φωτεινότητας του σήματος εισόδου και είναι ανάλογη με την απόσταση προβολής.**
	- **• Η φωτεινότητα της λυχνίας θα μειωθεί με το πέρασμα του χρόνου και ενδέχεται να διαφέρει ανά κατασκευαστή, ανάλογα με τις προδιαγραφές. Αυτή είναι φυσιολογική και αναμενόμενη συμπεριφορά.**

## <span id="page-7-0"></span>**Περιεχόμενα της συσκευασίας**

Αποσυσκευάστε με προσοχή και επαληθεύστε ότι υπάρχουν όλα τα στοιχεία που εμφανίζονται παρακάτω. Εάν απουσιάζει οποιοδήποτε από αυτά τα στοιχεία επικοινωνήστε άμεσα με το κατάστημα αγοράς.

### **Τυπικά εξαρτήματα**

**Τα παρεχόμενα εξαρτήματα θα είναι κατάλληλα για την περιοχή σας και ενδέχεται να διαφέρουν από τα εικονιζόμενα.**

**\*Η κάρτα εγγύησης παρέχεται μόνο σε συγκεκριμένες περιοχές. Για αναλυτικές πληροφορίες επικοινωνήστε με τον τοπικό αντιπρόσωπό σας.**

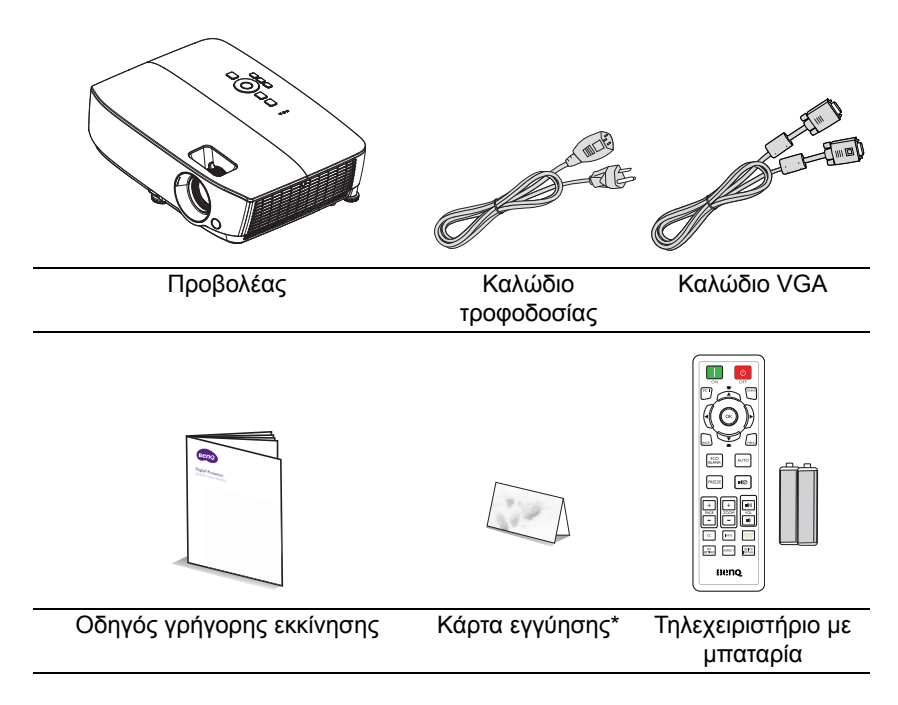

## **Προαιρετικά αξεσουάρ**

- 1. Πρόσθετο κιτ λυχνίας
- 2. Κιτ προσάρτησης σε οροφή
- 3. Τσάντα μεταφοράς<br>4. Γυαλιά 3D
	- 4. Γυαλιά 3D

## <span id="page-9-0"></span>**Εξωτερική όψη προβολέα**

#### <span id="page-9-1"></span>**Μπροστινή/επάνω πλευρά**

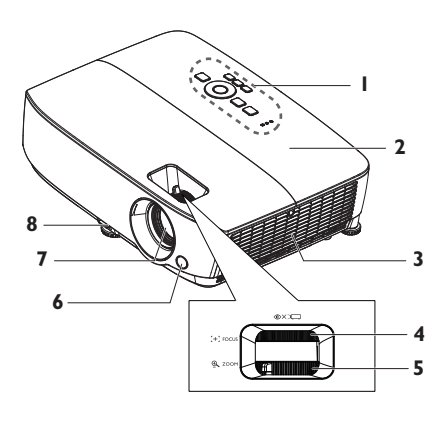

#### **Πίσω/κάτω πλευρά**

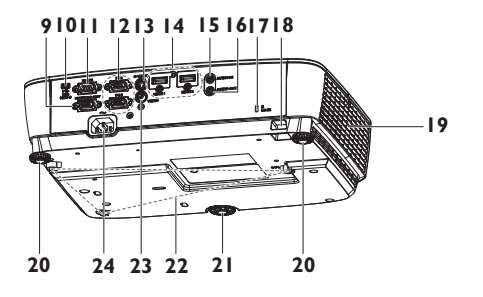

- 1. Εξωτερικός πίνακας χειρισμού (Για πληροφορίες, ανατρέξτε στην ενότητα "[Προβολέας](#page-10-0)" στη [σελίδα](#page-10-0) 11.)
- 2. Κάλυμμα λυχνίας
- 3. Ανεμιστήρας (εισροή αέρα)<br>4. Δακτύλιος εστίασης
- 4. Δακτύλιος εστίασης<br>5. Δακτύλιος ζουμ
- 5. ∆ακτύλιος ζουμ
- 6. Εμπρόσθιος αισθητήρας υπέρυθρων (IR)
- 7. Φακός προβολής
- 8. Πλήκτρο γρήγορης απελευθέρωσης
- 9. Ακροδέκτης εξόδου σήματος RGB
- 10. Υποδοχή εισόδου μίνι USB B
- 11. Θύρα ελέγχου RS-232
- 12. Ακροδέκτης εισόδου σήματος RGB (PC)/Component video (YPbPr/ YCbCr)
- 13. Ακροδέκτης εισόδου S-Video
- 14. Ακροδέκτης εισόδου HDMI
- 15. Ακροδέκτης εισόδου ήχου
- 16. Ακροδέκτης εξόδου ήχου
- 17. Υποδοχή κλειδαριάς αντικλεπτικής προστασίας τύπου Kensington
- 18. Γραμμή ασφαλείας
- 19. Ανεμιστήρας (εκροή ζεστού αέρα)
- 20. Πίσω σκέλος ρύθμισης ύψους
- 21. Μπροστινό σκέλος ρύθμισης ύψους
- 22. Οπές για στήριξη σε οροφή
- 23. Ακροδέκτης εισόδου βίντεο
- 24. Υποδοχή καλωδίου τροφοδοσίας ΕΡ

# <span id="page-10-0"></span>**Χειριστήρια και λειτουργίες Προβολέας**

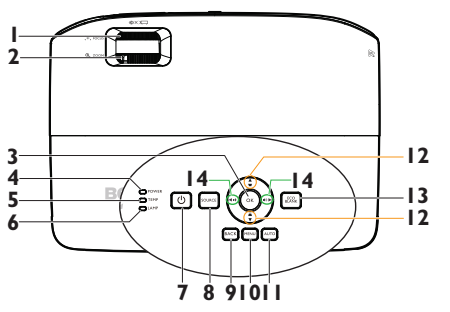

### **1. ∆ακτύλιος εστίασης**

Ρυθμίζει την εστίαση της προβαλλόμενης εικόνας. Για πληροφορίες, ανατρέξτε στην ενότητα "[Βελτιστοποίηση](#page-28-0) του μεγέθους της εικόνας και της διαύγειας" στη σελίδα [29.](#page-28-0)

#### **2. ∆ακτύλιος ζουμ**

Ρυθμίζει το μέγεθος της εικόνας. Για πληροφορίες, ανατρέξτε στην ενότητα "[Βελτιστοποίηση](#page-28-0) του μεγέθους της εικόνας και της διαύγειας" στη σελίδα [29.](#page-28-0)

#### **3. OK**

Επιλογή μιας διαθέσιμης λειτουργίας ρύθμισης εικόνας. Για πληροφορίες, ανατρέξτε στην ενότητα "[Επιλογή](#page-35-1) [λειτουργίας](#page-35-1) εικόνας" στη σελίδα 36. Ενεργοποιεί το επιλεγμένο στοιχείο του μενού οθόνης (OSD). Για πληροφορίες, ανατρέξτε στην ενότητα "[Χρήση](#page-29-1) των μενού" στη [σελίδα](#page-29-1) 30.

#### **4. Ενδεικτική λυχνία ΤΡΟΦΟ∆ΟΣΙΑΣ** Ανάβει ή αναβοσβήνει όταν ο προβολέας βρίσκεται σε λειτουργία. Για πληροφορίες, ανατρέξτε στην ενότητα "[Εγκατάσταση](#page-64-0) του φίλτρου σκόνης ([Προαιρετικό](#page-64-0) εξάρτημα)" στη σελίδα 65.

### **5. Προειδοποιητικό λαμπάκι TEMP (θερμοκρασία)**

Ανάβει με κόκκινο χρώμα αν η θερμοκρασία του προβολέα αυξηθεί πολύ. Για πληροφορίες, ανατρέξτε στην ενότητα "[Εγκατάσταση](#page-64-0) του φίλτρου σκόνης ([Προαιρετικό](#page-64-0) [εξάρτημα](#page-64-0))" στη σελίδα 65.

### **6. Ένδειξη κατάστασης ΛΥΧΝΙΑΣ** Υποδεικνύει την κατάσταση της

λυχνίας. Ανάβει ή αναβοσβήνει όταν η λυχνία παρουσιάζει κάποιο πρόβλημα. Για πληροφορίες, ανατρέξτε στην ενότητα "[Εγκατάσταση](#page-64-0) του φίλτρου σκόνης (Προαιρετικό εξάρτημα)" στη σελίδα [65](#page-64-0).

### **7.**  $\bigcirc$  POWER

Για εναλλαγή του προβολέα μεταξύ κατάστασης ενεργοποίησης και αναμονής. Για λεπτομέρειες, ανατρέξτε στην ενότητα "[Εκκίνηση](#page-25-2) του [προβολέα](#page-25-2)" στη σελίδα 26 και "Σβήσιμο του [προβολέα](#page-43-1)" στη σελίδα [44](#page-43-1).

### **8. SOURCE**

Εμφανίζει τη γραμμή επιλογής πηγής. Για πληροφορίες, ανατρέξτε στην ενότητα "[Εναλλαγή](#page-32-1) σήματος εισόδου" στη [σελίδα](#page-32-1) 33.

#### **9. BACK**

Επιστρέφει στο προηγούμενο μενού οθόνης ή κάνει έξοδο και αποθηκεύει τις ρυθμίσεις μενού όταν βρίσκεται στο ανώτερο επίπεδο του μενού οθόνης.

#### **10. MENU**

Ενεργοποιεί το μενού οθόνης, κάνει έξοδο και αποθηκεύει τις ρυθμίσεις μενού.

#### **11. AUTO**

Προσδιορίζει αυτόματα τους καλύτερους χρονισμούς για την προβαλλόμενη εικόνα. Για πληροφορίες, ανατρέξτε στην ενότητα "Αυτόματη [προσαρμογή](#page-27-0) της εικόνας" στη [σελίδα](#page-27-0) 28.

**12. Τραπέζιο/Πλήκτρα με βέλη (/ 14. Πλήκτρα έντασης ήχου/ Πλήκτρα Πάνω, / Κάτω)**

Για χειροκίνητη διόρθωση της τραπεζοειδούς παραμόρφωσης της εικόνας που προέρχεται από προβολή υπό γωνία. Για πληροφορίες, ανατρέξτε στην ενότητα "∆ιόρθωση [τραπεζοειδούς](#page-28-1) [παραμόρφωσης](#page-28-1)" στη σελίδα 29.

### **13. ECO BLANK**

Χρησιμοποιείται για απόκρυψη της εικόνας που εμφανίζεται στην οθόνη. Για πληροφορίες, ανατρέξτε στην ενότητα "[Απόκρυψη](#page-40-3) της εικόνας" στη [σελίδα](#page-40-3) 41.

### **με βέλη (** $\psi$ **/ ← Αριστερά,**  $\psi$ **/ ∆εξιά)**

Ρύθμιση του επιπέδου ήχου. Όταν είναι ενεργοποιημένο το μενού οθόνης, τα πλήκτρα #12 και #14 χρησιμοποιούνται ως βέλη κατεύθυνσης για επιλογή των επιθυμητών στοιχείων μενού και για ρυθμίσεις. Για πληροφορίες, ανατρέξτε στην ενότητα "[Χρήση](#page-29-1) των μενού" στη [σελίδα](#page-29-1) 30.

### **Προσάρτηση του προβολέα σε οροφή**

Επιθυμούμε η εμπειρία σας από τη χρήση του προβολέα BenQ να είναι ευχάριστη, επομένως σας εφιστούμε την προσοχή σε αυτό το ζήτημα ασφαλείας για αποφυγή πιθανής βλάβης σε άτομα και ιδιοκτησίες. Αν σκoπεύετε να εγκαταστήσετε τον προβολέα στην οροφή, συνιστούμε θερμά να χρησιμοποιήσετε κατάλληλο κιτ προσάρτησης οροφής για στήριξη του προβολέα BenQ και να βεβαιωθείτε ότι έχει εγκατασταθεί με ασφάλεια. Αν χρησιμοποιήσετε κιτ προσάρτησης οροφής άλλης μάρκας για τη στήριξη του προβολέα BenQ, υπάρχει κίνδυνος ασφαλείας ότι ο προβολέας μπορεί να πέσει από την οροφή λόγω κακής προσάρτησης με λανθασμένες μετρήσεις και μήκη βίδας.

Μπορείτε να αγοράσετε ένα κιτ προσάρτησης οροφής για τη στήριξη του προβολέα BenQ από το κατάστημα που αγοράσατε τον προβολέα BenQ. Η BenQ συνιστά να προμηθευτείτε επίσης ξεχωριστά καλώδιο ασφαλείας για κλειδαριά τύπου Kensington και να το συνδέσετε στην υποδοχή της κλειδαριάς Kensington στον προβολέα και στη βάση του βραχίονα στήριξης στην οροφή. Αυτό θα αποτελέσει το δευτερεύον σύστημα συγκράτησης του προβολέα σε περίπτωση που η προσάρτησή του στο βραχίονα στήριξης χαλαρώσει.

### **Τηλεχειριστήριο**

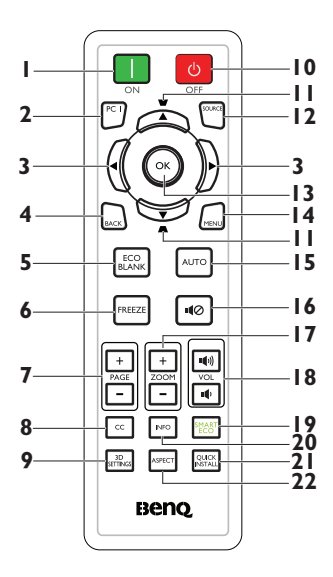

**1. ON**

Ενεργοποιεί τον προβολέα. Για πληροφορίες, ανατρέξτε στην ενότητα "Εκκίνηση του [προβολέα](#page-25-2)" στη σελίδα 26.

**2. PC 1**

Αναζητάει ένα σήμα εισόδου και εμφανίζει το σήμα ΗΥ-1.

- **3. Αριστερά/ ∆εξιά** Όταν είναι ενεργοποιημένο το μενού οθόνης, τα πλήκτρα #3 και #11 χρησιμοποιούνται ως βέλη κατεύθυνσης για επιλογή των επιθυμητών στοιχείων μενού και για ρυθμίσεις. Για πληροφορίες, ανατρέξτε στην ενότητα "[Χρήση](#page-29-1) των μενού" στη [σελίδα](#page-29-1) 30.
- **4. BACK**

Επιστρέφει στο προηγούμενο μενού οθόνης ή κάνει έξοδο και αποθηκεύει τις ρυθμίσεις μενού όταν βρίσκεται στο ανώτερο επίπεδο του μενού οθόνης.

#### **5. ECO BLANK**

Πατήστε το κουμπί **ECO BLANK** για να απενεργοποιήσετε την εικόνα για κάποια χρονική περίοδο με εξοικονόμηση ισχύος λάμπας 70%. Πατήστε ξανά για να αποκατασταθεί η εικόνα. Για πληροφορίες, ανατρέξτε στην ενότητα "[Απόκρυψη](#page-40-3) της εικόνας" στη [σελίδα](#page-40-3) 41.

### **6. FREEZE**

Παγώνει την προβαλλόμενη εικόνα. Για πληροφορίες, ανατρέξτε στην ενότητα "[Πάγωμα](#page-40-4) της εικόνας" στη [σελίδα](#page-40-4) 41.

**7. Πλήκτρα Page Up/Down (PAGE +/-)** Μετάβαση σε σελίδα επάνω ή κάτω σε περίπτωση σύνδεσης σε Η/Υ μέσω θύρας USB. Για πληροφορίες,

ανατρέξτε στην ενότητα "[Λειτουργίες](#page-40-5) χειρισμού σελίδων από [απόσταση](#page-40-5)" στη [σελίδα](#page-40-5) 41.

#### **8. CC**

Προβάλλει την περιγραφή διάρκειας βίντεο στην οθόνη, η οποία παρέχεται για βαρήκοους χρήστες.

#### **9. 3D SETTINGS** Ενεργοποιεί την οθόνη 3D στοιχείο

### μενού οθόνης (OSD).

#### **10. OFF**

Απενεργοποιεί τον προβολέα. Για πληροφορίες, ανατρέξτε στην ενότητα "Σβήσιμο του [προβολέα](#page-43-1)" στη [σελίδα](#page-43-1) 44.

#### **11. Τραπέζιο/Πλήκτρα με βέλη (/ Πάνω, / Κάτω)**

Για χειροκίνητη διόρθωση της τραπεζοειδούς παραμόρφωσης της εικόνας που προέρχεται από προβολή υπό γωνία. Για πληροφορίες, ανατρέξτε στην ενότητα "∆ιόρθωση [τραπεζοειδούς](#page-28-1) [παραμόρφωσης](#page-28-1)" στη σελίδα 29.

#### **12. SOURCE**

Εμφανίζει τη γραμμή επιλογής πηγής. Για πληροφορίες, ανατρέξτε στην ενότητα "[Εναλλαγή](#page-32-1) σήματος [εισόδου](#page-32-1)" στη σελίδα 33.

#### **13. OK**

Επιλογή μιας διαθέσιμης λειτουργίας ρύθμισης εικόνας. Για πληροφορίες, ανατρέξτε στην ενότητα "[Επιλογή](#page-35-1) [λειτουργίας](#page-35-1) εικόνας" στη σελίδα 36. Ενεργοποιεί το επιλεγμένο στοιχείο Στοιχείο μενού οθόνης (OSD). Για πληροφορίες, ανατρέξτε στην ενότητα "[Χρήση](#page-29-1) των μενού" στη [σελίδα](#page-29-1) 30.

#### **14. MENU**

Ενεργοποιεί το μενού οθόνης, κάνει έξοδο και αποθηκεύει τις ρυθμίσεις μενού. Για πληροφορίες, ανατρέξτε στην ενότητα "[Χρήση](#page-29-1) των μενού" στη [σελίδα](#page-29-1) 30.

### **15. AUTO**

Προσδιορίζει αυτόματα τους καλύτερους χρονισμούς για την προβαλλόμενη εικόνα. Για πληροφορίες, ανατρέξτε στην ενότητα "Αυτόματη [προσαρμογή](#page-27-0) της [εικόνας](#page-27-0)" στη σελίδα 28.

**16. Σίγαση**

Ενεργοποιεί και απενεργοποιεί τον ήχο του προβολέα.

**17. Ψηφιακό ζουμ πλήκτρα (ZOOM +/-)** Μεγεθύνει ή μικραίνει την

προβαλλόμενη εικόνα. Για πληροφορίες, ανατρέξτε στην ενότητα "[Μεγέθυνση](#page-33-1) και αναζήτηση [λεπτομερειών](#page-33-1)" στη σελίδα 34.

**18. Πλήκτρα έντασης (VOL**  $\mathbf{u}$  **/** $\mathbf{u}$ **)** Ρύθμιση του επιπέδου ήχου.

### **19. SMART ECO**

Προβάλει τη μπάρα επιλογής λειτουργίας λυχνίας (Κανονικό/ Οικονομικό/SmartEco).

### **20. INFO**

Προβάλει τις πληροφορίες κατάστασης του προβολέα.

#### **21. QUICK INSTALL**

Εμφανίζει το μενού **QUICK INSTALL** συμπεριλαμβανομένης της Εγκατάστασης προβολέα, το ∆οκιμαστικό μοτίβο και το Τραπέζιο.

### **22. ASPECT**

Επιλέγει την αναλογία εικόνας της οθόνης. Για πληροφορίες, ανατρέξτε στην ενότητα "Σχετικά με την [αναλογία](#page-34-1) [εικόνας](#page-34-1)" στη σελίδα 35.

Ο αισθητήρας υπέρυθρων (IR) για το τηλεχειριστήριο βρίσκεται στη μπροστινή πλευρά του προβολέα. Για να λειτουργήσει σωστά το τηλεχειριστήριο πρέπει να το κρατάτε σε γωνία έως 30 μοίρες και κάθετα στον αισθητήρα υπέρυθρων (IR) του προβολέα. Η απόσταση μεταξύ του τηλεχειριστήριου και του αισθητήρα δεν πρέπει να ξεπερνά τα 8 μέτρα (~ 26 πόδια).

Σιγουρευτείτε ότι δεν υπάρχουν εμπόδια ανάμεσα στο τηλεχειριστήριο και στον αισθητήρα υπέρυθρων (IR) στον προβολέα που μπορεί να παρεμποδίσουν τη δέσμη υπέρυθρης ακτινοβολίας.

> **• Λειτουργία του προβολέα από τη μπροστινή πλευρά**

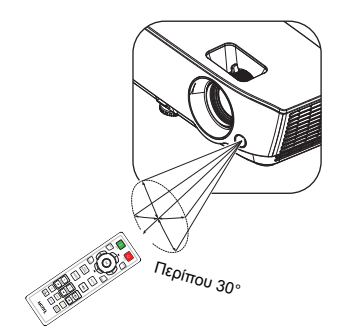

### **Αντικατάσταση της μπαταρίας του τηλεχειριστήριου**

- 1. Για να ανοίξετε το κάλυμμα της μπαταρίας, αναποδογυρίστε το τηλεχειριστήριο για να δείτε την πλάτη του, σπρώξτε τη λαβή δακτύλου στο κάλυμμα και σύρετέ την προς τα επάνω στην κατεύθυνση του βέλους που απεικονίζεται. Το κάλυμμα θα ολισθήσει για να απενεργοποιηθεί.
- 2. Αφαιρέστε τυχόν υπάρχουσες μπαταρίες (εάν χρειαστεί) και εγκαταστήστε δύο μπαταρίες ΑAA τηρώντας τις πολικότητες της μπαταρίας όπως υποδεικνύεται στη βάση του διαμερίσματος της μπαταρίας. Το θετικό (+) πηγαίνει στο θετικό και το αρνητικό (-) πηγαίνει στο αρνητικό.
- 3. Εφαρμόστε ξανά το κάλυμμα ευθυγραμμίζοντάς το με τη βάση και σέρνοντάς το πάλι προς τα κάτω στη θέση του. Σταματήστε όταν ακουστεί ένα κλικ όταν κλείσει.

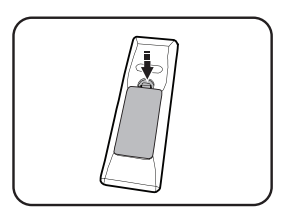

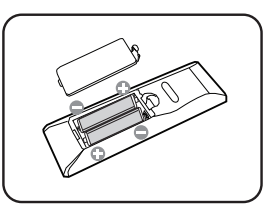

- **• Αποφεύγετε την υπερβολική θερμότητα και υγρασία.** 
	- **• Αν η μπαταρία δεν τοποθετηθεί σωστά υπάρχει κίνδυνος να πάθει βλάβη.**
	- **• Η μπαταρία πρέπει να αντικαθίσταται μόνο με τον ίδιο ή ισοδύναμο τύπο που συνιστάται από τον κατασκευαστή.**
	- **• Να απορρίπτετε τις χρησιμοποιημένες μπαταρίες ως απορρίμματα, σύμφωνα με τις οδηγίες του κατασκευαστή των μπαταριών.**
	- **• Μην ρίχνετε ποτέ μια μπαταρία σε φωτιά. Υπάρχει κίνδυνος έκρηξης.**
	- **• Αν η μπαταρία έχει εξαντληθεί ή δεν πρόκειται να χρησιμοποιήσετε το τηλεχειριστήριο για μεγάλο χρονικό διάστημα, αφαιρέστε τη μπαταρία για να αποφύγετε βλάβη στο τηλεχειριστήριο από πιθανή διαρροή υγρών μπαταρίας.**

# <span id="page-15-0"></span>**Τοποθέτηση του προβολέα**

## <span id="page-15-1"></span>**Επιλογή τοποθεσίας**

Η διάταξη της αίθουσας ή οι προσωπικές προτιμήσεις σας θα υπαγορεύσουν τη θέση εγκατάστασης που θα επιλέξετε. Λάβετε υπόψη το μέγεθος και τη θέση της οθόνης σας, τη θέση της κατάλληλης πρίζας, καθώς και την τοποθεσία και απόσταση μεταξύ προβολέα και υπόλοιπου εξοπλισμού.

Ο προβολέας έχει σχεδιαστεί για εγκατάσταση σε μία από τέσσερις πιθανές θέσεις:

### **1. Τραπέζι, μπροστά**

Επιλέξτε αυτή τη θέση με τον προβολέα τοποθετημένο κοντά στο πάτωμα μπροστά από την οθόνη. Αυτός είναι ο πιο συνηθισμένος τρόπος για να τοποθετήσετε τον προβολέα για εύκολη εγκατάσταση και φορητότητα.

### **2. Οροφή, μπροστά**

Επιλέξτε αυτή τη θέση με τον προβολέα κρεμασμένο ανάποδα από την οροφή μπροστά από την οθόνη.

Προμηθευτείτε από τον αντιπρόσωπο το Κιτ Προσάρτησης Οροφής της BenQ για να εγκαταστήσετε τον προβολέα στην οροφή.

Αφού ενεργοποιήσετε τον προβολέα ρυθμίστε **Οροφή, μπροστά** στο μενού **ΕΓΚΑΤΑΣΤΑΣΗ ΣΥΣΤΗΜΑΤΟΣ: Βασικό** > **Θέση προβολέα**.

### **3. Τραπέζι, πίσω**

Επιλέξτε αυτή τη θέση με τον προβολέα τοποθετημένο κοντά στο πάτωμα πίσω από την οθόνη.

Σημειώστε ότι απαιτείται ειδική οθόνη οπίσθιας προβολής.

Αφού ενεργοποιήσετε τον προβολέα ρυθμίστε **Τραπέζι, πίσω** στο μενού **ΕΓΚΑΤΑΣΤΑΣΗ ΣΥΣΤΗΜΑΤΟΣ: Βασικό** > **Θέση προβολέα**.

#### **4. Οροφή, πίσω**

Επιλέξτε αυτή τη θέση με τον προβολέα κρεμασμένο ανάποδα από την οροφή πίσω από την οθόνη.

Σημειώστε ότι απαιτείται ειδική οθόνη οπίσθιας προβολής και το Κιτ Προσάρτησης Οροφής της BenQ για να εγκαταστήσετε τον προβολέα σε αυτή τη θέση.

Αφού ενεργοποιήσετε τον προβολέα ρυθμίστε **Οροφή, πίσω** στο μενού **ΕΓΚΑΤΑΣΤΑΣΗ ΣΥΣΤΗΜΑΤΟΣ: Βασικό** > **Θέση προβολέα**.

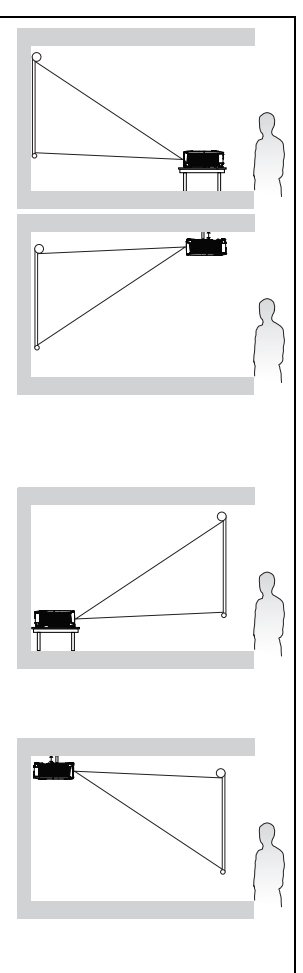

### <span id="page-16-0"></span>**Λήψη του προτιμώμενου μεγέθους προβολής εικόνας**

Η απόσταση από το φακό του προβολέα ως την οθόνη, η ρύθμιση ζουμ (αν διατίθεται) και η μορφή του βίντεο επηρεάζουν το μέγεθος της προβαλλόμενης εικόνας.

### **Διαστάσεις προβολής**

Ανατρέξτε στην ενότητα "[Διαστάσεις](#page-68-2)" στη σελίδα 69 για τις διαστάσεις από το κέντρο του φακού πριν υπολογίσετε τη σωστή θέση.

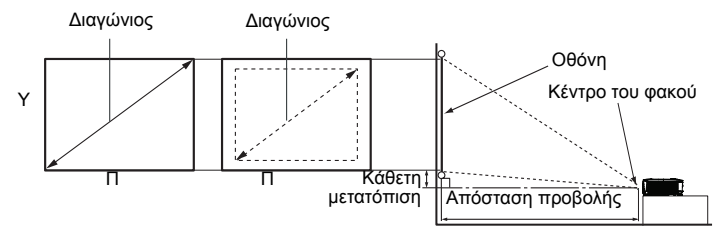

### **MS531/MX532/MS521H**

Η αναλογία εικόνας είναι 4:3 και η προβαλλόμενη εικόνα είναι 4:3

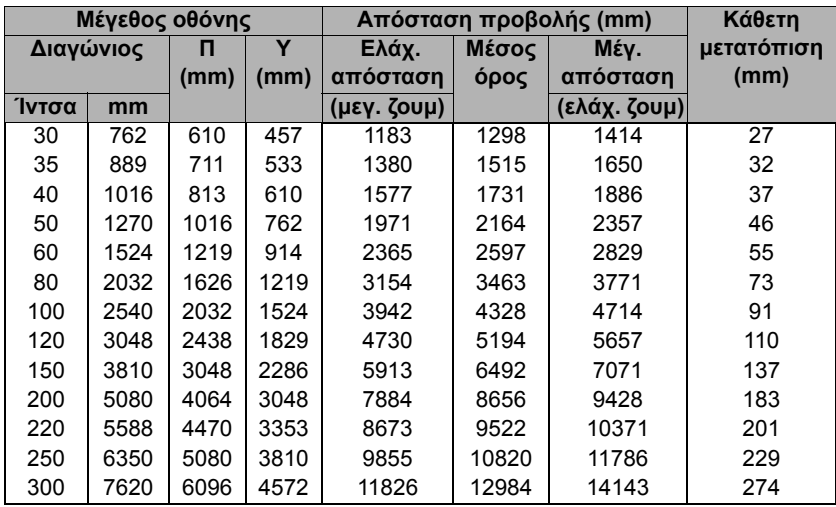

Για παράδειγμα, αν χρησιμοποιείτε αυτό τον προβολέα MS531/MX532/MS521H και οθόνη 120 ιντσών, η μέση απόσταση προβολής είναι 5.194 mm και με κάθετη μετατόπιση 110 mm.

Αν η μετρηθείσα απόσταση προβολής σας είναι 5,0 μ. (5.000 mm), η κοντινότερη τιμή στη στήλη "Απόσταση προβολής (mm)" είναι 5.194 mm. Κοιτώντας στο τέλος της γραμμής εμφανίζεται ότι απαιτείται μια οθόνη 120" (περίπου 3,0 μ).

### **MW533/TW533**

Η αναλογία εικόνας είναι 16:10 και η προβαλλόμενη εικόνα είναι 16:10

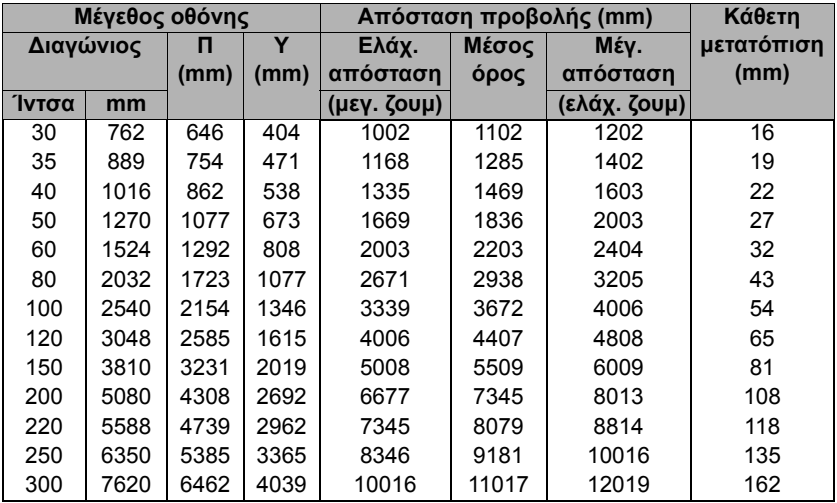

Για παράδειγμα, αν χρησιμοποιείτε αυτό τον προβολέα MW533/TW533 και οθόνη 120 ιντσών, η μέση απόσταση προβολής είναι 4.407 mm και με κάθετη μετατόπιση 65 mm.

Αν η μετρηθείσα απόσταση προβολής σας είναι 5,0 μ. (5.000 mm), η κοντινότερη τιμή στη στήλη "Απόσταση προβολής (mm)" είναι 5.509 mm. Κοιτώντας στο τέλος της γραμμής εμφανίζεται ότι απαιτείται μια οθόνη 150" (περίπου 4,0 μ).

### **MH534/TH534**

Η αναλογία εικόνας είναι 16:9 και η προβαλλόμενη εικόνα είναι 16:9

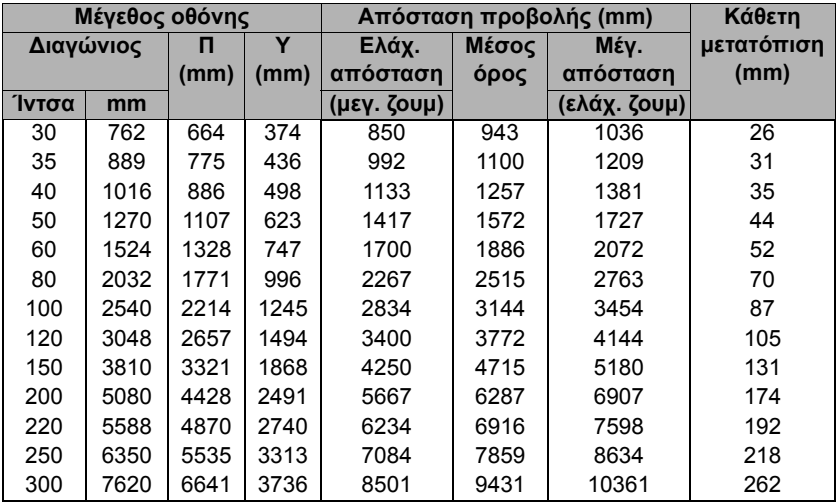

Για παράδειγμα, αν χρησιμοποιείτε τον προβολέα MH534/TH534 και οθόνη 120 ιντσών, η μέση απόσταση προβολής είναι 3.772 mm και με κάθετη μετατόπιση 105 mm.

Αν η μετρηθείσα απόσταση προβολής σας είναι 5,0 μ. (5.000 mm), η κοντινότερη τιμή στη στήλη "Απόσταση προβολής (mm)" είναι 4.715 mm. Κοιτώντας στο τέλος της γραμμής εμφανίζεται ότι απαιτείται μια οθόνη 150" (περίπου 4,0 μ).

**Όλες οι μετρήσεις παρουσιάζονται κατά προσέγγιση και μπορεί να διαφέρουν από τα πραγματικά μεγέθη. Η BenQ συνιστά, αν προτίθεστε να εγκαταστήσετε μόνιμα τον προβολέα, να δοκιμάσετε στην πράξη το μέγεθος προβολής και την απόσταση με τον ίδιο τον προβολέα στο χώρο του πριν από τη μόνιμη εγκατάστασή του, έτσι ώστε να έχετε τη δυνατότητα προσαρμογών με βάση τα οπτικά χαρακτηριστικά του προβολέα. Αυτό θα σας βοηθήσει να προσδιορίσετε την ακριβή θέση τοποθέτησης έτσι ώστε να ταιριάζει με τον καλύτερο δυνατό τρόπο με τη θέση εγκατάστασης.**

# <span id="page-19-0"></span>**Σύνδεση**

Όταν συνδέετε μια πηγή σήματος στον προβολέα, σιγουρευτείτε ότι:

- 1. Έχετε απενεργοποιήσει όλες τις συσκευές πριν πραγματοποιήσετε οποιαδήποτε σύνδεση.
- 2. Χρησιμοποιείτε τα σωστά καλώδια σήματος για κάθε πηγή.
- 3. Τα καλώδια είναι σωστά συνδεδεμένα.

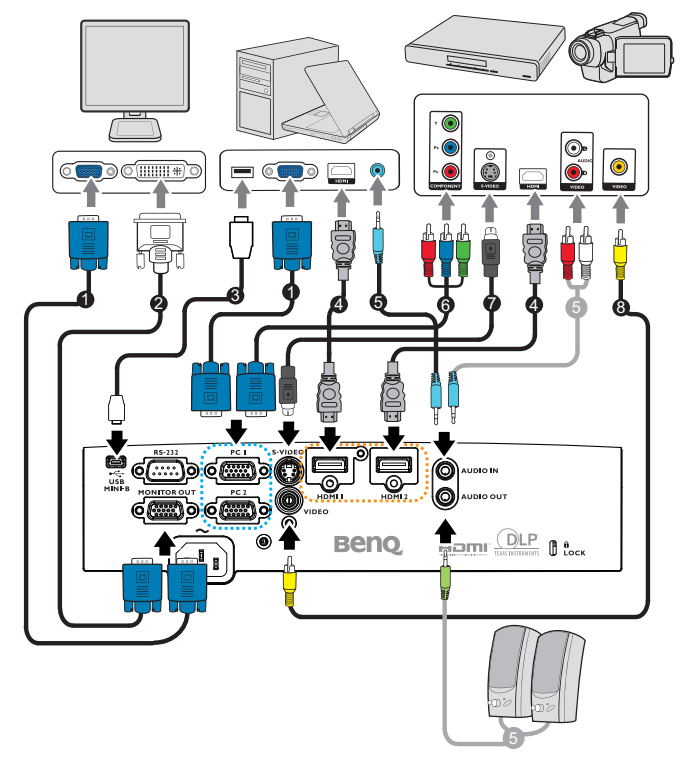

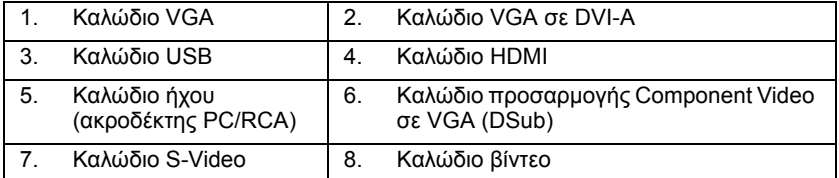

- **• Στις συνδέσεις που εμφανίζονται παραπάνω, μερικά καλώδια ενδέχεται να μην παρέχονται με τον προβολέα (ανατρέξτε στην ενότητα "[Περιεχόμενα](#page-7-0) της [συσκευασίας](#page-7-0)" στη σελίδα 8). Είναι εμπορικά διαθέσιμα από καταστήματα ηλεκτρονικών ειδών.**
	- **• Για λεπτομερή στοιχεία σχετικά με τις μεθόδους σύνδεσης, ανατρέξτε στις σελίδες [21-](#page-20-0)[25](#page-24-0).**

**• Για το συνδυασμό μιας ενεργούς πηγής ήχου στην πηγή, δείτε τα σήματα στην εικόνα.** 

## <span id="page-20-0"></span>**Σύνδεση σε υπολογιστή ή οθόνη**

### <span id="page-20-1"></span>**Σύνδεση σε υπολογιστή**

Ο προβολέας μπορεί να συνδεθεί τόσο σε υπολογιστές συμβατούς με IBM® όσο και σε υπολογιστές Macintosh®. Απαιτείται επίσης προσαρμογέας Mac αν συνδέετε υπολογιστές Macintosh με παλαιό λειτουργικό σύστημα.

#### **Για να συνδέσετε τον προβολέα σε φορητό ή επιτραπέζιο υπολογιστή (χρησιμοποιώντας VGA):**

- 1. Πάρτε το παρεχόμενο καλώδιο VGA και συνδέστε το ένα άκρο στην υποδοχή εξόδου D-Sub του υπολογιστή.
- 2. Συνδέστε το άλλο άκρο του καλωδίου VGA στην υποδοχή σήματος εισόδου **PC1** ή **PC2** του προβολέα.
- 3. Αν επιθυμείτε να χρησιμοποιήσετε τον προβολέα στις παρουσιάσεις σας, πάρτε ένα κατάλληλο καλώδιο ήχου και συνδέστε το ένα άκρο στην υποδοχή εξόδου ήχου του υπολογιστή και το άλλο άκρο στην υποδοχή **AUDIO IN** του προβολέα. Όταν συνδέετε σήμα εξόδου ήχου από υπολογιστή, πρέπει να εξισορροπήσετε τη γραμμή ελέγχου έντασης για να λάβετε τα καλύτερα δυνατά αποτελέσματα ήχου.

#### **Για να συνδέσετε τον προβολέα σε φορητό ή επιτραπέζιο υπολογιστή (χρησιμοποιώντας HDMI):**

- 1. Πάρτε ένα καλώδιο HDMI και συνδέστε το ένα άκρο στο βύσμα HDMI του υπολογιστή.
- 2. Συνδέστε το άλλο άκρο του καλωδίου στην υποδοχή **HDMI1** ή **HDMI2** του προβολέα.
- **Πολλοί φορητοί υπολογιστές δεν ενεργοποιούν τις εξωτερικές θύρες βίντεο όταν συνδέονται σε προβολέα. Εντοπίστε το λειτουργικό πλήκτρο με την ένδειξη CRT/LCD ή οποιοδήποτε λειτουργικό πλήκτρο με το σύμβολο οθόνης στο φορητό υπολογιστή. Πατήστε το πλήκτρο FN και το πλήκτρο με την ένδειξη οθόνης ταυτόχρονα. Ανατρέξτε στην τεκμηρίωση του φορητού υπολογιστή για να βρείτε το συνδυασμό πλήκτρων για το φορητό υπολογιστή σας.**

### **Σύνδεση οθόνης**

Αν θέλετε να βλέπετε την παρουσίαση και στην οθόνη του υπολογιστή εκτός από την οθόνη προβολής, μπορείτε να συνδέσετε την υποδοχή εξόδου σήματος **MONITOR OUT** του προβολέα σε εξωτερική οθόνη ακολουθώντας τις παρακάτω οδηγίες.

### **Για να συνδέσετε τον προβολέα σε μια οθόνη:**

- 1. Συνδέστε τον προβολέα σε υπολογιστή όπως περιγράφεται στην ενότητα "Σύνδεση σε [υπολογιστή](#page-20-1)" στη σελίδα 21.
- 2. Πάρτε ένα κατάλληλο καλώδιο VGA (παρέχεται μόνο ένα) και συνδέστε το ένα άκρο του στην υποδοχή εισόδου D-Sub της οθόνης. Ή αν η οθόνη σας είναι εξοπλισμένη με ακροδέκτη εισόδου DVI, πάρτε ένα καλώδιο VGA σε DVI-A και συνδέστε το άκρο DVI του καλωδίου στον ακροδέκτη εισόδου DVI της οθόνης.
- 3. Συνδέστε το άλλο άκρο του καλωδίου στην υποδοχή **MONITOR OUT** του προβολέα.
- **• Το σήμα εξόδου για την υποδοχή MONITOR OUT λειτουργεί μόνο όταν το σήμα εισόδου προέρχεται από την υποδοχή PC. Όταν ο προβολέας είναι**

**ενεργοποιημένος, το σήμα εξόδου από την υποδοχή MONITOR OUT διαφέρει ανάλογα με το σήμα εισόδου από την υποδοχή PC.**

**• Αν θέλετε να χρησιμοποιήσετε αυτή τη μέθοδο σύνδεσης όταν ο προβολέας βρίσκεται σε κατάσταση αναμονής, σιγουρευτείτε ότι η λειτουργία Έξοδος οθόνης είναι ενεργοποιημένη στο μενού SYSTEM SETUP. Μενού για προχωρημένους. Για πληροφορίες, ανατρέξτε στην ενότητα "Ρυθμίσεις [αναμονής](#page-55-0)" στη σελίδα 56.**

## <span id="page-21-0"></span>**Σύνδεση σε συσκευές πηγής βίντεο**

Χρειάζεται μόνο να συνδέσετε τον προβολέα σε συσκευή πηγής βίντεο με μια από τις παραπάνω μεθόδους σύνδεσης, ωστόσο καθεμία από αυτές παρέχει διαφορετική ποιότητα εικόνας. Η μέθοδος που θα επιλέξετε θα εξαρτάται κατά πάσα πιθανότητα από τη διαθεσιμότητα των κατάλληλων ακροδεκτών τόσο στον προβολέα όσο και στη συσκευή πηγής βίντεο όπως περιγράφεται στη συνέχεια:

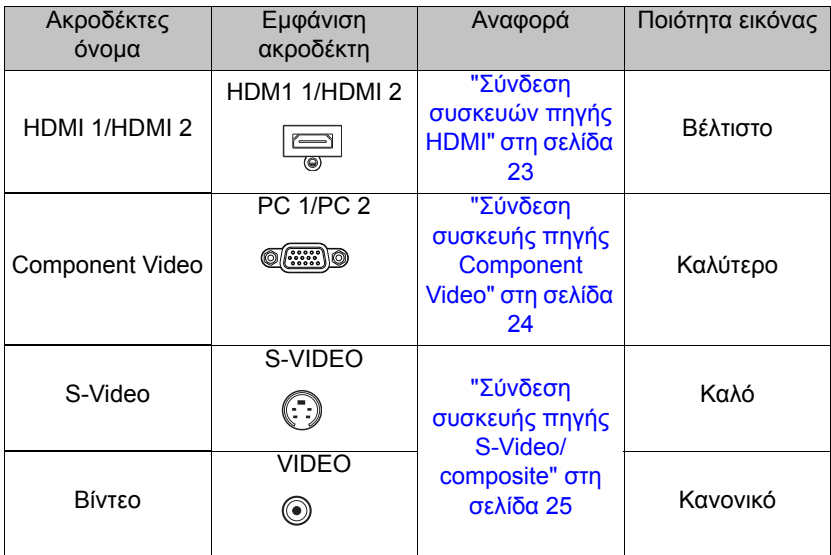

### <span id="page-22-0"></span>**Σύνδεση συσκευών πηγής HDMI**

Ο προβολέας παρέχει υποδοχή εισόδου HDMI που σας επιτρέπει να τον συνδέσετε σε συσκευή πηγής HDMI όπως συσκευή αναπαραγωγής DVD, δέκτη DTV ή μια οθόνη.

Το πρότυπο HDMI (High-Definition Multimedia Interface) υποστηρίζει μη συμπιεσμένη μετάδοση δεδομένων βίντεο μεταξύ συμβατών συσκευών όπως δέκτες DTV, συσκευές αναπαραγωγής DVD και οθόνες σε ένα και μοναδικό καλώδιο. Παρέχει εμπειρία καθαρής ψηφιακής εικόνας και ήχου.

Εξετάστε τη συσκευή πηγής βίντεο που διαθέτετε για να προσδιορίσετε αν διαθέτει μη χρησιμοποιημένες υποδοχές εξόδου HDMI:

- **• Αν διαθέτει, συνεχίστε με την παρούσα διαδικασία.**
- **• Αν δεν διαθέτει, θα πρέπει να επανεκτιμήσετε ποια μέθοδο μπορείτε να χρησιμοποιήσετε για να συνδεθείτε στη συσκευή.**

### **Για να συνδέσετε τον προβολέα σε μια συσκευή πηγής HDMI:**

- 1. Πάρτε ένα καλώδιο HDMI και συνδέστε το ένα άκρο στην υποδοχή εξόδου HDMI της συσκευής πηγής HDMI. Συνδέστε το άλλο άκρο του καλωδίου στην υποδοχή εισόδου σήματος HDMI του προβολέα. Μετά τη σύνδεση, μπορείτε να ρυθμίζετε τον ήχο από τα μενού οθόνης του προβολέα. Για πληροφορίες, ανατρέξτε στην ενότητα "[Ρυθμίσεις](#page-54-0) ήχου" στη σελίδα 55.
- 2. Συνδέστε το άλλο άκρο του καλωδίου HDMI στην υποδοχή **HDMI1** ή **HDMI2** του προβολέα.
- **• Αν η επιλεγμένη εικόνα βίντεο δεν εμφανίζεται μετά την ενεργοποίηση του προβολέα και έχει επιλεγεί η σωστή πηγή βίντεο, ελέγξτε αν η συσκευή της πηγής βίντεο είναι ενεργοποιημένη και λειτουργεί σωστά. Ελέγξτε επίσης αν τα καλώδια σήματος έχουν συνδεθεί σωστά.**
	- **• Στο σπάνιο ενδεχόμενο σύνδεσης του προβολέα σε συσκευή αναπαραγωγής DVD μέσω της εισόδου HDMI του προβολέα και η προβαλλόμενη εικόνα εμφανίζει λανθασμένα χρώματα, αλλάξτε το εύρος χρωμάτων σε YUV. Για πληροφορίες, ανατρέξτε στην ενότητα "[Αλλαγή](#page-33-2) εύρους [χρώματος](#page-33-2)" στη σελίδα 34.**

### <span id="page-23-0"></span>**Σύνδεση συσκευής πηγής Component Video**

Εξετάστε τη συσκευή πηγής Βίντεο που διαθέτετε για να προσδιορίσετε αν διαθέτει μη χρησιμοποιημένες υποδοχές εξόδου Component Video:

- **• Αν διαθέτει, συνεχίστε με την παρούσα διαδικασία.**
- **• Αν δεν διαθέτει, θα πρέπει να επανεκτιμήσετε ποια μέθοδο μπορείτε να χρησιμοποιήσετε για να συνδεθείτε στη συσκευή.**

### **Για να συνδέσετε τον προβολέα σε μια συσκευή πηγής Component Video:**

- 1. Πάρτε ένα καλώδιο προσαρμογής Component Video σε VGA (D-Sub) και συνδέστε το άκρο με τους 3 ακροδέκτες τύπου RCA στις υποδοχές εξόδου Component Video της συσκευής πηγής βίντεο. Ταιριάξτε το χρώμα των βυσμάτων με το χρώμα των υποδοχών: πράσινο σε πράσινο, μπλε σε μπλε και κόκκινο σε κόκκινο.
- 2. Συνδέστε το άλλο άκρο του καλωδίου προσαρμογής Component Video σε VGA (D-Sub) (με ακροδέκτη τύπου D-Sub) στην υποδοχή **PC1** ή **PC2** του προβολέα.
- 3. Αν επιθυμείτε να χρησιμοποιήσετε τον προβολέα στις παρουσιάσεις σας, πάρτε ένα κατάλληλο καλώδιο ήχου και συνδέστε το ένα άκρο στην υποδοχή εξόδου ήχου του υπολογιστή και το άλλο άκρο στην υποδοχή **AUDIO IN** του προβολέα.
- **• Αν η επιλεγμένη εικόνα βίντεο δεν εμφανίζεται μετά την ενεργοποίηση του προβολέα και έχει επιλεγεί η σωστή πηγή βίντεο, ελέγξτε αν η συσκευή**

**της πηγής βίντεο είναι ενεργοποιημένη και λειτουργεί σωστά. Ελέγξτε**  $\sqrt{ }$ **επίσης αν τα καλώδια σήματος έχουν συνδεθεί σωστά.**

### <span id="page-24-0"></span>**Σύνδεση συσκευής πηγής S-Video/composite**

Εξετάστε τη συσκευή πηγής Βίντεο που διαθέτετε για να προσδιορίσετε αν διαθέτει μη χρησιμοποιημένη υποδοχή εξόδου S-Video/composite:

- **• Αν διαθέτει δύο ακροδέκτες, χρησιμοποιήστε τον ακροδέκτη εξόδου S-Video για σύνδεση καθώς ο ακροδέκτης S-Video παρέχει καλύτερη ποιότητα εικόνας από τον ακροδέκτη Video.**
- **• Αν διαθέτει οποιονδήποτε από τους ακροδέκτες εξόδου, μπορείτε επίσης να συνεχίσετε με την παρούσα διαδικασία.**
- **• Αν δεν διαθέτει, θα πρέπει να επανεκτιμήσετε ποια μέθοδο μπορείτε να χρησιμοποιήσετε για να συνδεθείτε στη συσκευή.**

#### **Για να συνδέσετε τον προβολέα σε μια συσκευή πηγής S-Video/ Video:**

- 1. Πάρτε ένα καλώδιο S-Video/Video και συνδέστε το ένα άκρο στην υποδοχή εξόδου S-Video/Video της συσκευής πηγής Video.
- 2. Συνδέστε το άλλο άκρο του καλωδίου S-Video/Video στην υποδοχή **S-VIDEO/ VIDEO** του προβολέα.
- 3. Αν επιθυμείτε να χρησιμοποιήσετε τον προβολέα στις παρουσιάσεις σας, πάρτε ένα κατάλληλο καλώδιο ήχου και συνδέστε το ένα άκρο στην υποδοχή εξόδου ήχου του υπολογιστή και το άλλο άκρο στην υποδοχή **AUDIO IN** του προβολέα.
- **• Αν η επιλεγμένη εικόνα βίντεο δεν εμφανίζεται μετά την ενεργοποίηση του προβολέα και έχει επιλεγεί η σωστή πηγή βίντεο, ελέγξτε αν η συσκευή**

**της πηγής βίντεο είναι ενεργοποιημένη και λειτουργεί σωστά. Ελέγξτε**  $\mathbb{G}$ **επίσης αν τα καλώδια σήματος έχουν συνδεθεί σωστά.**

# <span id="page-25-0"></span>**Λειτουργία**

# <span id="page-25-2"></span><span id="page-25-1"></span>**Εκκίνηση του προβολέα**

1. Συνδέστε το καλώδιο τροφοδοσίας στον προβολέα και σε πρίζα ρεύματος. Ανοίξτε το διακόπτη τροφοδοσίας (όπου ισχύει). Ελέγξτε αν η **ενδεικτική λυχνία POWER** στον προβολέα ανάβει με πορτοκαλί χρώμα όταν ο προβολέας συνδεθεί στην τροφοδοσία.

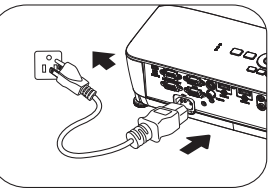

- **• Χρησιμοποιήστε μόνο τα αυθεντικά αξεσουάρ (π.χ. καλώδιο τροφοδοσίας ρεύματος) με τη συσκευή για να αποφύγετε πιθανούς κινδύνους όπως ηλεκτροπληξία και πυρκαγιά.**
	- **• Αν είναι ενεργοποιημένη η λειτουργία Απευθείας τροφοδοσία, ενεργή στο μενού ΕΓΚΑΤΑΣΤΑΣΗ ΣΥΣΤΗΜΑΤΟΣ: Βασικό > Ρυθμίσεις λειτουργίας, ο προβολέας θα ενεργοποιείται αυτόματα μετά τη σύνδεση του καλωδίου τροφοδοσίας στην πρίζα και την έναρξη τροφοδοσίας ρεύματος. Για πληροφορίες, ανατρέξτε στην ενότητα "Απευθείας [τροφοδοσία](#page-53-0), ενεργή" στη [σελίδα](#page-53-0) 54.**
	- **• Αν είναι ενεργοποιημένη η λειτουργία Σήμα, ενεργοποίηση στο μενού ΕΓΚΑΤΑΣΤΑΣΗ ΣΥΣΤΗΜΑΤΟΣ: Βασικό > Ρυθμίσεις λειτουργίας, ο προβολέας θα ενεργοποιείται αυτόματα αφού ανιχνευτεί το σήμα VGA. Για πληροφορίες, ανατρέξτε στο ""Σήμα, [ενεργοποίηση](#page-53-1)" στη σελίδα 54" στη σελίδα 60.**
	- 2. Πατήστε **POWER** στον προβολέα ή **II ON** στο τηλεχειριστήριο για να εκκινήσετε τον προβολέα. Η λυχνία **POWER** αναβοσβήνει και παραμένει αναμμένη με πορτοκαλί χρώμα όταν ο προβολέας είναι ενεργοποιημένος. Η διαδικασία εκκίνησης διαρκεί περίπου 30 δευτερόλεπτα. Στη συνέχεια εμφανίζεται το λογότυπο εκκίνησης.

(Αν είναι αναγκαίο) Περιστρέψτε το

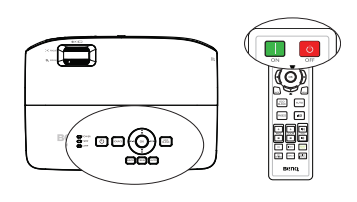

δακτύλιο εστίασης για να ρυθμίσετε την καθαρότητα της εικόνας.

**Αν ο προβολέας είναι ακόμη ζεστός από την προηγούμενη χρήση, θα αρχίσει να λειτουργεί ο ανεμιστήρας ψύξης για περίπου 90 δευτερόλεπτα πριν ανάψει η λυχνία.** 

- 3. Αν ο προβολέας ενεργοποιείται για πρώτη φορά, επιλέξτε τη γλώσσα του μενού οθόνης ακολουθώντας τις οδηγίες που εμφανίζονται στην οθόνη.
- 4. Αν σας ζητηθεί κωδικός πρόσβασης, πατήστε τα πλήκτρα με τα βέλη για να εισάγετε εξαψήφιο κωδικό πρόσβασης. Για πληροφορίες, ανατρέξτε στην ενότητα "Χρήση της [λειτουργίας](#page-30-1) κωδικού [πρόσβασης](#page-30-1)" στη σελίδα 31.
- 5. Ενεργοποιήστε όλες τις συνδεδεμένες συσκευές.
- 6. Ο προβολέας θα αρχίσει την αναζήτηση σημάτων εισόδου. Στην οθόνη εμφανίζεται το τρέχον σαρωθέν σήμα εισόδου. Αν ο προβολέας δεν ανιχνεύσει έγκυρο σήμα, το μήνυμα '**Χωρίς σήμα**' θα συνεχίσει να εμφανίζεται εωσότου εντοπιστεί σήμα εισόδου.

Language

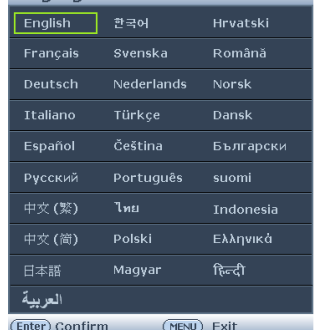

Μπορείτε επίσης να πατήστε το κουμπί **Source** στον προβολέα ή στο τηλεχειριστήριο για να επιλέξετε το σήμα εισόδου που επιθυμείτε. Για πληροφορίες, ανατρέξτε στην ενότητα "[Εναλλαγή](#page-32-0) σήματος εισόδου" στη [σελίδα](#page-32-0) 33.

**• Αν δεν ανιχνευτεί κάποιο σήμα για 3 λεπτά, ο προβολέας εισέρχεται αυτόματα στη λειτουργία Κενό Eco.**

# <span id="page-26-0"></span>**Προσαρμογή της προβαλλόμενης εικόνας**

### **Ρύθμιση της γωνίας προβολής**

Ο προβολέας διαθέτει 1 σκέλος ρύθμισης ανύψωσης και 2 πίσω σκέλη ρύθμισης. Αυτά τα σκέλη ρύθμισης αλλάζουν το ύψος της εικόνας και τη γωνία προβολής. Για να ρυθμίσετε τον προβολέα:

- 1. Πατήστε το κουμπί γρήγορης απελευθέρωσης και ανασηκώστε το μπροστινό σκέλος του προβολέα. Μόλις η εικόνα έχει τοποθετηθεί εκεί όπου την θέλετε, αφήστε το κουμπί γρήγορης απελευθέρωσης για να ασφαλίσετε το σκέλος στη θέση του. Μπορείτε επίσης να βιδώσετε το μπροστινό σκέλος για να αλλάξετε το ύψος της εικόνας.
- 2. Βιδώστε τα πίσω σκέλη για να βελτιστοποιήσετε την οριζόντια γωνία.

Αν ο προβολέας δεν είναι τοποθετημένος πάνω σε επίπεδη επιφάνεια ή η οθόνη και ο προβολέας δεν

είναι κάθετοι μεταξύ τους, η προβαλλόμενη εικόνα παίρνει τραπεζοειδές σχήμα. Για να διορθώσετε αυτή την κατάσταση, ανατρέξτε στην ενότητα "[Μεγέθυνση](#page-33-0) και αναζήτηση [λεπτομερειών](#page-33-0)" στη σελίδα 34 για λεπτομέρειες.

- **• Μην κοιτάτε το φακό όταν είναι αναμμένη η λυχνία. Η ισχυρή ακτινοβολία της λυχνίας μπορεί να βλάψει την όρασή σας.**
	- **• Προσέχετε όταν πιέζετε το πλήκτρο ρύθμισης γιατί είναι κοντά στην έξοδο εξαερισμού από όπου εξέρχεται θερμός αέρας.**

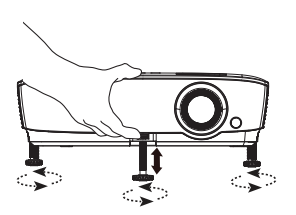

### <span id="page-27-0"></span>**Αυτόματη προσαρμογή της εικόνας**

Σε μερικές περιπτώσεις, μπορεί να χρειαστεί να βελτιώσετε την ποιότητα της εικόνας. Για να το κάνετε, πατήστε **AUTO** στον προβολέα ή στο τηλεχειριστήριο. Μέσα σε 3 δευτερόλεπτα, η ενσωματωμένη λειτουργία Αυτόματης προσαρμογής θα ρυθμίσει τις τιμές της Συχνότητας και του Ρολογιού για να παρέχει την καλύτερη ποιότητα εικόνας.

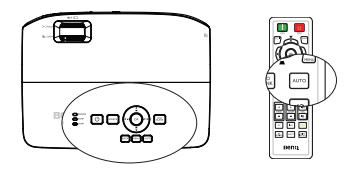

**• Η λειτουργία αυτή διατίθεται μόνο όταν έχει επιλεγεί σήμα από Η/Υ (αναλογικό RGB).**

### **Χρησιμοποιήστε το ενσωματωμένο πρότυπο δοκιμής**

Μπορείτε να προσαρμόσετε το σχήμα της εικόνας και την κατάσταση εστίασης παρατηρώντας το περιεχόμενο σήματος εισόδου, ή χρησιμοποιώντας το ενσωματωμένο εγχειρίδιο OSD του προτύπου δοκιμής από το OSD ή τηλεχειρισμό για καλύτερη παρατήρηση του μεταβαλλόμενου σχήματος.

• Χρήση του τηλεχειριστήριου Πατήστε **Quick Install** για να εμφανιστεί το μενού **Γρηγορη Εγκατασταση**, και πηγαίνετε στο **Σχηματομορφή δοκιμής** > **Ενεργό**. Εμφανίζεται το μήνυμα **Σχηματομορφή δοκιμής**.

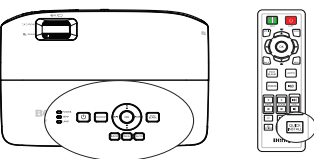

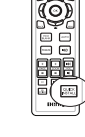

• Χρήση του μενού οθόνης. Ανοίξτε το μενού OSD και πηγαίνετε στο **ΕΓΚΑΤΑΣΤΑΣΗ ΣΥΣΤΗΜΑΤΟΣ: Για**

**προχωρημένους** > **Σχηματομορφή**

**δοκιμής** > **Ενεργό**. Εμφανίζεται το μήνυμα **Σχηματομορφή δοκιμής**.

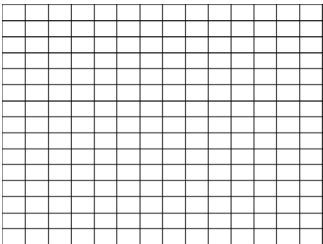

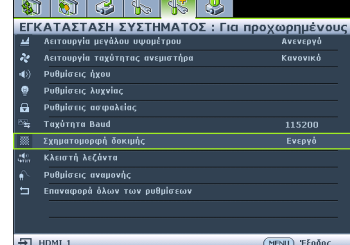

 $\mathbf{1}$   $\mathbf{z}$ 

### <span id="page-28-0"></span>**Βελτιστοποίηση του μεγέθους της εικόνας και της διαύγειας**

- 1. Προσαρμόστε την προβαλλόμενη εικόνα στο μέγεθος που χρειάζεστε με το δακτύλιο ζουμ.
- 2. Στη συνέχεια, κάντε την εικόνα πιο διαυγή περιστρέφοντας το δακτύλιο εστίασης.

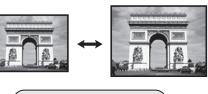

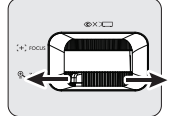

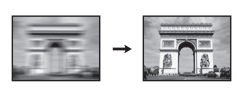

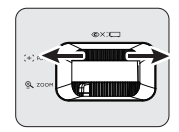

### <span id="page-28-1"></span>**∆ιόρθωση τραπεζοειδούς παραμόρφωσης**

Η διόρθωση τραπεζοειδούς παραμόρφωσης αναφέρεται στην κατάσταση όπου η προβαλλόμενη εικόνα είναι ορατά πιο πλατιά είτε στην πάνω είτε στην κάτω πλευρά. Συμβαίνει όταν ο προβολέας δεν είναι κάθετος στην οθόνη.

Για να το διορθώσετε, εκτός από τη ρύθμιση του ύψους του προβολέα, μπορείτε να το διορθώσετε χειροκίνητα ακολουθώντας ένα από τα παρακάτω βήματα.

• Χρήση του τηλεχειριστήριου

Πατήστε τα / στον προβολέα ή στο τηλεχειριστήριο για να εμφανίσετε τη σελίδα ∆ιόρθωσης τραπεζοειδούς παραμόρφωσης. Πατήστε για να διορθώσετε την τραπεζοειδή παραμόρφωση στην πάνω πλευρά της εικόνας. Πατήστε για να διορθώσετε την τραπεζοειδή παραμόρφωση στην κάτω πλευρά της εικόνας.

- Χρήση του μενού οθόνης
- 1. Πατήστε **MENU** και στη συνέχεια τα  $\blacktriangleleft$  / $\blacktriangleright$ μέχρι να επισημάνετε το μενού **ΟΘΟΝΗ**.
- 2. Πατήστε ▼ νια να επισημάνετε την επιλονή **Τραπεζοειδής παραμόρφωση** και πατήστε **OK**. Εμφανίζεται η σελίδα διόρθωσης **Τραπεζοειδής παραμόρφωση**.

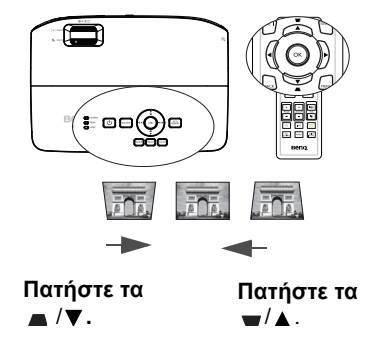

3. Πατήστε για να διορθώσετε την τραπεζοειδή παραμόρφωση στην πάνω πλευρά της εικόνας ή πατήστε για να διορθώσετε την τραπεζοειδή παραμόρφωση στην κάτω πλευρά της εικόνας.

## <span id="page-29-1"></span><span id="page-29-0"></span>**Χρήση των μενού**

Ο προβολέας διαθέτει μενού οθόνης (OSD) για να πραγματοποιείτε διάφορες προσαρμογές και ρυθμίσεις.

Ακολουθεί επισκόπηση του μενού οθόνης.

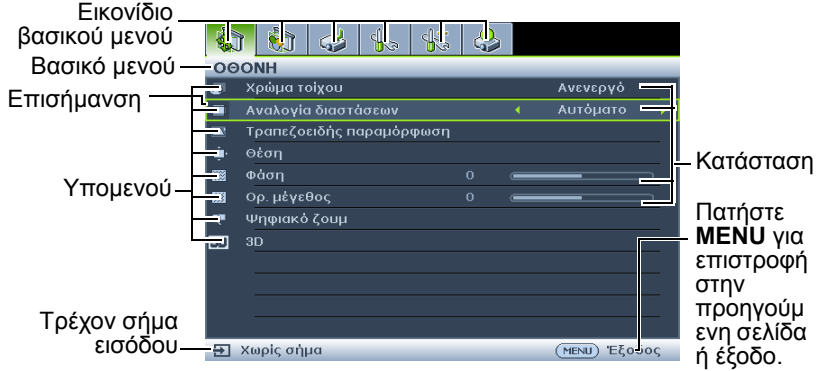

Το ακόλουθο παράδειγμα περιγράφει πώς να ρυθμίσετε τη γλώσσα των μενού οθόνης (OSD).

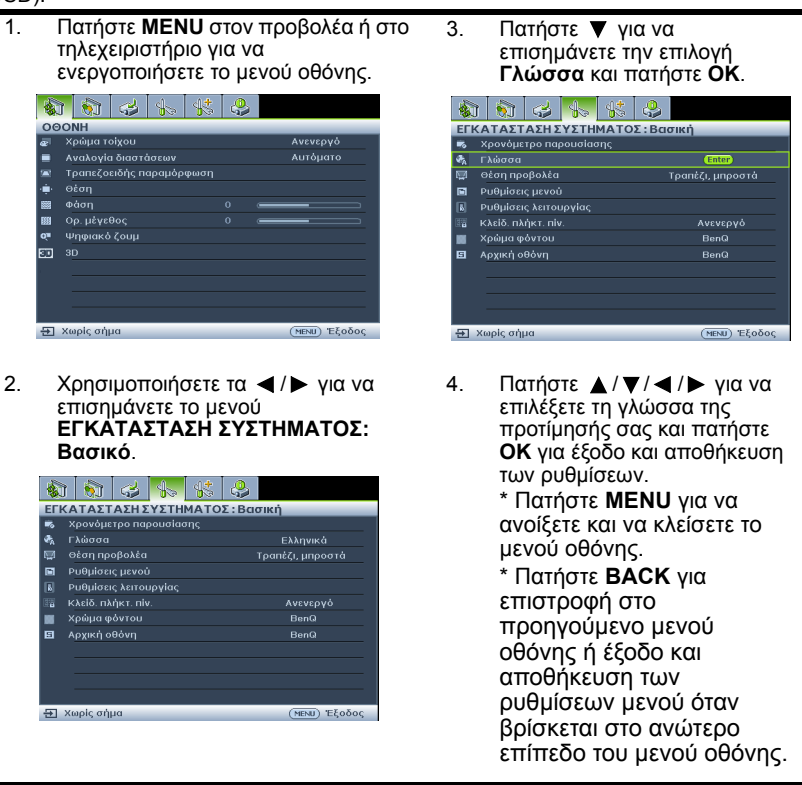

## <span id="page-30-0"></span>**Ασφάλιση του προβολέα**

### **Χρήση κλειδαριάς με καλώδιο ασφαλείας**

Ο προβολέας πρέπει να εγκατασταθεί σε ασφαλές μέρος για αποφυγή κλοπής. Σε αντίθετη περίπτωση, αγοράστε μια κλειδαριά τύπου Kensington για να ασφαλίσετε τον προβολέα. Εντοπίστε την υποδοχή της κλειδαριάς τύπου Kensington στην πίσω πλευρά του προβολέα. Για πληροφορίες, ανατρέξτε στο σημείο 17 στη σελίδα [10](#page-9-1). Η κλειδαριά τύπου Kensington με καλώδιο ασφαλείας είναι συνήθως συνδυασμός κλειδιών και κλειδαριάς. Ανατρέξτε στην τεκμηρίωση της κλειδαριάς για να ανακαλύψετε πώς να την χρησιμοποιήσετε.

### <span id="page-30-1"></span>**Χρήση της λειτουργίας κωδικού πρόσβασης**

Ο προβολέας διαθέτει επιλογή για τη ρύθμιση κωδικού πρόσβασης για σκοπούς ασφαλείας και για να αποφεύγεται η πρόσβαση από μη εξουσιοδοτημένους χρήστες. Μπορείτε να ορίσετε τον κωδικό πρόσβασης μέσω του μενού οθόνης.

**ΠΡΟΕΙ∆ΟΠΟΙΗΣΗ: Θα βρεθείτε σε δύσκολη θέση αν έχετε ενεργοποιήσει τη λειτουργία πρόσβασης με κωδικό και στη συνέχεια ξεχάσετε τον κωδικό. Εκτυπώστε αυτό το εγχειρίδιο (αν χρειάζεται), γράψτε τον κωδικό πρόσβασης που ορίσατε στο εγχειρίδιο και φυλάξτε το σε ασφαλές μέρος για εύκολη ανάκτηση.**

### **Ρύθμιση κωδικού πρόσβασης**

- **Μόλις ορίσετε κωδικό πρόσβασης, ο προβολέας δεν μπορεί να χρησιμοποιηθεί εκτός αν εισάγετε το σωστό κωδικό πρόσβασης κάθε φορά που ξεκινάτε τον προβολέα.**
	- 1. Ανοίξτε το μενού οθόνης και πηγαίνετε στο μενού **ΕΓΚΑΤΑΣΤΑΣΗ ΣΥΣΤΗΜΑΤΟΣ: Για προχωρημένους** > **Ρυθμίσεις ασφαλείας** > **Αλλαγή των ρυθμίσεων ασφαλείας**. Πατήστε **OK**.
	- 2. Εισάγετε το νέο ή τρέχοντα κωδικό πρόσβασης. Όπως απεικονίζεται δεξιά, τα τέσσερα πλήκτρα με τα βέλη ( $\blacktriangle$ ,  $\blacktriangleright$ ,  $\nabla$ ,  $\blacktriangleleft$ ) αντιπροσωπεύουν αντίστοιχα 4 ψηφία (1, 2, 3, 4). Ανάλογα με τον κωδικό πρόσβασης που θέλετε να ορίσετε, πατήστε τα πλήκτρα με τα βέλη για να καταχωρίσετε έξι ψηφία για τον κωδικό πρόσβασης.
	- 3. Επιβεβαιώστε το νέο κωδικό πρόσβασης εισάγοντας ξανά το νέο κωδικό πρόσβασης. Αν ο κωδικός πρόσβασης είναι σωστός, το

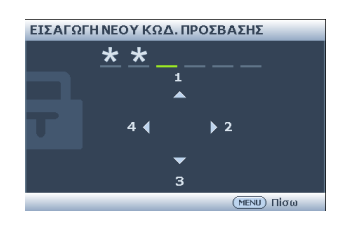

μενού οθόνης επιστρέφει στη σελίδα Ρυθμίσεις ασφαλείας και εμφανίζεται η ένδειξη **'**Ανενεργό**'** στη γραμμή της επιλογής **Κλείδωμα ενεργοποίησης τροφοδοσίας**.

**ΣΗΜΑΝΤΙΚΟ: Τα ψηφία που εισάγετε θα εμφανίζονται σαν αστεράκια στην οθόνη. Σημειώστε εδώ σε αυτό το εγχειρίδιο τον κωδικό πρόσβασης που επιλέξατε, από πριν ή αμέσως μετά την καταχώρισή του ώστε να είναι διαθέσιμος σε περίπτωση που τον ξεχάσετε.**

**Κωδικός πρόσβασης: \_\_ \_\_ \_\_ \_\_ \_\_ \_\_**

#### **Φυλάξτε αυτό το εγχειρίδιο σε ασφαλές μέρος.**

- 4. Επιλέξτε **Ενεργό** πατώντας ◀ /▶.<br>5. Για έξοδο από το μενού οθόνης, πατ
- 5. Για έξοδο από το μενού οθόνης, πατήστε **MENU**.

### **Αν ξεχάσετε τον κωδικό πρόσβασης**

Αν είναι ενεργοποιημένη η λειτουργία κωδικού πρόσβασης θα σας ζητηθεί να εισάγετε τον εξαψήφιο κωδικό πρόσβασης κάθε φορά που ενεργοποιείτε τον προβολέα. Αν εισάγετε λανθασμένο κωδικό πρόσβασης, θα εμφανιστεί το μήνυμα σφάλματος όπως απεικονίζεται δεξιά για τρία δευτερόλεπτα και

Σφάλμα κωδ. πρόσβασης Λοκιμάστε ξανά

θα ακολουθήσει το μήνυμα **'ΕΙΣΑΓΩΓΗ ΚΩ∆. ΠΡΟΣΒΑΣΗΣ'**. Μπορείτε να προσπαθήσετε ξανά εισάγοντας άλλο εξαψήφιο κωδικό πρόσβασης, ή αν δεν έχετε σημειώσει τον κωδικό πρόσβασης στο εγχειρίδιο και δεν τον θυμάστε καθόλου μπορείτε να χρησιμοποιήσετε τη διαδικασία ανάκλησης κωδικού πρόσβασης. Για πληροφορίες, ανατρέξτε στην ενότητα "Εισαγωγή στη διαδικασία ανάκλησης κωδικού [πρόσβασης](#page-31-0)" στη [σελίδα](#page-31-0) 32.

Αν εισάγετε 5 διαδοχικές φορές λανθασμένο κωδικό πρόσβασης ο προβολέας θα κλείσει αυτόματα σε σύντομο χρονικό διάστημα.

### <span id="page-31-0"></span>**Εισαγωγή στη διαδικασία ανάκλησης κωδικού πρόσβασης**

- 1. Πατήστε και κρατήστε πατημένο το κουμπί **Auto** στον προβολέα ή στο τηλεχειριστήριο για 3 δευτερόλεπτα. Στην οθόνη ο προβολέας θα εμφανίσει έναν κωδικοποιημένο αριθμό.
- 2. Γράψτε κάπου τον αριθμό και απενεργοποιήστε τον προβολέα.
- 3. Αναζητήστε βοήθεια από το τοπικό κέντρο σέρβις της BenQ για να αποκωδικοποιήσετε τον αριθμό. Μπορεί να σας ζητηθεί να

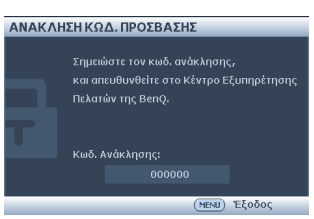

επιδείξετε την απόδειξη αγοράς για να επαληθευτεί ότι είστε ο εξουσιοδοτημένος χρήστης του προβολέα.

### **Αλλαγή του κωδικού πρόσβασης**

- 1. Ανοίξτε το μενού οθόνης και πηγαίνετε στο μενού **ΕΓΚΑΤΑΣΤΑΣΗ ΣΥΣΤΗΜΑΤΟΣ: Για προχωρημένους** > **Ρυθμίσεις ασφαλείας** > **Αλλαγή κωδ. πρόσβασης**.
- 2. Πατήστε **OK**. Εμφανίζεται το μήνυμα **'ΕΙΣΑΓΩΓΗ ΤΡΕΧΟΝΤΟΣ ΚΩ∆. ΠΡΟΣΒΑΣΗΣ'**.
- 3. Εισάγετε τον παλιό κωδικό πρόσβασης.
	- Εάν ο κωδικός πρόσβασης είναι σωστός, εμφανίζεται άλλο μήνυμα **'ΕΙΣΑΓΩΓΗ ΝΕΟΥ ΚΩ∆. ΠΡΟΣΒΑΣΗΣ'**.
	- Αν ο κωδικός πρόσβασης είναι λανθασμένος, εμφανίζεται το μήνυμα σφάλματος κωδικού πρόσβασης. Μπορείτε να πατήσετε **MENU** για να ακυρώσετε την αλλαγή ή να προσπαθήσετε με άλλο κωδικό πρόσβασης.
- 4. Εισάγετε νέο κωδικό πρόσβασης.
- **ΣΗΜΑΝΤΙΚΟ: Τα ψηφία που εισάγετε θα εμφανίζονται σαν αστεράκια στην οθόνη. Σημειώστε εδώ σε αυτό το εγχειρίδιο τον κωδικό πρόσβασης που επιλέξατε, από πριν ή αμέσως μετά την καταχώρισή του ώστε να είναι διαθέσιμος σε περίπτωση που τον ξεχάσετε.**

**Κωδικός πρόσβασης: \_\_ \_\_ \_\_ \_\_ \_\_ \_\_**

#### **Φυλάξτε αυτό το εγχειρίδιο σε ασφαλές μέρος.**

- 5. Επιβεβαιώστε το νέο κωδικό πρόσβασης εισάγοντας ξανά το νέο κωδικό πρόσβασης.
- 32 Λειτουργία
- 6. Ένας νέος κωδικός πρόσβασης εκχωρήθηκε με επιτυχία στον προβολέα. Θυμηθείτε να εισάγετε το νέο κωδικό πρόσβασης την επόμενη φορά που εκκινήσετε τον προβολέα.
- 7. Για έξοδο από το μενού οθόνης, πατήστε **MENU.**

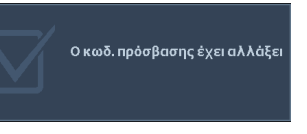

### **Απενεργοποίηση της λειτουργίας κωδικού πρόσβασης**

Για να απενεργοποιήσετε την προστασία μέσω κωδικού πρόσβασης, επιστρέψτε στο μενού **ΕΓΚΑΤΑΣΤΑΣΗ ΣΥΣΤΗΜΑΤΟΣ: Για προχωρημένους** > **Ρυθμίσεις ασφαλείας > Αλλαγή των ρυθμίσεων ασφαλείας** αφού ανοίξετε το μενού οθόνης. Εμφανίζεται το μήνυμα **'ΕΙΣΑΓΩΓΗ ΚΩ∆. ΠΡΟΣΒΑΣΗΣ'**. Εισάγετε τον τρέχοντα κωδικό πρόσβασης.

- Αν ο κωδικός πρόσβασης είναι σωστός, το μενού OSD επιστρέφει στη σελίδα **Ρυθμίσεις ασφαλείας** και εμφανίζεται η ένδειξη "**Ανενεργό**" στη γραμμή της επιλογής **Κλείδωμα ενεργοποίησης τροφοδοσίας**. ∆εν θα χρειαστεί να εισάγετε ξανά τον κωδικό πρόσβασης την επόμενη φορά που θα ενεργοποιήσετε τον προβολέα.
- Αν ο κωδικός πρόσβασης είναι λανθασμένος, εμφανίζεται το μήνυμα σφάλματος κωδικού πρόσβασης. Μπορείτε να πατήσετε **MENU** για να ακυρώσετε την αλλαγή ή να προσπαθήσετε με άλλο κωδικό πρόσβασης.

**Παρόλο που η λειτουργία του κωδικού πρόσβασης απενεργοποιήθηκε, πρέπει να διατηρήσετε τον παλιό κωδικό πρόσβασης αν κάποια στιγμή θελήσετε να ενεργοποιήσετε ξανά τη λειτουργία κωδικού πρόσβασης εισάγοντας τον παλιό κωδικό πρόσβασης.**

## <span id="page-32-1"></span><span id="page-32-0"></span>**Εναλλαγή σήματος εισόδου**

Ο προβολέας μπορεί να συνδεθεί σε πολλές συσκευές ταυτόχρονα. Ωστόσο μπορεί να προβάλει μία πλήρη οθόνη κάθε φορά. Κατά την εκκίνηση, ο προβολέας πραγματοποιεί αυτόματη αναζήτηση για τα διαθέσιμα σήματα.

Βεβαιωθείτε ότι η λειτουργία **Γρήγορη αυτ. αναζήτηση** στο μενού **ΠΗΓΗ** είναι **Ενεργό** (που είναι η προεπιλεγμένη κατάσταση του προβολέα) αν θέλετε ο προβολέας να κάνει αυτόματη αναζήτηση των σημάτων.

Μπορείτε επίσης να κάνετε χειροκίνητα κυκλική εναλλαγή στα διαθέσιμα σήματα εισόδου.

1. Πατήστε **Source** στον προβολέα ή στο τηλεχειριστήριο. Θα εμφανιστεί η γραμμή επιλογής πηγής.

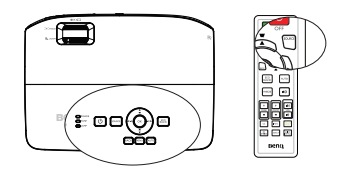

2. Πατήστε  $\blacktriangle / \blacktriangledown$  μέχρι να επιλέξετε το σήμα που επιθυμείτε και πατήστε **OK**. Μόλις ανιχνευτεί, θα εμφανιστούν στην οθόνη οι πληροφορίες της επιλεγμένης πηγής για μερικά δευτερόλεπτα. Αν υπάρχουν πολλές συσκευές συνδεδεμένες στον προβολέα, επαναλάβετε τα βήματα 1-2 για να αναζητήσετε άλλο σήμα.

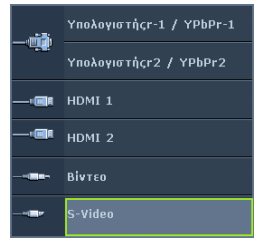

**• Το επίπεδο φωτεινότητας της προβαλλόμενης εικόνας θα αλλάζει ανάλογα όταν εναλλάσσετε** **διαφορετικά σήματα εισόδου. Οι παρουσιάσεις δεδομένων (γραφικά) από "Η/Υ" που χρησιμοποιούν κυρίως στατικές εικόνες είναι γενικά φωτεινότερες από τα "Βίντεο" που χρησιμοποιούν κυρίως κινούμενες εικόνες (ταινίες).**

**• Ο τύπος σήματος εισόδου επηρεάζει τις διαθέσιμες επιλογές για τη Λειτ. φωτογραφίας. Για πληροφορίες, ανατρέξτε στην ενότητα "[Επιλογή](#page-35-2) [λειτουργίας](#page-35-2) εικόνας" στη σελίδα 36.**

Για τα καλύτερα δυνατά αποτελέσματα στην εικόνα, πρέπει να επιλέξετε και να χρησιμοποιήσετε σήμα εισόδου το οποίο εξάγει σήμα σε αυτή την ανάλυση. Οποιαδήποτε άλλη ανάλυση θα κλιμακωθεί από τον προβολέα ανάλογα με τη ρύθμιση 'αναλογία εικόνας' γεγονός που μπορεί να προκαλέσει παραμόρφωση της εικόνας ή απώλεια της καθαρότητας της εικόνας. Για πληροφορίες, ανατρέξτε στην ενότητα "Επιλογή της [αναλογίας](#page-34-0) εικόνας" στη σελίδα 35.

## <span id="page-33-2"></span>**Αλλαγή εύρους χρώματος**

Στο σπάνιο ενδεχόμενο σύνδεσης του προβολέα σε συσκευή αναπαραγωγής DVD μέσω της εισόδου HDMI του προβολέα και η προβαλλόμενη εικόνα εμφανίζει λανθασμένα χρώματα, αλλάξτε το εύρος χρωμάτων σε YUV.

- 1. Πατήστε **MENU** και στη συνέχεια τα  $\blacktriangleleft$  /  $\blacktriangleright$  μέχρι να επισημάνετε το μενού ΠΗΓΗ.
- 2. Πατήστε για να επισημάνετε την επιλογή **Μετατροπή χώρου χρώματος** και πατήστε  $\blacktriangleleft$  /  $\blacktriangleright$  για να επιλέξετε κατάλληλο χώρο χρώματος.
- **Η λειτουργία αυτή είναι διαθέσιμη μόνο όταν χρησιμοποιείτε την υποδοχή εισόδου HDMI.**

## <span id="page-33-1"></span><span id="page-33-0"></span>**Μεγέθυνση και αναζήτηση λεπτομερειών**

Αν θέλετε να εστιάσετε σε λεπτομέρειες στην προβαλλόμενη εικόνα, μπορείτε να μεγεθύνετε την εικόνα. Χρησιμοποιήστε τα βέλη κατεύθυνσης για πλοήγηση στην εικόνα.

- <span id="page-33-3"></span>• Χρήση του τηλεχειριστήριου
- 1. Πατήστε **ZOOM +/-** για να εμφανιστεί η γραμμή Ζουμ.
- 2. Πατήστε **ZOOM +** για μεγέθυνση του κέντρου της εικόνας. Πατήστε το πλήκτρο επανειλημμένα μέχρι το μέγεθος της εικόνας να είναι αυτό που επιθυμείτε.
- 3. Χρησιμοποιήστε τα βέλη κατεύθυνσης (Δ. , , ) στον προβολέα ή στο τηλεχειριστήριο για πλοήγηση στην εικόνα.
- 4. Για να επαναφέρετε την εικόνα στο αρχικό της μέγεθος, πατήστε **AUTO**. Μπορείτε επίσης να πατήσετε **ZOOM -**. Όταν πατήσετε ξανά το πλήκτρο, η εικόνα μικραίνει κι άλλο εωσότου την επαναφέρετε στο αρχικό της μέγεθος.
- $\blacksquare$ ەھ Θ ອດ  $\frac{375}{60000}$  [see **Beno**

- Χρήση του μενού οθόνης
- 1. Πατήστε **MENU** και στη συνέχεια τα </a>  $\blacktriangleleft$  /  $\blacktriangleright$  μέχρι να επισημάνετε το μενού **ΟΘΟΝΗ**.
- 2. Πατήστε για να επισημάνετε την επιλογή **Ψηφιακό ζουμ** και πατήστε **OK**. Εμφανίζεται η γραμμή Ζουμ.
- 3. Επαναλάβετε τα βήματα 2-4 στην ενότητα "Χρήση του [τηλεχειριστήριου](#page-33-3)" παραπάνω. Ή αν χρησιμοποιείτε τον πίνακα χειρισμού του προβολέα, συνεχίστε με τα ακόλουθα βήματα.
- 4. Πατήστε τα στον προβολέα επανειλημμένα για να μεγεθύνετε την εικόνα στο μέγεθος που επιθυμείτε.
- 5. Για πλοήγηση στην εικόνα, πατήστε **OK** για αλλαγή στη λειτουργία παραθύρου και πατήστε τα βέλη κατεύθυνσης (Δ, ▼, ◀, ▶).
- 6. Χρησιμοποιήστε τα βέλη κατεύθυνσης (Δ, ▼, ◀, ▶) στον προβολέα ή στο τηλεχειριστήριο για πλοήγηση στην εικόνα.
- 7. Για να μειώσετε το μέγεθος της εικόνας, πατήστε **OK** για επιστροφή στη λειτουργία μεγέθυνση/σμίκρυνση και πατήστε **AUTO** για να επαναφέρετε την εικόνα στο αρχικό της μέγεθος. Μπορείτε επίσης να πατήσετε τα ▼ επανειλημμένα μέχρι να την επαναφέρετε στο αρχικό της μέγεθος.
- **Μπορείτε να κάνετε πλοήγηση μόνο μετά τη μεγέθυνση της εικόνας. Μπορείτε να συνεχίσετε τη μεγέθυνση της εικόνας ενώ αναζητείτε λεπτομέρειες.**

## <span id="page-34-0"></span>**Επιλογή της αναλογίας εικόνας**

Η 'αναλογία εικόνας' είναι ο λόγος του πλάτους προς το ύψος της εικόνας. Οι περισσότερες αναλογικές τηλεοράσεις και οι υπολογιστές έχουν αναλογία 4:3, ενώ οι ψηφιακές τηλεοράσεις και τα DVD έχουν αναλογία 16:9 ή 16:10.

Με την επέλαση της ψηφιακής επεξεργασίας σήματος, οι ψηφιακές συσκευές προβολής όπως ο προβολέας μπορούν να εκτείνουν και να κλιμακώσουν την εικόνα σε διαφορετική αναλογία από αυτή του σήματος εισόδου.

Για να αλλάξετε την αναλογία της προβαλλόμενης εικόνας (ανεξάρτητα από την αναλογία της πηγής):

- Χρήση του τηλεχειριστήριου
- 1. Πιέστε το **ASPECT** για να εμφανιστεί η τρέχουσα ρύθμιση.
- 2. Πατήστε το **ASPECT** κατ' επανάληψη για να επιλέξετε την αναλογία εικόνας που ταιριάζει με τη μορφή του σήματος βίντεο και τις απαιτήσεις της προβολής σας.
- Χρήση του μενού οθόνης
- 1. Πατήστε **MENU** και στη συνέχεια τα  $\blacktriangleleft$  / μέχρι να επισημάνετε το μενού **ΟΘΟΝΗ**.
- 2. Πατήστε τα ▼ νια να επισημάνετε την επιλογή **Αναλογία διαστάσεων**.

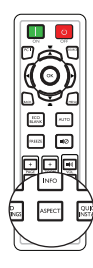

3. Πατήστε τα  $\blacktriangleleft$ /  $\blacktriangleright$  για να επιλέξετε την αναλογία εικόνας που ταιριάζει με τη μορφή του σήματος βίντεο και τις απαιτήσεις της προβολής σας.

### <span id="page-34-1"></span>**Σχετικά με την αναλογία εικόνας**

- 1. **Αυτόματο**: Αναλογική κλιμάκωση μιας εικόνας ώστε να ταιριάζει με την εγγενή ανάλυση του προβολέα στο οριζόντιο ή κάθετο πλάτος. Είναι κατάλληλη για την εισερχόμενη εικόνα που δεν είναι ούτε 4:3 ούτε 16:9 και θέλετε να χρησιμοποιήσετε το μεγαλύτερο μέρος της οθόνης χωρίς να αλλάξετε την αναλογία της εικόνας.
- 2. **Πραγματικό**: Η εικόνα προβάλλεται στην αρχική της ανάλυση και το μέγεθος της αλλάζει για να ταιριάζει στην περιοχή προβολής. Για σήματα εισόδου με χαμηλότερη ανάλυση, η προβαλλόμενη εικόνα θα εμφανίζεται μικρότερη απ' ότι αν το μέγεθός της αλλάξει σε πλήρη οθόνη. Αν χρειάζεται μπορείτε να αλλάξετε τη ρύθμιση ζουμ ή να μετακινήσετε τον προβολέα προς την οθόνη για να αυξήσετε το μέγεθος της εικόνας. Μπορεί επίσης να χρειαστεί να εστιάσετε ξανά τον προβολέα αφού κάνετε αυτές τις προσαρμογές.
- 3. **4:3**: Κλιμάκωση μιας εικόνας έτσι ώστε να προβάλλεται στο κέντρο της οθόνης με αναλογία 4:3. Είναι η πιο κατάλληλη για εικόνες 4:3 όπως η οθόνη του υπολογιστή, οι τηλεοράσεις με στάνταρ ευκρίνεια και οι ταινίες DVD με αναλογία 4:3, καθώς τις προβάλλει χωρίς μετατροπή της αναλογίας.
- 4. **16:9**: Κλιμάκωση μιας εικόνας έτσι ώστε να προβάλλεται στο κέντρο της οθόνης με αναλογία 16:9. Είναι η πιο κατάλληλη για εικόνες οι οποίες έχουν ήδη αναλογία 16:9, όπως οι τηλεοράσεις υψηλής ευκρίνειας, γιατί τις προβάλλει χωρίς μετατροπή της αναλογίας.

5. **16:10**: Κλιμάκωση μιας εικόνας έτσι ώστε να προβάλλεται στο κέντρο της οθόνης με αναλογία 16:10. Είναι η πιο κατάλληλη για εικόνες οι οποίες έχουν ήδη αναλογία 16:10, όπως οι τηλεοράσεις υψηλής ευκρίνειας, γιατί τις προβάλλει χωρίς μετατροπή της αναλογίας.

# <span id="page-35-0"></span>**Βελτιστοποίηση της εικόνας**

### <span id="page-35-2"></span><span id="page-35-1"></span>**Επιλογή λειτουργίας εικόνας**

Ο προβολέας είναι προεγκατεστημένος με πολλές προκαθορισμένες λειτουργίες εικόνας έτσι ώστε να μπορείτε να επιλέξετε αυτήν που ταιριάζει με το λειτουργικό σας περιβάλλον και τον τύπο του σήματος εισόδου της εικόνας. Για να επιλέξετε μια κατάσταση λειτουργίας που ταιριάζει με τις ανάγκες σας μπορείτε να ακολουθήσετε ένα από τα παρακάτω βήματα.

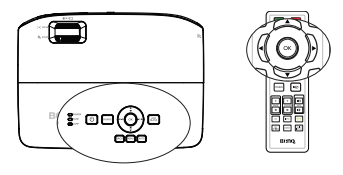

- Πατήστε **OK** επανειλημμένα στον προβολέα ή στο τηλεχειριστήριο μέχρι να επιλέξετε την κατάσταση λειτουργίας που επιθυμείτε.
- Πηγαίνετε στο μενού **ΕΙΚΟΝΑ** > **Λειτ. φωτογραφίας** και πατήστε τα / για να επιλέξετε την κατάσταση λειτουργίας που επιθυμείτε.

Στη συνέχεια παρατίθενται οι λειτουργίες εικόνας.

- 1. **Φωτεινή λειτουργία**: Μεγιστοποιεί τη φωτεινότητα της προβαλλόμενης εικόνας. Η λειτουργία αυτή είναι κατάλληλη σε περιβάλλοντα όπου απαιτείται πρόσθετη φωτεινότητα, όπως όταν ο προβολέας χρησιμοποιείται σε καλά φωτισμένους χώρους.
- 2. Λειτουργία **Παρουσίαση (Προεπιλογή)**: Είναι κατάλληλη για παρουσιάσεις. Σε αυτή τη λειτουργία δίνεται έμφαση στη φωτεινότητα.
- 3. **sRGB λειτουργία**: Μεγιστοποιεί την καθαρότητα των χρωμάτων RGB για ρεαλιστικές εικόνες ανεξάρτητα από τη ρύθμιση της φωτεινότητας. Είναι η πιο κατάλληλη για προβολή φωτογραφιών που έχουν ληφθεί με κάμερα συμβατή με sRGB και σωστά βαθμονομημένη και για προβολή γραφικών και σχεδίων μέσω Η/ Υ από εφαρμογές όπως AutoCAD.
- 4. **Κινηματογράφος λειτουργία**: Είναι κατάλληλη για αναπαραγωγή έγχρωμων ταινιών, βίντεο κλιπ από ψηφιακές φωτογραφικές μηχανές ή DVs μέσω της εισόδου του Η/Υ για καλύτερη προβολή σε σκοτεινό περιβάλλον (με χαμηλό φωτισμό).
- 5. Λειτουργία **Χρήστης 1/Χρήστης 2** : Ανάκληση των προσαρμοσμένων ρυθμίσεων βάση των τρέχοντων διαθέσιμων καταστάσεων λειτουργίας εικόνας. Για πληροφορίες, ανατρέξτε στην ενότητα "Ρύθμιση της [λειτουργίας](#page-35-3) Χρήστης 1/ [Χρήστης](#page-35-3) 2" στη σελίδα 36.

### <span id="page-35-3"></span>**Ρύθμιση της λειτουργίας Χρήστης 1/Χρήστης 2**

Υπάρχουν δύο καταστάσεις λειτουργίας που καθορίζονται από τον ίδιο το χρήστη αν οι υπάρχουσες διαθέσιμες λειτουργίες δεν είναι οι κατάλληλες για τις ανάγκες σας. Μπορείτε να χρησιμοποιήσετε τις λειτουργίες εικόνας (εκτός από τις λειτουργίες **Χρήστης 1/Χρήστης 2**) ως σημείο εκκίνησης και να προσαρμόσετε τις ρυθμίσεις.

- 1. Πατήστε **MENU** για να ανοίξει το μενού οθόνης.
- 2. Πηγαίνετε στο μενού **ΕΙΚΟΝΑ** > **Λειτ. φωτογραφίας**.
- 3. Πατήστε τα / για να επιλέξετε **Χρήστης 1** έως **Χρήστης 2**.
- 4. Πατήστε τα για να επισημάνετε την επιλογή **Λειτουργία αναφοράς**.

#### **Η λειτουργία αυτή διατίθεται μόνο όταν έχει επιλεγεί η λειτουργία Χρήστης 1 ή Χρήστης 2 στο στοιχείο Λειτ. φωτογραφίας του υπομενού.**

- 5. Πατήστε τα ◀ /▶ για να επιλέξετε τη λειτουργία εικόνας που είναι η πλησιέστερη στις ανάγκες σας.
- 36 Λειτουργία
- 7. Όταν έχετε ολοκληρώσει όλες τις ρυθμίσεις που πρέπει να γίνουν, επισημάνετε την επιλογή **Απ. ρυθμίσεων** και πατήστε **OK** για να αποθηκεύσετε τις ρυθμίσεις.
- 8. Εμφανίζεται το μήνυμα επιβεβαίωσης '**Ρύθμιση αποθηκεύτηκε**'.

## <span id="page-36-1"></span>**Χρήση του Χρώμα τοίχου**

Στην περίπτωση που προβάλλετε σε έγχρωμη επιφάνεια όπως ένας βαμμένος τοίχος που δεν είναι λευκός, η λειτουργία **Χρώμα τοίχου** μπορεί να σας βοηθήσει να διορθώσετε το χρώμα της προβαλλόμενης εικόνας για να αποφύγετε πιθανή διαφορά χρώματος μεταξύ της πηγής και της προβαλλόμενης εικόνας.

<span id="page-36-2"></span>Για να χρησιμοποιήσετε αυτή τη λειτουργία, πηγαίνετε στο μενού **ΟΘΟΝΗ** > **Χρώμα τοίχου** και πατήστε τα ◀ /▶ για να επιλέξετε ένα χρώμα το οποίο είναι το κοντινότερο στο χρώμα της επιφάνειας προβολής. Υπάρχουν πολλά προκαθορισμένα χρώματα για να διαλέξετε: **Ανοιχτό κίτρινο**, **Ροζ**, **Ανοιχτό πράσινο**, **Μπλε** και **Μαυροπίνακας**.

### <span id="page-36-0"></span>**Βελτιστοποίηση της ποιότητας της εικόνας στις προσαρμοσμένες από το χρήστη λειτουργίες**

<span id="page-36-3"></span>Ανάλογα με τον τύπο σήματος που ανιχνεύτηκε και την επιλεγμένη λειτουργία εικόνας, μερικές από τις παρακάτω λειτουργίες ενδέχεται να μην διατίθενται. Με βάση τις ανάγκες σας, μπορείτε να κάνετε τροποποιήσεις σε αυτές τις λειτουργίες επισημαίνοντάς τις και πατώντας  $\blacktriangleleft$  /  $\blacktriangleright$  στον προβολέα ή στο τηλεχειριστήριο.

#### <span id="page-36-4"></span>**Ρύθμιση Φωτεινότητα**

Όσο μεγαλύτερη είναι η τιμή, τόσο πιο φωτεινή είναι η εικόνα. Και όσο χαμηλότερη η τιμή, τόσο πιο σκοτεινή η εικόνα. Προσαρμόστε αυτό το στοιχείο ελέγχου έτσι ώστε οι μαύρες περιοχές της εικόνας να απεικονίζονται ακριβώς μαύρες και οι διαφορές στις σκοτεινές περιοχές να είναι ορατές.

### <span id="page-36-5"></span>**Ρύθμιση Αντίθεση**

<span id="page-36-6"></span>Όσο υψηλότερη είναι η τιμή, τόσο μεγαλύτερη είναι η αντίθεση. Χρησιμοποιήστε το για να ορίσετε το κορυφαίο επίπεδο λευκού αφού προηγουμένως έχετε προσαρμόσει τη ρύθμιση **Φωτεινότητα** ώστε να ταιριάζει με την επιλεγμένη είσοδο και το περιβάλλον προβολής.

### **Ρύθμιση Χρώμα**

Η χαμηλότερη ρύθμιση παράγει λιγότερο κορεσμένα χρώματα. Αν η ρύθμιση είναι πολύ υψηλή, τα χρώματα στην εικόνα θα είναι πολύ έντονα και η εικόνα δεν θα είναι ρεαλιστική.

### **Ρύθμιση Απόχρωση**

Όσο υψηλότερη είναι η τιμή, τόσο πιο κοκκινωπή γίνεται η εικόνα. Όσο χαμηλότερη είναι η τιμή, τόσο πιο πρασινωπή γίνεται η εικόνα.

### **Ρύθμιση Ευκρίνεια**

Όσο υψηλότερη είναι η τιμή, τόσο πιο ευκρινής γίνεται η εικόνα. Όσο υψηλότερη είναι η τιμή, τόσο πιο απαλή γίνεται η εικόνα.

### <span id="page-36-7"></span>**Προσαρμογή της ρύθμισης Λαμπρό χρώμα**

Η δυνατότητα αυτή χρησιμοποιεί ένα νέο αλγόριθμο επεξεργασίας χρωμάτων και βελτιώσεις σε επίπεδο συστήματος για μεγαλύτερη φωτεινότητα ενώ παρέχει πιο ζωντανά και έντονα χρώματα στην εικόνα. Επιτρέπει αύξηση της φωτεινότητας περισσότερο από 50% στις εικόνες μεσαίων τόνων που είναι συνήθεις σε σκηνές βίντεο

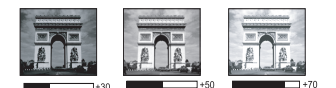

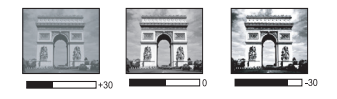

και φυσικές σκηνές ώστε ο προβολέας να αναπαράγει τις εικόνες με ρεαλιστικά και πραγματικά χρώματα. Αν προτιμάτε εικόνες με αυτή την ποιότητα, επιλέξτε **Ενεργό**. Αν δεν το χρειάζεστε, επιλέξτε **Ανενεργό**.

Όταν έχει επιλεγεί **Ανενεργό**, η λειτουργία **Χρωματική θερμοκρασία** δεν είναι διαθέσιμη.

### <span id="page-37-0"></span>**Επιλογή Χρωματική θερμοκρασία**

Οι διαθέσιμες επιλογές για τις ρυθμίσεις της θερμοκρασίας χρώματος\* διαφέρουν ανάλογα με τον επιλεγμένο τύπο σήματος.

- 1. **Ψυχρό:** Κάνει τις εικόνες να εμφανίζονται λευκές με μια μπλε απόχρωση.
- 2. **Κανονικό:** ∆ιατηρεί τις φυσικές αποχρώσεις του λευκού.

3. **Θερμό:** Κάνει τις εικόνες να εμφανίζονται λευκές με μια κοκκινωπή απόχρωση. \*Σχετικά με τις θερμοκρασίες χρώματος:

Υπάρχουν πολλές διαφορετικές σκιάσεις που θεωρούνται "λευκές" για διάφορους σκοπούς. Μια από τις πιο συνηθισμένες μεθόδους αντιπροσώπευσης του λευκού χρώματος είναι γνωστή ως "θερμοκρασία χρώματος". Ένα λευκό χρώμα με χαμηλή θερμοκρασία χρώματος εμφανίζεται ως κοκκινωπό λευκό. Ένα λευκό χρώμα με υψηλή θερμοκρασία χρώματος εμφανίζεται να έχει περισσότερο μπλε.

#### <span id="page-37-1"></span>**Ρύθμιση μίας προτιμώμενης θερμοκρασίας χρώματος**

Για να ρυθμίσετε μία προτιμώμενη θερμοκρασία χρώματος:

- 1. Τονίστε το **Χρωματική θερμοκρασία** και επιλέξτε **Θερμό**, **Κανονικό** ή **Ψυχρό** πατώντας τα / στον προβολέα ή στο τηλεχειριστήριο.
- 2. Πατήστε για να επισημάνετε την επιλογή **Μικρορύθμιση θερμοκ. Χρώματος** και πατήστε **OK**. Θα εμφανιστεί η σελίδα **Μικρορύθμιση θερμοκ. Χρώματος**.
- 3. Πατήστε τα ▲/▼ για να επισημάνετε το στοιχείο που θέλετε να αλλάξετε και προσαρμόστε τις τιμές πατώντας τα  $\blacktriangleleft$  /  $\blacktriangleright$ .
	- **Ενίσχυση R/Ενίσχυση G/Ενίσχυση B**: Προσαρμόζει τα επίπεδα αντίθεσης του Κόκκινου, Πράσινου και Μπλε.
	- **Μετατόπιση R/Μετατόπιση G/Μετατόπιση B**: Προσαρμόζει τα επίπεδα φωτεινότητας του Κόκκινου, Πράσινου και Μπλε.
- 4. Πατήστε **MENU** για έξοδο και αποθήκευση των ρυθμίσεων

### <span id="page-37-2"></span>**∆ιαχείριση χρωμάτων 3D**

Στις περισσότερες περιπτώσεις εγκατάστασης του προβολέα όπως σε αίθουσες διδασκαλίας, συσκέψεων, ή ξενοδοχείων όπου τα φώτα παραμένουν αναμμένα ή όπου τα εξωτερικά παράθυρα του κτιρίου επιτρέπουν την είσοδο του ηλιακού φωτός στην αίθουσα, δεν θα είναι απαραίτητη η διαχείριση χρώματος.

Μόνο σε μόνιμη εγκατάσταση με ελεγχόμενα επίπεδα φωτισμού όπως αίθουσες συσκέψεων, αμφιθέατρα ή home theater πρέπει να λαμβάνεται υπόψη η διαχείριση χρώματος. Η διαχείριση χρώματος παρέχει λεπτή ρύθμιση του χρώματος για πιο ακριβή αναπαραγωγή χρωμάτων, σε περίπτωση που απαιτείται.

Η σωστή διαχείριση χρώματος μπορεί να επιτευχθεί μόνο σε ελεγχόμενες συνθήκες προβολής. Θα χρειαστεί να χρησιμοποιήσετε ένα χρωματόμετρο (μετρητή φωτός χρώματος) και να παρέχετε κατάλληλες πηγές εικόνας για να μετρήσετε την αναπαραγωγή χρώματος. Αυτά τα εργαλεία δεν παρέχονται με τον προβολέα, όμως ο προμηθευτής του προβολέα θα είναι σε θέση να σας παρέχει καθοδήγηση ή ακόμη και έναν επαγγελματία τεχνικό εγκατάστασης.

Η ∆ιαχείριση χρώματος παρέχει έξι σετ χρωμάτων (RGBCMY) προς ρύθμιση. Όταν επιλέξετε το κάθε χρώμα, μπορείτε να ρυθμίσετε ανεξάρτητα το εύρος του και τον κορεσμό ανάλογα με τις προτιμήσεις σας.

Αν έχετε αγοράσει ένα δοκιμαστικό δίσκο ο οποίος περιέχει διάφορα δοκιμαστικά πρότυπα μπορείτε να τον χρησιμοποιήσετε για δοκιμή της παρουσίασης των χρωμάτων σε οθόνες, τηλεοράσεις, προβολείς κλπ. Μπορείτε να προβάλλετε οποιαδήποτε εικόνα από το δίσκο στην οθόνη και να εισαχθείτε στο μενού **∆ιαχείριση χρωμάτων 3D** για να κάνετε ρυθμίσεις.

#### 38 Λειτουργία

Για να προσαρμόσετε τις ρυθμίσεις:

- 1. Πηγαίνετε στο μενού **ΕΙΚΟΝΑ** και επισημάνετε την επιλογή **∆ιαχείριση χρωμάτων 3D**.
- 2. Πατήστε **OK** και θα εμφανιστεί η σελίδα **∆ιαχείριση χρωμάτων 3D**.
- 3. Επισημάνετε την επιλονή **Κύρια χρώματα** και πατήστε τα ◀ /▶ νια να επιλέξετε ένα χρώμα από τα Κόκκινο, Κίτρινο, Πράσινο, Κυανό, Μπλε ή Ματζέντα.
- 4. Πατήστε τα **▼** για να επισημάνετε την επιλογή **Απόχρωση** και πατήστε τα ◀ /▶ για να επιλέξετε το εύρος. Η αύξηση του εύρους θα περιλαμβάνει χρώματα με μεγαλύτερες αναλογίες των δύο γειτονικών του χρωμάτων.

Ανατρέξτε στο σχήμα δεξιά για το πώς τα χρώματα σχετίζονται μεταξύ τους.

Π.χ., αν επιλέξετε Κόκκινο και θέσετε το εύρος του σε 0, θα εμφανίζεται μόνο καθαρό κόκκινο στην προβαλλόμενη εικόνα. Αν αυξήσετε το εύρος του θα περιλαμβάνεται και κόκκινο κοντά στο κίτρινο και το κόκκινο κοντά στο ματζέντα.

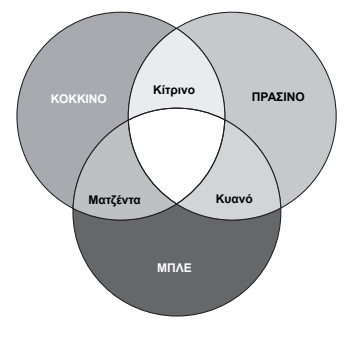

5. Πατήστε τα ▼ νια να επισημάνετε την επιλογή **Κορεσμός** και προσαρμόστε τις τιμές του ανάλογα με τις προτιμήσεις σας πατώντας τα  $\blacktriangleleft$  /  $\blacktriangleright$  . Κάθε προσαρμογή που κάνετε θα αντανακλά αμέσως στην εικόνα.

> Π.χ., αν επιλέξετε Κόκκινο και θέσετε την τιμή του σε 0, θα επηρεαστεί μόνο ο κορεσμός του καθαρού κόκκινου.

- **Κορεσμός**είναι η ποσότητα αυτού του χρώματος σε μια εικόνα βίντεο. Οι πιο  $\sqrt{3}$ χαμηλές ρυθμίσεις παράγουν λιγότερο κορεσμένα χρώματα, η ρύθμιση "0" αφαιρεί τελείως αυτό το χρώμα από την εικόνα. Αν ο κορεσμός είναι πολύ υψηλός, το χρώμα αυτό θα είναι πολύ δυνατό και μη ρεαλιστικό.
	- 6. Πατήστε τα για να επισημάνετε την επιλογή **Απολαβή** και προσαρμόστε τις τιμές του ανάλογα με τις προτιμήσεις σας πατώντας τα </a> / > . Θα επηρεαστεί το επίπεδο αντίθεσης του βασικού χρώματος που επιλέγετε. Κάθε προσαρμογή που κάνετε θα αντανακλά αμέσως στην εικόνα.
	- 7. Επαναλάβετε τα βήματα 3 ως 6 για άλλες ρυθμίσεις χρώματος.
	- 8. Σιγουρευτείτε ότι έχετε κάνει όλες τις ρυθμίσεις που επιθυμείτε.
	- 9. Πατήστε **MENU** για έξοδο και αποθήκευση των ρυθμίσεων.

<span id="page-38-0"></span>Επαναφορά της τρέχουσας ή όλων λειτουργιών εικόνας

- 1. Πηγαίνετε στο μενού **ΕΙΚΟΝΑ** και επισημάνετε την επιλογή **Επαναφορά ρυθμίσεων εικόνας**.
- 2. Πατήστε **OK** και πατήστε / για να επιλέξετε **Τρέχουσες** ή **Όλες**.
	- **Τρέχουσες**: επιστρέφει την τρέχουσα λειτουργία εικόνας στις εργοστασιακές προεπιλεγμένες ρυθμίσεις.
	- **Όλες**: επιστρέφει όλες τις ρυθμίσεις, εκτός από την **Χρήστης 1/Χρήστης 2** στο μενού **ΕΙΚΟΝΑ** στις εργοστασιακές προεπιλεγμένες ρυθμίσεις.

## <span id="page-39-0"></span>**Ρύθμιση του χρονομέτρη παρουσίασης**

Ο χρονομέτρης παρουσίασης υποδεικνύει στην οθόνη το χρόνο παρουσίασης για να σας βοηθήσει να επιτύχετε καλύτερη διαχείριση χρόνου στις παρουσιάσεις σας. Για να χρησιμοποιήσετε αυτή τη λειτουργία ακολουθήστε τα παρακάτω βήματα:

- 1. Μεταβείτε στο μενού **ΕΓΚΑΤΑΣΤΑΣΗ ΣΥΣΤΗΜΑΤΟΣ: Βασικό** > **Χρονόμετρο παρουσίασης** και πατήστε **OK** για να εμφανιστεί η σελίδα **Χρονόμετρο παρουσίασης**.
- 2. Επισημάνετε **Περίοδος χρονομέτρου** και αποφασίστε για τη χρονική περίοδο πατώντας  $\blacktriangleleft$  /  $\blacktriangleright$  . Ο χρόνος μπορεί να οριστεί από 1 έως 5 λεπτά σε βήματα του 1 λεπτού και από 5 σε 240 λεπτά σε βήματα των 5 λεπτών.
- 3. Πατήστε τα για να επισημάνετε την επιλογή **Οθόνη χρονομέτρου** και να επιλέξετε αν θέλετε ο χρονομέτρης να εμφανίζεται στην οθόνη πατώντας  $\blacktriangleleft$  / $\blacktriangleright$ .

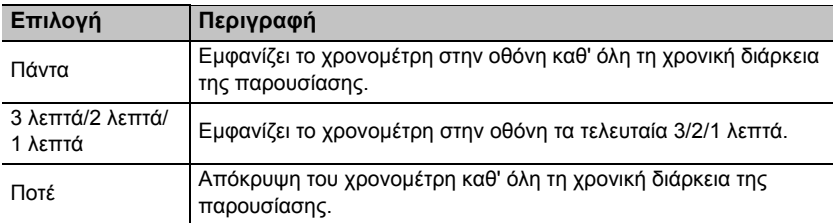

4. Πατήστε για να επισημάνετε την επιλογή **Θέση χρονομέτρου** και ορίστε τη θέση του χρονομέτρη πατώντας  $\blacktriangleleft$  / $\blacktriangleright$ .

**Άνω αριστερά Κάτω αριστερά Άνω δεξιά Κάτω δεξιά**

5. Πατήστε τα για να επισημάνετε **Κατεύθυνση μέτρησης χρονομέτρου** και επιλέξτε την κατεύθυνση μέτρησης που επιθυμείτε πατώντας  $\blacktriangleleft$  / $\blacktriangleright$ .

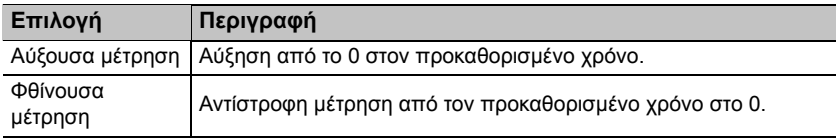

- 6. Πατήστε τα για να επισημάνετε την επιλογή **Υπενθύμιση ήχου** και πατήστε τα / για να επιλέξετε **Ενεργό**.
- 7. Για να ενεργοποιήσετε το χρονομέτρη παρουσίασης, πατήστε τα  $\blacktriangledown$  και  $\blacktriangleleft$  / $\blacktriangleright$  για να επιλέξετε **Ενεργό** και στη συνέχεια **OK**.
- 8. Εμφανίζεται ένα μήνυμα επιβεβαίωσης. Επισημάνετε την επιλογή **Ναι** και επιλέξτε **OK** για επιβεβαίωση. Ο χρονομέτρης αρχίζει να μετράει την στιγμή της ενεργοποίησης.

#### **Για να ακυρώσετε το χρονομέτρη, ακολουθήστε τα εξής βήματα:**

- 1. Πηγαίνετε στο μενού **ΕΓΚΑΤΑΣΤΑΣΗ ΣΥΣΤΗΜΑΤΟΣ: Βασικό** > **Χρονόμετρο παρουσίασης** και επισημάνετε την επιλογή **Ανενεργό**. Πατήστε **OK**. Εμφανίζεται ένα μήνυμα επιβεβαίωσης.
- 2. Επισημάνετε την επιλογή **Ναι** και επιλέξτε **OK** για επιβεβαίωση.

## **Λειτουργίες χειρισμού σελίδων από απόσταση**

Συνδέστε τον προβολέα στον Η/Υ ή σε ένα φορητό υπολογιστή με καλώδιο USB πριν χρησιμοποιήσετε τη λειτουργία χειρισμού σελίδων. Μπορείτε να χειριστείτε το λογισμικό (στο συνδεδεμένο Η/Υ) που υπακούει στις εντολές αλλαγής σελίδας πάνω/κάτω (όπως το Microsoft PowerPoint) πατώντας τα **PAGE** +/- στο τηλεχειριστήριο.

Αν δεν λειτουργεί η λειτουργία χειρισμού σελίδων από απόσταση, ελέγξτε αν το καλώδιο USB είναι σωστά συνδεδεμένο και αν το πρόγραμμα οδήγησης ποντικιού είναι ενημερωμένο στην πιο πρόσφατη έκδοση.

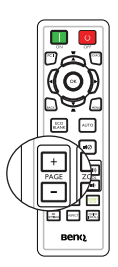

## <span id="page-40-0"></span>**Απόκρυψη της εικόνας**

Πατήστε το πλήκτρο **ECO BLANK** από τον προβολέα ή το τηλεχειριστήριο για να απενεργοποιήσετε την εικόνα για κάποια χρονική περίοδο με εξοικονόμηση ισχύος λυχνίας 70%. Πατήστε οποιοδήποτε πλήκτρο στον προβολέα ή στο τηλεχειριστήριο για επαναφορά της εικόνας.

• Κενό Eco: Εξοικονομεί έως το 70% της ισχύος της λυχνίας. Είναι η σειρά σας να κάνετε κάτι για τον πλανήτη.

Όταν η λειτουργία αυτή είναι ενεργοποιημένη με συνδεδεμένη είσοδο ήχου, ο ήχος θα μπορεί ακόμα να ακουστεί.

Η αυτόματη αλλαγή σε λειτουργία **ECO BLANK** μετά την ενεργοποίηση του προβολέα για περισσότερα από τρία λεπτά χωρίς πηγή προβολής, εξαλείφοντας την περιττή σπατάλη

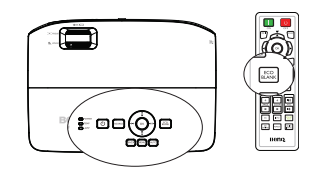

ενέργειας και παρατείνοντας τη διάρκεια ζωής της λυχνίας του προβολέα. Μπορείτε να ορίσετε το χρόνο απόκρυψης στο μενού **ΕΓΚΑΤΑΣΤΑΣΗ ΣΥΣΤΗΜΑΤΟΣ: Βασικό** > **Ρυθμίσεις λειτουργίας** > **Χρονόμετρο Κενού** για να επιστρέψει αυτόματα η εικόνα μετά από κάποιο χρονικό διάστημα όταν δεν υπάρχει καμία δραστηριότητα στην κενή οθόνη. Η χρονική αυτή περίοδος μπορεί να είναι από 5 έως 30 λεπτά σε βήματα των 5 λεπτών.

**Μην φράσσετε το φακό προβολής γιατί αυτό μπορεί να προκαλέσει υπερθέρμανση του αντικειμένου φραγής.**

## **Πάγωμα της εικόνας**

Πατήστε **FREEZE** στο τηλεχειριστήριο για να παγώσετε την εικόνα. Στην οθόνη θα εμφανιστεί η λέξη '**FREEZE**'. Για να αναιρέσετε τη λειτουργία αυτή πατήστε οποιοδήποτε κουμπί (εκτός από **PAGE**) στον προβολέα ή στο τηλεχειριστήριο.

Ακόμη κι αν η εικόνα είναι παγωμένη στην οθόνη, οι εικόνες στο βίντεο ή σε οποιαδήποτε άλλη συσκευή τρέχουν. Αν οι συνδεδεμένες συσκευές διαθέτουν ενεργή έξοδο ήχου, θα συνεχίσετε να ακούτε τον ήχο ακόμη κι αν η εικόνα είναι παγωμένη στην οθόνη.

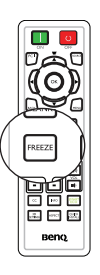

## <span id="page-41-0"></span>**Χρήση του προβολέα σε περιοχή με μεγάλο υψόμετρο**

Συνιστάται η χρήση της λειτουργίας **Λειτουργία μεγάλου υψομέτρου** όταν το περιβάλλον βρίσκεται 1500 μ. – 3000 μ. πάνω από το επίπεδο της θάλασσας και η θερμοκρασία περιβάλλοντος είναι 0°C–35°C.

**Μην χρησιμοποιείτε τη Λειτουργία μεγάλου υψομέτρου εάν το υψόμετρο είναι μεταξύ 0 μ. και 1.500 μ. και η θερμοκρασία μεταξύ 0°C και 35°C. Ο προβολέας θα κρυώσει υπερβολικά εάν ενεργοποιήσετε αυτήν τη λειτουργία υπό αυτές τις συνθήκες.**

Για να ενεργοποιήσετε τη **Λειτουργία μεγάλου υψομέτρου**:

- 1. Πατήστε **MENU** και στη συνέχεια τα </a> μέχρι να επισημάνετε το μενού **ΕΓΚΑΤΑΣΤΑΣΗ ΣΥΣΤΗΜΑΤΟΣ: Για προχωρημένους**.
- 2. Πατήστε τα για να επισημάνετε την επιλογή **Λειτουργία μεγάλου υψομέτρου** και πατήστε τα / για να επιλέξετε **Ενεργό**. Εμφανίζεται ένα μήνυμα επιβεβαίωσης.
- 3. Επισημάνετε **Ναι** και πατήστε **OK**.

Η ενεργοποίηση της "**Λειτουργία μεγάλου υψομέτρου**" μπορεί να προκαλέσει υψηλότερο επίπεδο θορύβου κατά τη λειτουργία λόγω της αυξημένης ταχύτητας του ανεμιστήρα που απαιτείται για τη συνολική βελτίωση της ψύξης του συστήματος και της απόδοσης. Αν χρησιμοποιήσετε τον προβολέα σε άλλες ακραίες καταστάσεις εκτός από την παραπάνω, μπορεί να εμφανίσει συμπτώματα αυτόματης απενεργοποίησης που χρησιμοποιούνται για την προστασία του προβολέα από υπερθέρμανση. Σε παρόμοιες περιπτώσεις, πρέπει να ορίσετε τη λειτουργία Μεγάλου υψόμετρου για να επιλύσετε αυτά τα συμπτώματα. Ωστόσο, αυτό δεν σημαίνει ότι αυτός ο προβολέας μπορεί να λειτουργεί σε όλες τις συνθήκες και όλες τις ακραίες καταστάσεις.

## <span id="page-41-1"></span>**Ρύθμιση του ήχου**

Οι παρακάτω ρυθμίσεις ήχου θα έχουν αποτέλεσμα στα ηχεία του προβολέα. Βεβαιωθείτε ότι έχετε κάνει τις σωστές συνδέσεις στην έξοδο ήχου του προβολέα. ∆είτε "[Σύνδεση](#page-19-0)" στη σελίδα 20 για το πώς συνδέεται η έξοδος ήχου.

### **Σίγαση του ήχου**

Για να απενεργοποιήσετε προσωρινά τον ήχο, πατήστε το κουμπί ¤⊘ στο τηλεχειριστήριο, ή:

- 1. Πατήστε **MENU** και στη συνέχεια τα  $\blacktriangleleft$  / $\blacktriangleright$ μέχρι να επισημάνετε το μενού **ΕΓΚΑΤΑΣΤΑΣΗ ΣΥΣΤΗΜΑΤΟΣ: Για προχωρημένους**.
- 2. Πατήστε ▼ νια να επισημάνετε την επιλονή **Ρυθμίσεις ήχου** και πατήστε **OK**. Εμφανίζεται η σελίδα Ρυθμίσεις ήχου.
- 3. Επισημάνετε την επιλογή**Σίγαση** και πατήστε / για να επιλέξετε **Ενεργό**.

### **Ρύθμιση του επιπέδου του ήχου**

Για να ρυθμίσετε το επίπεδο του ήχου, πατήστε **VOL**  $\left| \psi \right|$  στο τηλεχειριστήριο, ή:

- 1. Επαναλάβετε τα παραπάνω βήματα 1-2.
- 2. Πατήστε τα ▼ για να επισημάνετε την επιλογή **Ένταση** και πατήστε  $\blacktriangleleft$  / για να επιλέξετε το επίπεδο ήχου που επιθυμείτε.

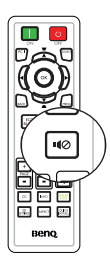

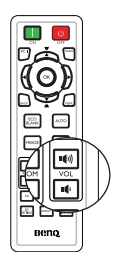

## **Προσαρμογή του μενού οθόνης του προβολέα**

Μπορείτε να ρυθμίσετε τα μενού οθόνης του προβολέα με βάση τις προτιμήσεις σας. Οι ακόλουθες ρυθμίσεις δεν επηρεάζουν τις ρυθμίσεις προβολής, τη λειτουργία ή την απόδοση.

- Ο **Χρόνος εμφάνισης μενού** στο μενού **ΕΓΚΑΤΑΣΤΑΣΗ ΣΥΣΤΗΜΑΤΟΣ: Βασικό** > **Ρυθμίσεις μενού** ορίζει το χρόνο που το μενού οθόνης θα παραμείνει ενεργό μετά από το τελευταίο πάτημα του πλήκτρου. Η διάρκεια του χρόνου είναι από 5 έως 30 δευτερόλεπτα σε βήματα των 5 δευτερολέπτων. Χρησιμοποιήστε τα </r> / → νια να επιλέξετε ένα κατάλληλο εύρος χρόνου.
- Η **Θέση μενού** στο μενού **ΕΓΚΑΤΑΣΤΑΣΗ ΣΥΣΤΗΜΑΤΟΣ: Βασικό** > **Ρυθμίσεις μενού** ορίζει τη θέση του μενού οθόνης μεταξύ πέντε θέσεων. Χρησιμοποιήστε τα / για να επιλέξετε τη θέση που προτιμάτε.
- Η **Γλώσσα** στο μενού **ΕΓΚΑΤΑΣΤΑΣΗ ΣΥΣΤΗΜΑΤΟΣ: Βασικό** ορίζει τη γλώσσα που θέλετε στο μενού οθόνης. Για πληροφορίες, ανατρέξτε στην ενότητα "[Χρήση](#page-29-0) των μενού" στη [σελίδα](#page-29-0) 30.
- Το **Μήνυμα υπενθύμισης** στο μενού **ΕΓΚΑΤΑΣΤΑΣΗ ΣΥΣΤΗΜΑΤΟΣ: Βασικό** > **Ρυθμίσεις μενού** ορίζει αν θα εμφανίζονται μηνύματα υπενθύμισης στην οθόνη. Χρησιμοποιήστε τα < /> / > για να επιλέξετε τη ρύθμιση που επιθυμείτε.
- Η **Αρχική οθόνη** στο μενού **ΕΓΚΑΤΑΣΤΑΣΗ ΣΥΣΤΗΜΑΤΟΣ: Βασικό** ορίζει μια οθόνη λογότυπου που εμφανίζεται κατά την εκκίνηση του προβολέα. Χρησιμοποιήστε τα < /> / ► νια να επιλέξετε μια οθόνη.
- Το **Λειτουργία ταχύτητας ανεμιστήρα** στο μενού **ΕΓΚΑΤΑΣΤΑΣΗ ΣΥΣΤΗΜΑΤΟΣ: Για προχωρημένους** χρησιμοποιείται όταν στον προβολέα είναι εγκατεστημένο φίλτρο σκόνης. Χρησιμοποιήστε τα </a> /> για να ρυθμίσετε σε Υψηλή. Για πληροφορίες, ανατρέξτε στην ενότητα "[Εγκατάσταση](#page-64-0) του φίλτρου σκόνης ([Προαιρετικό](#page-64-0) εξάρτημα)" στη σελίδα 65.

## **Επιλέξτε τη λειτουργία εξοικονόμησης λυχνίας**

• Χρήση του τηλεχειριστήριου. Πατήστε **ΕΞΥΠΝΟ ECO** για να επιλέξετε **Κανονικό/ Οικονομικό/SmartEco**.

- Χρήση του μενού οθόνης.
- 1. Πηγαίνετε στο μενού **ΕΓΚΑΤΑΣΤΑΣΗ ΣΥΣΤΗΜΑΤΟΣ: Για προχωρημένους** > **Ρυθμίσεις λυχνίας** > **Λειτουργία λυχνίας**.

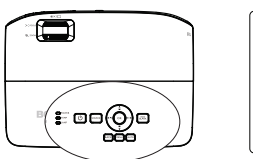

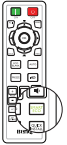

2. Πατήστε τα < /> / για να επιλέξετε **Κανονικό/ Οικονομικό/SmartEco**. Η φωτεινότητα της λυχνίας διαφέρει ανάλογα με τη λειτουργία λυχνίας, δείτε τον κατάλογο περιγραφής στον πιο κάτω πίνακα.

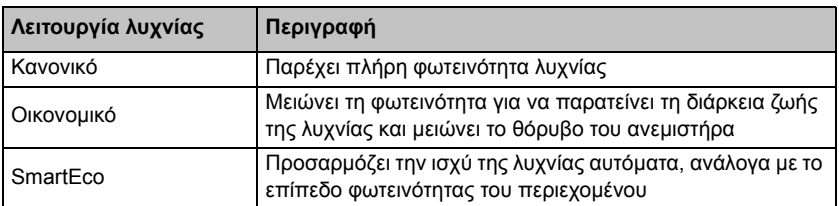

**Αν επιλέξετε την Οικονομική λειτουργία ή τη λειτουργία SmartEco, θα μειωθεί το εκπεμπόμενο φως και οι προβαλλόμενες εικόνες θα είναι πιο σκοτεινές.**

## <span id="page-43-0"></span>**Σβήσιμο του προβολέα**

- 1. Πατήστε  $\langle \cdot \rangle$  POWER στον προβολέα ή **OFF** στο τηλεχειριστήριο και θα εμφανιστεί ένα μήνυμα επιβεβαίωσης με ένα αίτημα. Αν δεν απαντήσετε σε μερικά δευτερόλεπτα το μήνυμα θα εξαφανιστεί.
- **2. Πατήστε <sup>(Ι</sup>) POWER** στον προβολέα ή **OFF** στο τηλεχειριστήριο για δεύτερη φορά. Η λυχνία **POWER** αναβοσβήνει με πορτοκαλί χρώμα, η λυχνία προβολής σβήνει και οι ανεμιστήρες συνεχίζουν να λειτουργούν για περίπου 90 δευτερόλεπτα για την ψύξη του προβολέα.
- **• Για λόγους προστασίας της λυχνίας, ο προβολέας δεν θα ανταποκρίνεται σε εντολές κατά τη διάρκεια της διαδικασίας ψύξης.**

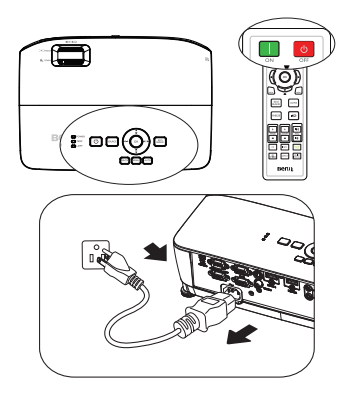

- **• Για να μειώσετε το χρόνο ψύξης, μπορείτε επίσης να ενεργοποιήσετε τη λειτουργία Γρήγορη ψύξη στο μενού ΕΓΚΑΤΑΣΤΑΣΗ ΣΥΣΤΗΜΑΤΟΣ: Βασικό > Ρυθμίσεις λειτουργίας. Για πληροφορίες, ανατρέξτε στην ενότητα "[Γρήγορη](#page-53-0) ψύξη" στη σελίδα 54.**
- 3. Μόλις ολοκληρωθεί η διαδικασία ψύξης, η λυχνία **POWER** ανάβει σταθερά με πορτοκαλί χρώμα και οι ανεμιστήρες σταματούν.
- 4. Αποσυνδέστε το καλώδιο τροφοδοσίας από την πρίζα του ρεύματος στον τοίχο αν δεν πρόκειται να χρησιμοποιήσετε το προϊόν για μεγάλο χρονικό διάστημα.
- 5. Όταν το **Στιγμιαία επανεκκίνηση** είναι **Ενεργό**, οι χρήστες μπορούν να επανεκκινήσουν τον προβολέα άμεσα εντός 90 δευτερολέπτων από την απενεργοποίηση του προβολέα. (Ο προβολέας θα διατηρήσει το 30% της ισχύος του κατά τη διάρκεια των 90 δευτερολέπτων)

Όταν το **Στιγμιαία επανεκκίνηση** είναι **Ανενεργό**, οι χρήστες πρέπει να περιμένουν να παγώσει η λυχνία για να επανεκκινήσουν τον προβολέα. Όταν είναι ενεργή η ταχεία ψύξη, το στοιχείο στιγμιαίας επανεκκίνησης θα είναι γκριζαρισμένο.

**• Αν ο προβολέας δεν κλείσει κανονικά, για να προστατεύσετε τη λυχνία, όταν επιχειρήσετε να εκκινήσετε ξανά τον προβολέα, οι ανεμιστήρες θα**

**λειτουργήσουν για λίγα λεπτά για λόγους ψύξης. Πατήστε POWER II**

**στον προβολέα ή ON στο τηλεχειριστήριο για να εκκινήσετε τον προβολέα αφού σταματήσουν οι ανεμιστήρες και η ενδεικτική λυχνία POWER γίνεται πράσινη.**

**• Η πραγματική διάρκεια ζωής της λυχνίας ενδέχεται να διαφέρει λόγω περιβαλλοντικών συνθηκών και χρήσης.**

## **Λειτουργία μενού**

### **Σύστημα μενού**

Σημειώστε ότι τα μενού οθόνης διαφέρουν ανάλογα με τον επιλεγμένο τύπο σήματος.

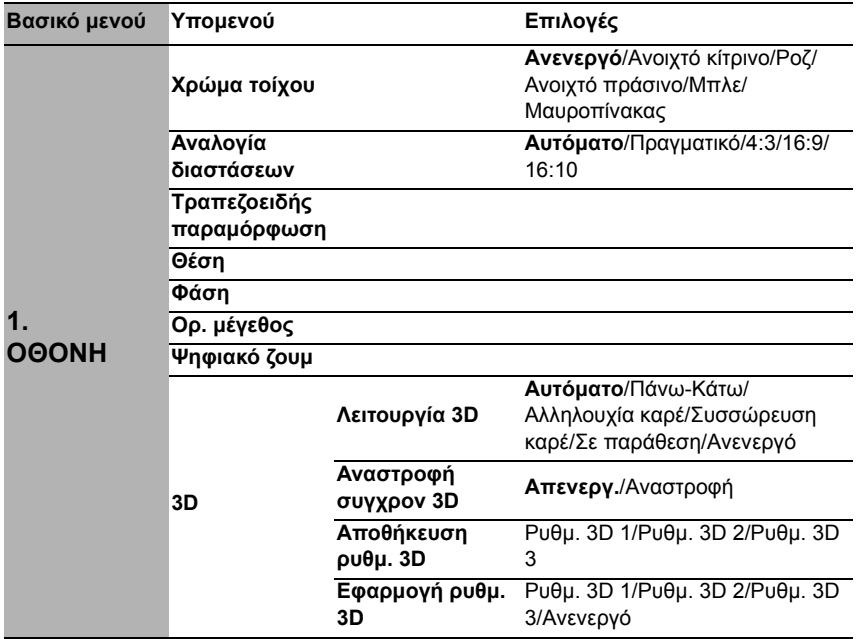

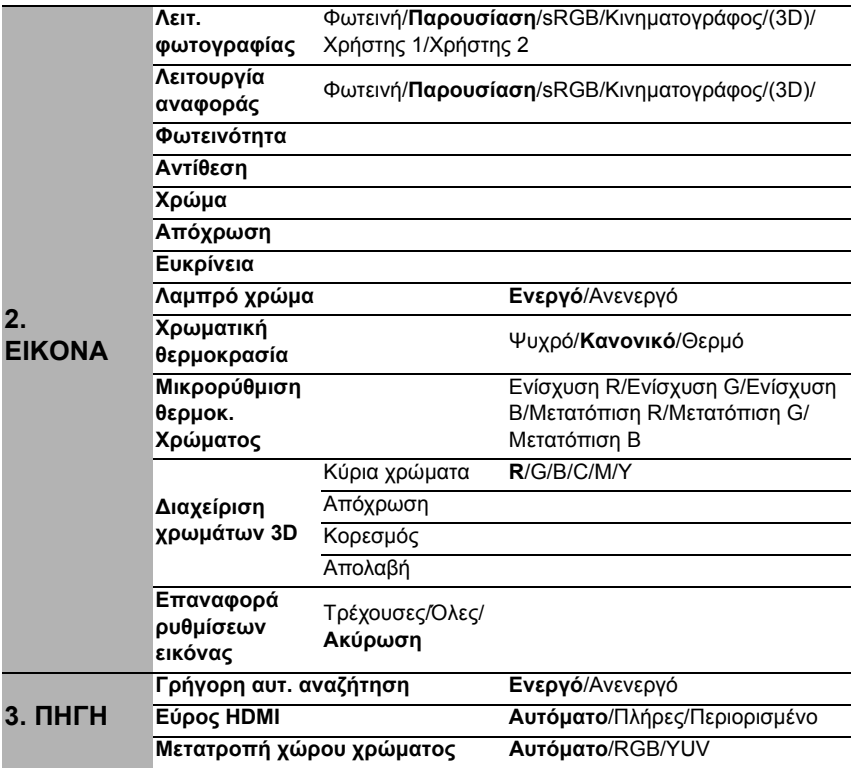

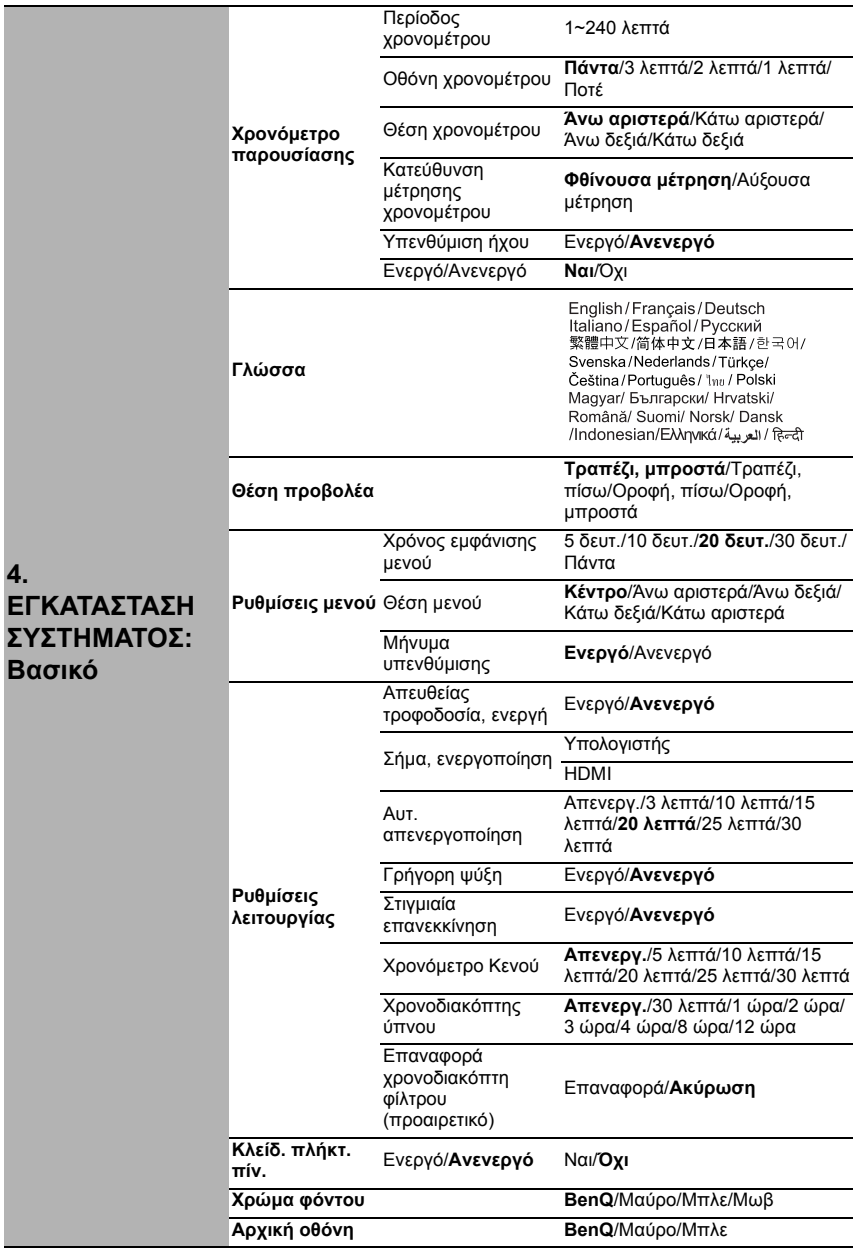

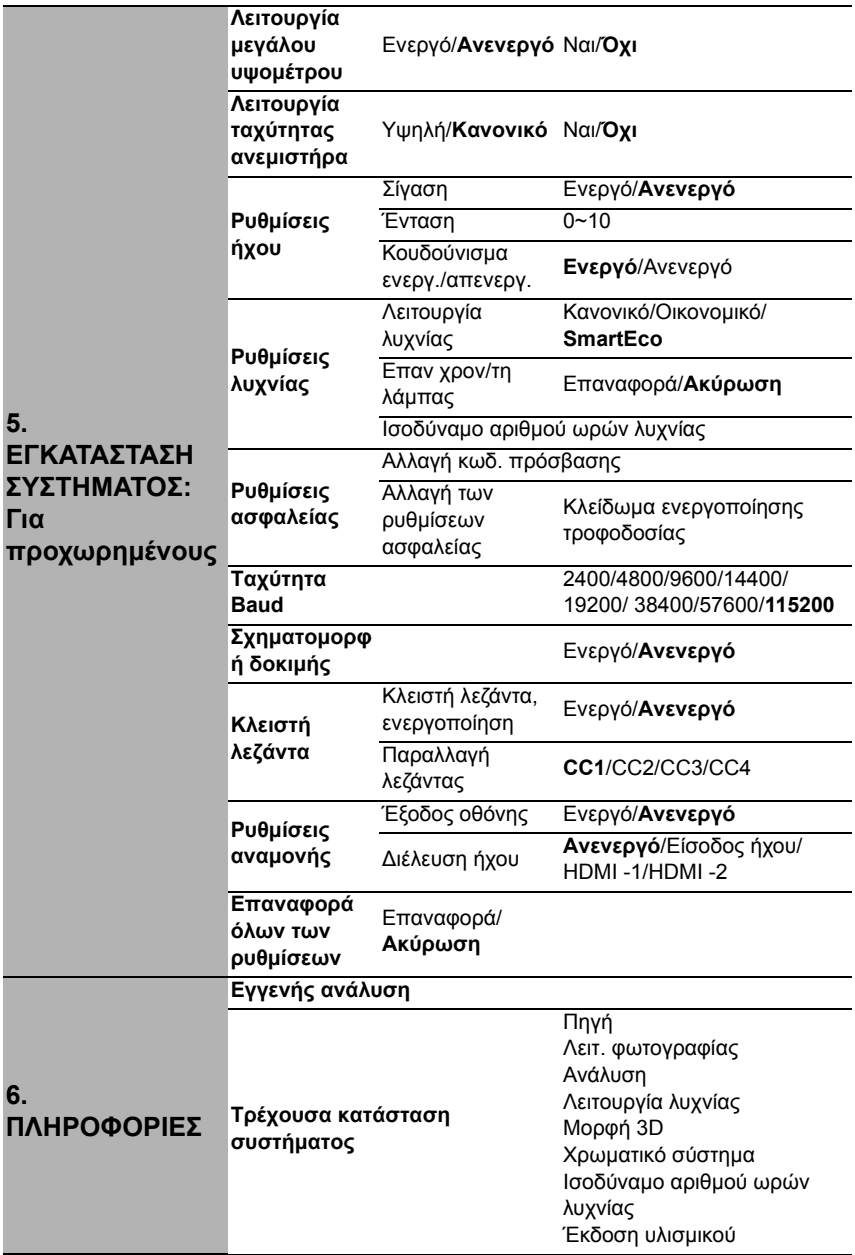

Σημειώστε ότι τα στοιχεία του μενού διατίθενται όταν ο προβολέας ανιχνεύσει τουλάχιστον ένα έγκυρο σήμα. Αν δεν υπάρχει καμία συσκευή συνδεδεμένη στον προβολέα ή δεν ανιχνευτεί σήμα, διατίθενται πολύ λίγα στοιχεία του μενού.

### <span id="page-48-0"></span>**Περιγραφή του κάθε μενού**

**• Οι προεπιλεγμένες τιμές που αναφέρονται σε αυτό το εγχειρίδιο, ιδιαίτερα στις σελίδες [49-](#page-48-0)[57,](#page-56-0) είναι μόνο για αναφορά. Ενδέχεται να διαφέρουν στους προβολείς λόγω των συνεχών βελτιώσεων στα προϊόντα.**

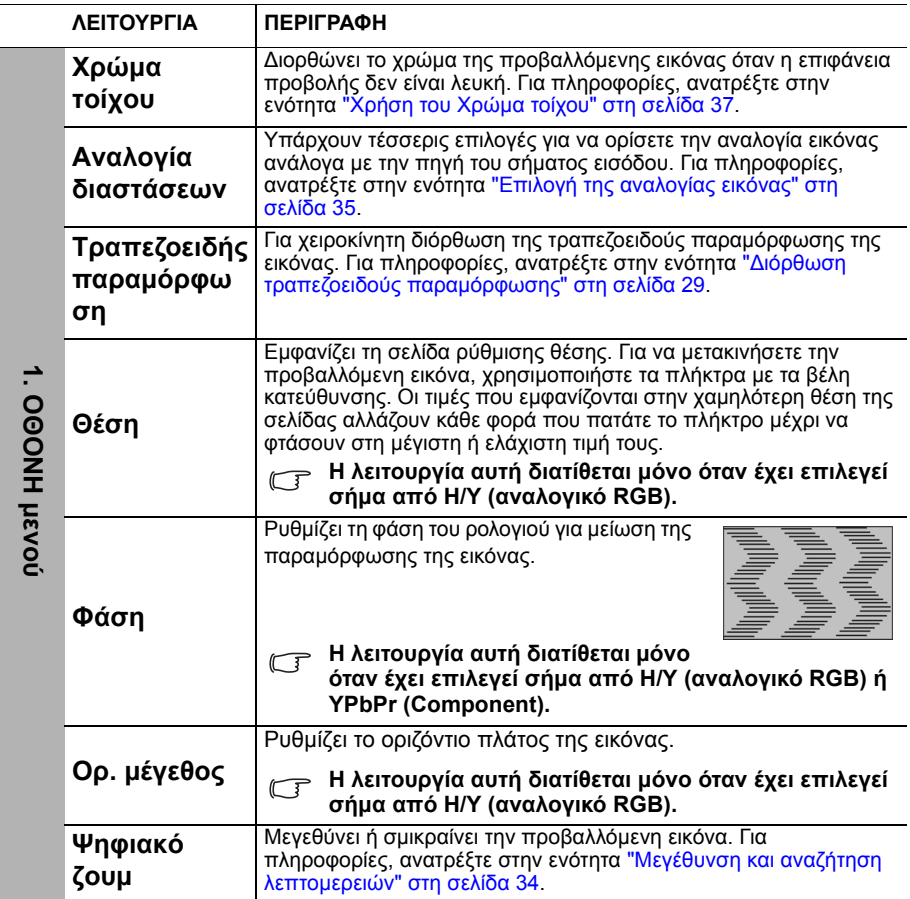

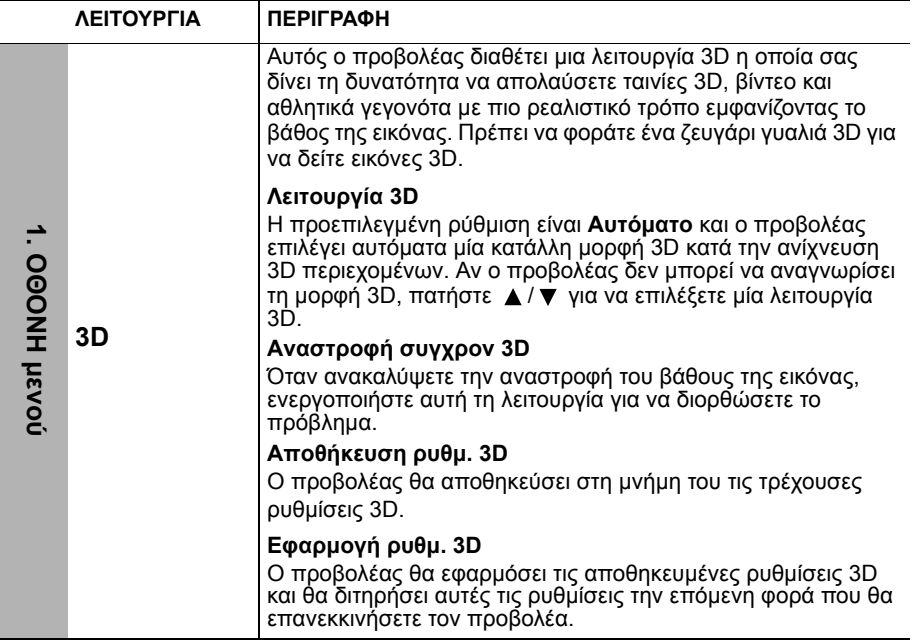

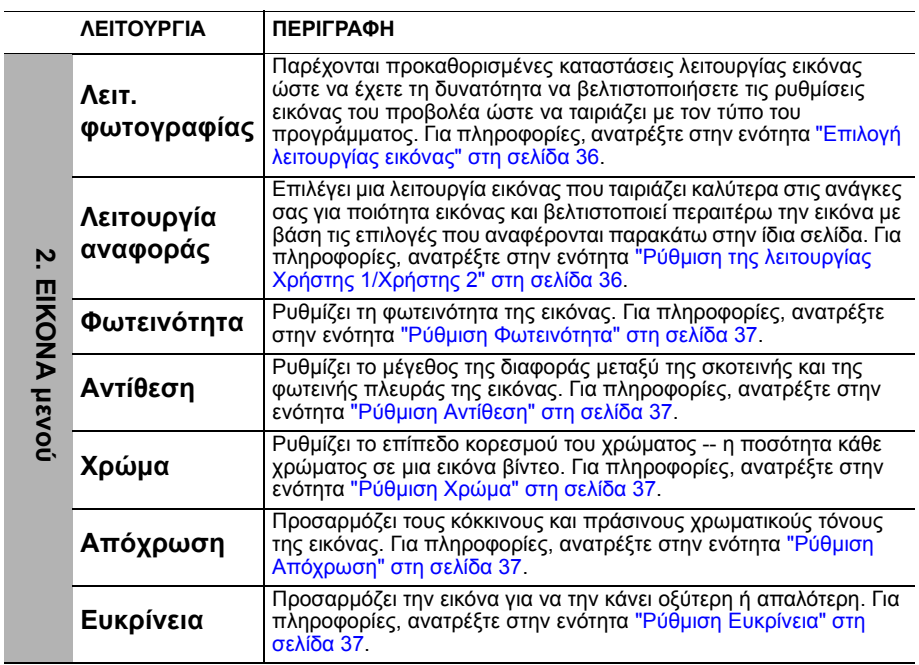

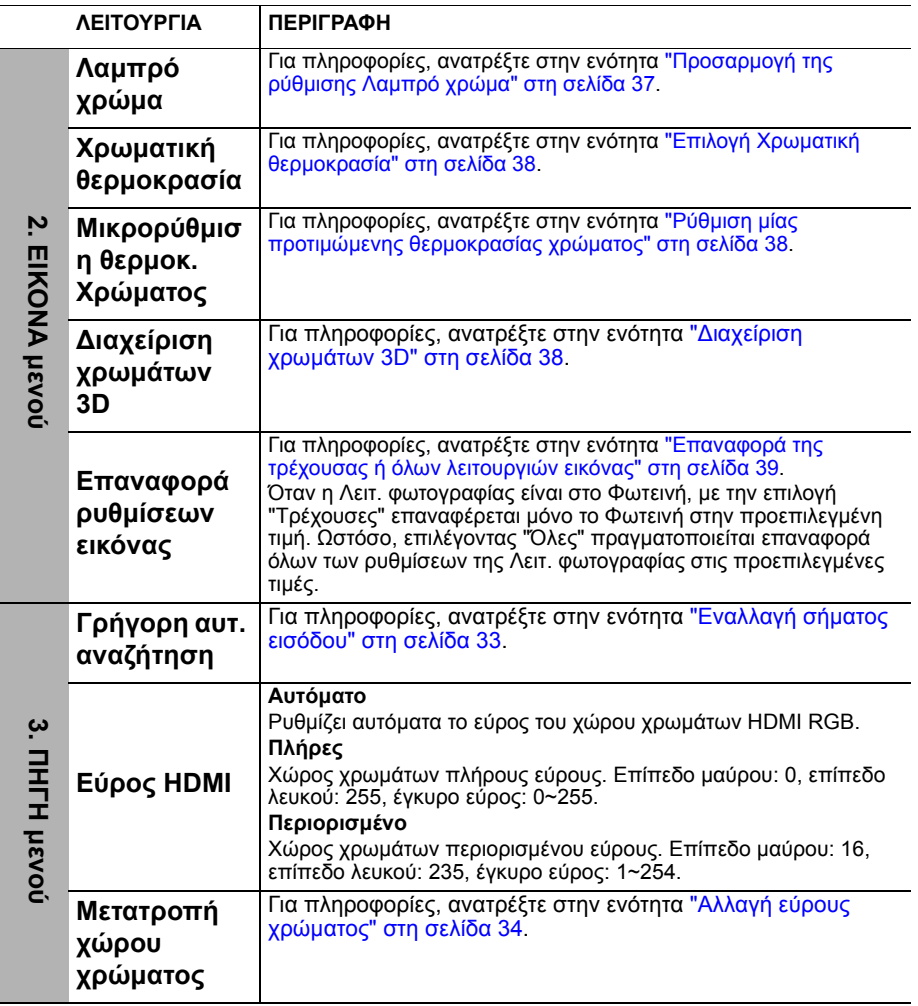

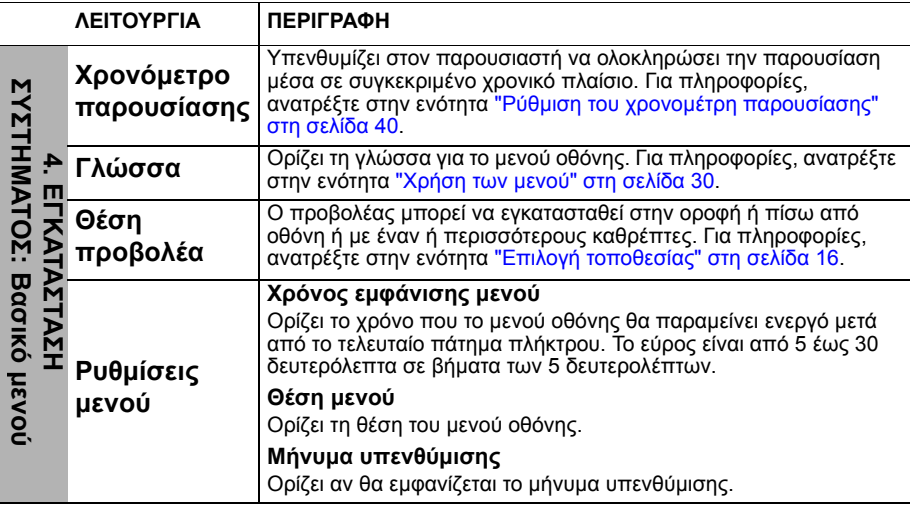

<span id="page-53-0"></span>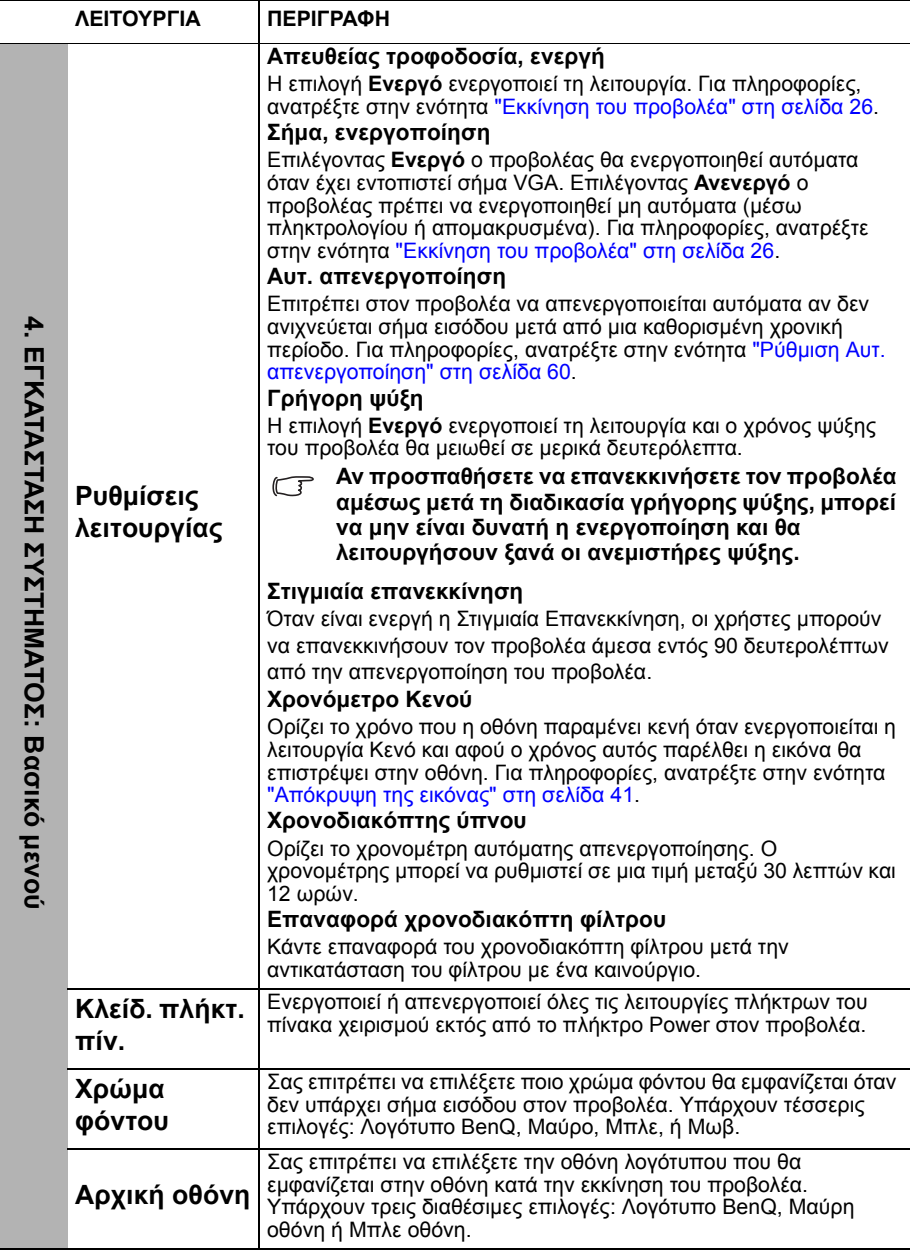

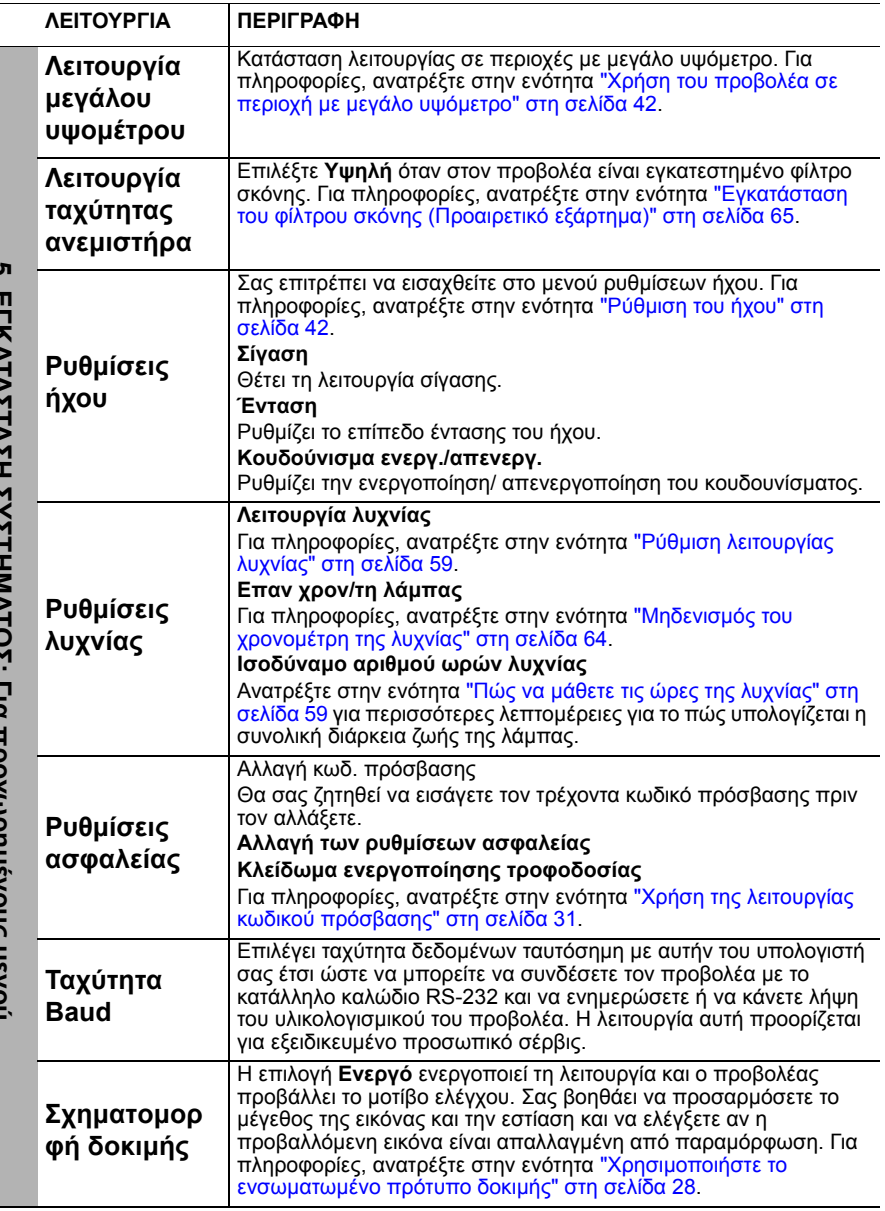

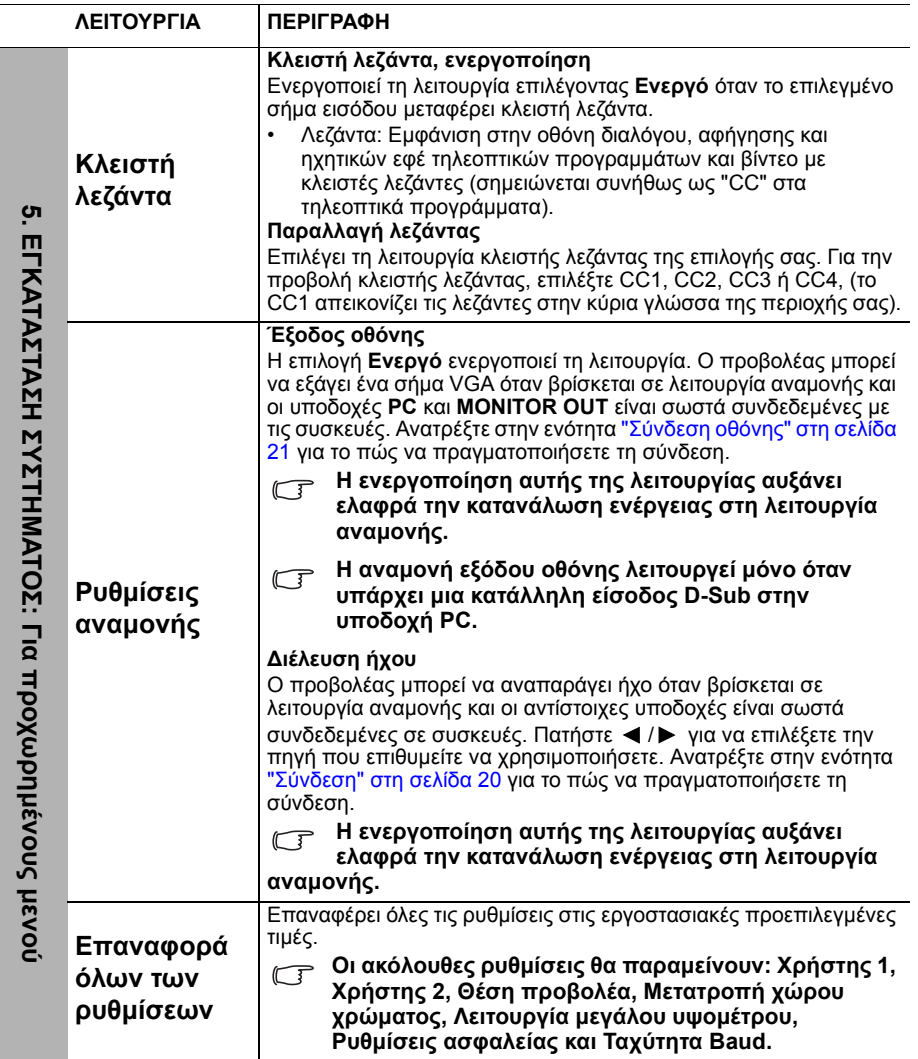

<span id="page-56-0"></span>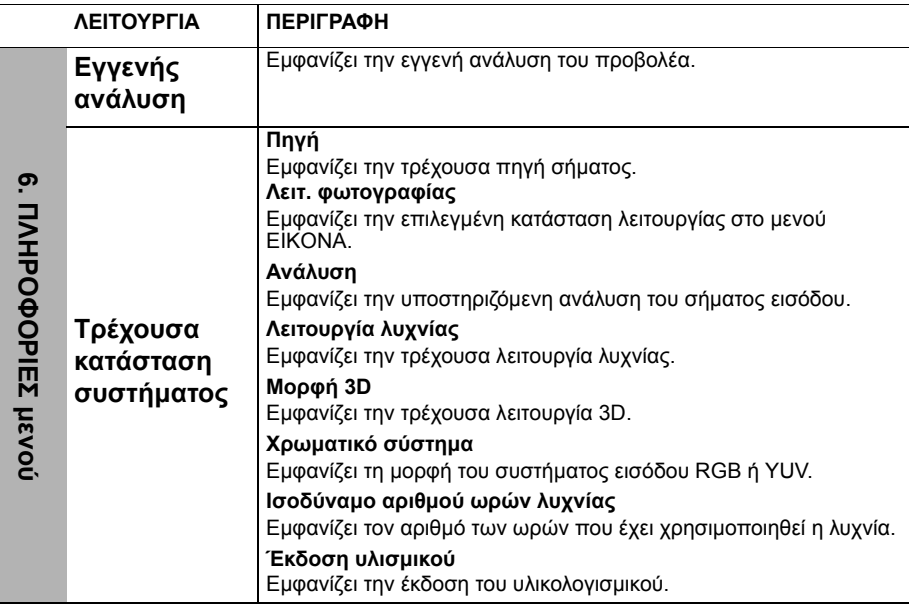

# **Συντήρηση**

## **Φροντίδα του προβολέα**

Ο προβολέας σας χρειάζεται μικρή συντήρηση. Το μόνο που χρειάζεται να κάνετε σε τακτική βάση είναι να διατηρείτε το φακό και τη θήκη καθαρά.

Μην αφαιρείτε ποτέ εξαρτήματα του προβολέα εκτός από τη λυχνία. Επικοινωνήστε με τον αντιπρόσωπο αν κάποιο άλλο εξάρτημα χρειάζεται αντικατάσταση.

### **Καθαρισμούς του φακού**

Καθαρίζετε το φακό οποτεδήποτε παρατηρείτε ρύπους ή σκόνη στην επιφάνεια.

- Χρησιμοποιήστε πεπιεσμένο αέρα για να αφαιρέσετε τη σκόνη.
- Αν υπάρχουν ρύποι ή κηλίδες χρησιμοποιήστε χαρτί καθαρισμού φακών ή βρέξτε ένα απαλό πανί με καθαριστικό για φακούς και καθαρίστε προσεκτικά την επιφάνεια του φακού.
- Μη χρησιμοποιείτε ποτέ οποιοδήποτε πανί καθαρισμού με λειαντική επιφάνεια, αλκαλικά/όξινα καθαριστικά, σκόνες καθαρισμού ή πτητικά διαλύματα όπως αλκοόλ, βενζίνη, διαλυτικό ή εντομοκτόνα. Η χρήση αυτών των υλικών ή η παρατεταμένη επαφή με υλικά από καουτσούκ ή βινίλιο μπορεί να προκαλέσει ζημιά στην επιφάνεια του προβολέα και στο υλικό του περιβλήματος.

#### **Μην τρίβετε ποτέ το φακό με λειαντικά υλικά.**

## **Καθαρισμός της επιφάνειας του προβολέα**

Πριν καθαρίσετε το περίβλημα του προβολέα απενεργοποιήστε τον προβολέα ακολουθώντας τη σωστή διαδικασία που αναφέρεται στην ενότητα "[Σβήσιμο](#page-43-0) του [προβολέα](#page-43-0)" στη σελίδα 44 και αποσυνδέστε το καλώδιο ρεύματος από την πρίζα.

- Για να απομακρύνετε ρύπους ή σκόνη, σκουπίστε την επιφάνεια με ένα απαλό πανί χωρίς κόμβους.
- Για να απομακρύνετε επίμονους ρύπους ή κηλίδες, βρέξτε ένα απαλό πανί με νερό και καθαριστικό υγρό με ουδέτερο pH. Στη συνέχεια σκουπίστε το περίβλημα.

**Μη χρησιμοποιείτε ποτέ κερί, οινόπνευμα, βενζίνη, διαλυτικό ή άλλα χημικά καθαριστικά. Αυτά μπορούν να προκαλέσουν φθορές στο περίβλημα.**

## **Φύλαξη του προβολέα**

Αν δεν χρειάζεται να αποθηκεύσετε τον προβολέα για μεγάλη χρονική περίοδο, ακολουθήστε τις παρακάτω οδηγίες:

- Σιγουρευτείτε ότι η θερμοκρασία και η υγρασία του χώρου αποθήκευσης βρίσκονται μέσα στο συνιστώμενο εύρος για τον προβολέα. Ανατρέξτε στην ενότητα "Τεχνικά [χαρακτηριστικά](#page-67-0)" στη σελίδα 68 ή επικοινωνήστε με τον αντιπρόσωπο για το εύρος αυτό.
- Συμπτύξτε το σκέλος προσαρμογής ύψους.
- Αφαιρέστε τη μπαταρία από το τηλεχειριστήριο.
- Συσκευάστε τον προβολέα στην αρχική του συσκευασία ή σε άλλη παρόμοια.

### **Μεταφορά του προβολέα**

Συνιστάται να μεταφέρετε τον προβολέα στην αρχική του συσκευασία ή σε άλλη παρόμοια.

## **Πληροφορίες για τη λυχνία**

## <span id="page-58-1"></span>**Πώς να μάθετε τις ώρες της λυχνίας**

Όταν ο προβολέας βρίσκεται σε λειτουργία, η διάρκεια (σε ώρες) χρήσης της λυχνίας του προβολέα υπολογίζεται αυτόματα από τον ενσωματωμένο χρονομετρητή. Η μέθοδος υπολογισμού των ισοδύναμων ωρών ζωής της λυχνίας είναι η ακόλουθη:

- **1. Χρόνος χρήσης λυχνίας = (x+y+z) ώρες, αν** ∆ιάρκεια χρήσης σε Κανονική λειτουργία = x ώρες ∆ιάρκεια χρήσης σε Οικονομική λειτουργία = y ώρες ∆ιάρκεια χρήσης σε λειτουργία SmartEco= z ώρες
- 2. Ισοδύναμο αριθμού ωρών λυχνίας= ώρες

$$
\alpha = \frac{A'}{X} \times x + \frac{A'}{Y} \times y + \frac{A'}{Z} \times z, \ \text{GV}
$$

X= προδιαγραφές διάρκειας ζωής λυχνίας σε Κανονική λειτουργία

Y= προδιαγραφές διάρκειας ζωής λυχνίας σε Οικονομική λειτουργία

Ζ= προδιαγραφές διάρκειας ζωής λυχνίας σε λειτουργία SmartEco

A' είναι η μεγαλύτερη διάρκεια ζωής λυχνίας μεταξύ των X, Y, Z

#### **Για περισσότερες πληροφορίες σχετικά με την λειτουργία Οικονομικό, ανατρέξτε παρακάτω στην ενότητα "Ρύθμιση [λειτουργίας](#page-58-2) λυχνίας".**

Οι ώρες χρήσης της λυχνίας στην Οικονομική λειτουργία και στη λειτουργία SmartEco υπολογίζονται λιγότερες απ'ότι στην Κανονική λειτουργία. Αυτό σημαίνει, ότι η χρήση του προβολέα στην Οικονομική λειτουργία ή λειτουργία SmartEco βοηθάει στην επέκταση των ωρών λειτουργίας της λυχνίας.

Για να λάβετε τις πληροφορίες ωρών της λυχνίας:

- **1. Πατήστε MENU και στη συνέχεια τα / μέχρι να επισημάνετε το μενού ΕΓΚΑΤΑΣΤΑΣΗ ΣΥΣΤΗΜΑΤΟΣ: Για προχωρημένους.**
- <span id="page-58-3"></span>2. Πατήστε για να επισημάνετε την επιλογή **Ρυθμίσεις λυχνίας** και πατήστε **OK**. Θα εμφανιστεί η σελίδα **Ρυθμίσεις λυχνίας**.
- 3. Θα δείτε τις πληροφορίες **Ισοδύναμο αριθμού ωρών λυχνίας** να εμφανίζονται στο μενού.
- 4. Για έξοδο από το μενού, πατήστε **MENU**.

Μπορείτε επίσης να λάβετε τις πληροφορίες ωρών λυχνίας από το μενού **ΠΛΗΡΟΦΟΡΙΕΣ**.

### **Επέκταση διάρκειας ζωής λυχνίας**

Η λυχνία προβολής είναι αναλώσιμο στοιχείο. Για να διατηρήσετε τη διάρκεια ζωής της λυχνίας όσο το δυνατό περισσότερο, μπορείτε να κάνετε τις ακόλουθες ρυθμίσεις μέσω του μενού οθόνης ή στο τηλεχειριστήριο.

### <span id="page-58-2"></span><span id="page-58-0"></span>**Ρύθμιση λειτουργίας λυχνίας**

Χρησιμοποιώντας τη λειτουργία **Οικονομικό/SmartEco** θα μειωθεί ο θόρυβος του συστήματος και η κατανάλωση ισχύος. Αν επιλέξετε τη λειτουργία **Οικονομικό/ SmartEco** θα μειωθεί το εκπεμπόμενο φως και οι προβαλλόμενες εικόνες θα είναι πιο σκοτεινές, ενώ ο προβολέας θα προστατεύεται για μεγαλύτερη διάρκεια ζωής.

Η ρύθμιση του προβολέα στη λειτουργία **Οικονομικό/SmartEco** επεκτείνει επίσης τη διάρκεια ζωής της λυχνίας. Για να ρυθμίσετε τη λειτουργία **Οικονομικό/**

#### **SmartEco**, μεταβείτε στο μενού **ΕΓΚΑΤΑΣΤΑΣΗ ΣΥΣΤΗΜΑΤΟΣ: Για προχωρημένους** > **Ρυθμίσεις λυχνίας** > **Λειτουργία λυχνίας** και πατήστε /.

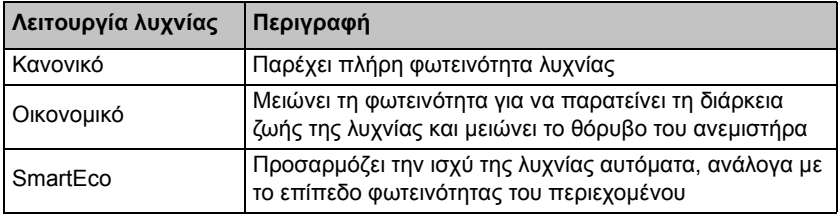

Οι λειτουργίες λυχνίας ορίζονται στο πιο κάτω διάγραμμα.

#### <span id="page-59-0"></span>**Ρύθμιση Αυτ. απενεργοποίηση**

Η λειτουργία αυτή επιτρέπει στον προβολέα να απενεργοποιείται αυτόματα αν δεν ανιχνεύεται σήμα εισόδου μετά από μια καθορισμένη χρονική περίοδο.

Για να ρυθμίσετε τη λειτουργία **Αυτ. απενεργοποίηση**, πηγαίνετε στο μενού **ΕΓΚΑΤΑΣΤΑΣΗ ΣΥΣΤΗΜΑΤΟΣ: Βασικό** > **Αυτ. απενεργοποίηση** και πατήστε / . Η χρονική αυτή περίοδος μπορεί να είναι από 5 έως 30 λεπτά σε βήματα των 5 λεπτών. Αν ο προκαθορισμένος αυτός χρόνος δεν είναι κατάλληλος για την παρουσίασή σας, επιλέξτε **Απενεργ.**. Ο προβολέας δεν θα σβήσει αυτόματα σε μια συγκεκριμένη χρονική περίοδο.

## **Χρόνος αντικατάστασης της λυχνίας**

Όταν ανάψει η **Lamp indicator (Ένδειξη λυχνίας)** με κόκκινο χρώμα ή εμφανιστεί μήνυμα που υποδεικνύει ότι είναι ώρα για την αντικατάσταση της λυχνίας, εγκαταστήστε καινούρια λυχνία ή επικοινωνήστε με τον αντιπρόσωπο. Μια παλιά λυχνία μπορεί να προκαλέσει δυσλειτουργία στον προβολέα και σε μερικές περιπτώσεις η λάμπα μπορεί να εκραγεί.

- **Μην επιχειρήσετε να αντικαταστήσετε τη λυχνία μόνοι σας. Επικοινωνήστε με έμπειρο προσωπικό σέρβις για αντικατάσταση.**
- **Η Ένδειξη λυχνίας και η ένδειξη προειδοποίησης Θερμοκρασίας θα ανάψουν αν η λυχνία ζεσταθεί υπερβολικά. Για πληροφορίες, ανατρέξτε στην ενότητα "[Ενδείξεις](#page-65-0)" στη σελίδα 66.**

Οι ακόλουθες προειδοποιήσεις για τη λυχνία θα σας υπενθυμίσουν ότι είναι η κατάλληλη ώρα για να την αντικαταστήσετε.

**Τα μηνύματα προειδοποίησης που ακολουθούν είναι μόνο για σκοπούς αναφοράς. Ακολουθήστε τις οδηγίες που εμφανίζονται στην οθόνη για την προετοιμασία και αντικατάσταση της λυχνίας.**

| Κατάσταση                                                                                                    | Μήνυμα                                                                                                    |
|----------------------------------------------------------------------------------------------------|----------------------------------------------------------------------------------------------------|
| Εγκαταστήστε μια καινούργια λυχνία για<br>βέλτιστη απόδοση. Αν ο προβολέας λειτουργεί<br>συνήθως στη λειτουργία Οικονομικό<br>(Ανατρέξτε στην ενότητα "Ρύθμιση λειτουργίας<br>λυχνίας" στη σελίδα 59), μπορείτε να<br>συνεχίσετε να χρησιμοποιείτε τον προβολέα<br>μέχρι να εμφανιστεί η επόμενη<br>προειδοποίηση της λυχνίας.                | Ειδοποίηση<br>Παραγγελία λυχνίας αντικατ.<br>Λυχνία> xxxx ώρες<br>Αγοράστε νέα λυχνία στο www.BenQ.com<br><b>OK</b>                                                       |
| Πρέπει να εγκαταστήσετε μια καινούργια<br>λυχνία για να αποφύγετε την άβολη<br>κατάσταση να σταματήσει να λειτουργεί ο<br>προβολέας.                                                                                                    | Ειδοποίηση<br>Αντικαταστήστε τη λυχνία σύντομα<br>Λυχνία> ΧΧΧΧ ώρες<br>Αγοράστε νέα λυχνία στο www.BenQ.com<br>OK                                                         |
| Συνιστάται θερμά να αντικαθιστάτε τη λυχνία<br>όταν φτάσει σε αυτό το όριο. Η λυχνία είναι<br>αναλώσιμο στοιχείο. Η φωτεινότητα της<br>λυχνίας μειώνεται με τη χρήση. Αυτή είναι η<br>φυσιολογική συμπεριφορά της λυχνίας.<br>Μπορείτε να αντικαθιστάτε τη λυχνία όποτε<br>παρατηρείτε ότι το επίπεδο φωτεινότητας έχει<br>μειωθεί σημαντικά. | Ειδοποίηση<br>Αντικαταστήστε τη λυχνία τώρα<br>Λυχνία> xxxx ώρες<br>Υπέρβαση χρόνου χρήσης λυχνίας<br>Αγοράστε νέα λυχνία στο www.BenQ.com                                |
| ΠΡΕΠΕΙ να αντικαταστήσετε τη λυχνία πριν<br>χρησιμοποιήσετε κανονικά τον προβολέα.                                                                                                    | Ειδοποίηση<br>Τέλος χρόνου χρήσης λυχνίας<br>Αντικατάσταση λυχνίας (βλ. εγχ. χρήσης)<br>Ύστερα εκτελέστε επαναφ. του χρονομ. λυχ.<br>Αγοράστε νέα λυχνία στο www.BenQ.com |

**Στα παραπάνω μηνύματα οι ενδείξεις "XXXX" είναι αριθμοί που διαφέρουν ανάλογα με το μοντέλο.**

### **Αντικατάσταση της λυχνίας (ΜΟΝΟ ΓΙΑ ΤΟ ΠΡΟΣΩΠΙΚΟ ΣΕΡΒΙΣ)**

- **• Η λυχνία Hg περιέχει υδράργυρο. Να τη διαχειρίζεστε σύμφωνα με τους τοπικούς κανονισμούς απόρριψης. Ανατρέξτε στη διεύθυνση www.lamprecycle.org.**
	- **• Αν η αντικατάσταση της λυχνίας πραγματοποιείται σε προβολέα ο οποίος κρέμεται ανάποδα από την οροφή, σιγουρευτείτε ότι δεν βρίσκεται κανείς κάτω από την υποδοχή της λυχνίας ώστε να αποφύγετε πιθανό τραυματισμό ή βλάβη στην όραση που μπορεί να προκληθεί από θραύσματα γυαλιού.**
	- **• Για να μειώσετε τον κίνδυνο ηλεκτροπληξίας, να απενεργοποιείτε πάντα τον προβολέα και να αποσυνδέετε το καλώδιο ρεύματος από την πρίζα πριν αλλάξετε τη λυχνία.**
	- **• Για να μειώσετε τον κίνδυνο σοβαρών εγκαυμάτων, αφήνετε τον προβολέα να κρυώσει για τουλάχιστον 45 λεπτά πριν αντικαταστήσετε τη λάμπα.**
	- **• Για να μειώσετε τον κίνδυνο τραυματισμού στα δάκτυλα και βλάβης στα εσωτερικά εξαρτήματα, να είστε προσεκτικοί όταν αφαιρείτε το γυαλί λυχνίας που έχει θρυμματιστεί.**
	- **• Για να μειώσετε τον κίνδυνο τραυματισμού στα δάκτυλα ή/και για να μη χαλάσετε την ποιότητα της εικόνας αγγίζοντας το φακό, μην αγγίζετε τον άδειο θάλαμο της λυχνίας όταν έχετε αφαιρέσει τη λυχνία.**
	- **• Η λυχνία περιέχει υδράργυρο. Ενημερωθείτε για τους τοπικούς κανονισμούς απόρριψης επικίνδυνων υλικών ώστε να αποθέσετε τη λυχνία ως απόρριμμα με το σωστό τρόπο.**
	- **• Για να διασφαλίσετε τη βέλτιστη απόδοση του προβολέα σας, συνιστάται να αγοράσετε λυχνία προβολέα της BenQ για την αντικατάσταση της λυχνίας σας.**
	- **• ∆ιασφαλίστε καλό αερισμό κατά τον χειρισμό σπασμένων λαμπτήρων. Συνιστούμε να χρησιμοποιείτε αναπνευστήρες, γυαλιά ασφαλείας, κυάλια ή μάσκα και να φοράτε προστατευτικά ρούχα όπως γάντια.**
	- **1. Απενεργοποιήστε το σύστημα και αποσυνδέστε τον προβολέα από την πρίζα ρεύματος. Αν η λυχνία είναι πολύ ζεστή, περιμένετε περίπου 45 λεπτά να κρυώσει για να αποφύγετε τα εγκαύματα.**
	- 2. Χαλαρώστε τη βίδα στο κάλυμμα της λυχνίας.

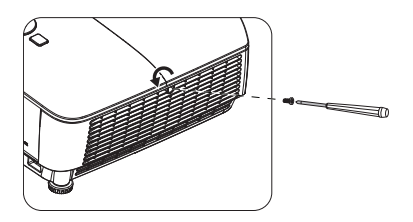

- 3. Αφαιρέστε το κάλυμμα της λυχνίας (a) σύροντας το κάλυμμα προς την πλευρά του προβολέα και (b) ανασηκώνοντάς το .
- **• Μην ενεργοποιείτε τον προβολέα αν δεν τοποθετήσετε στη θέση του το κάλυμμα του θαλάμου της λυχνίας .**
	- **• Μην βάζετε τα δάκτυλά σας ανάμεσα στη λυχνία και στον προβολέα. Τα αιχμηρά σημεία στο εσωτερικό του προβολέα μπορεί να προκαλέσουν τραυματισμούς .**
	- 4. Χαλαρώστε τις βίδες που ασφαλίζουν τη λυχνία .
	- 5. Ανασηκώστε τη λαβή ώστε να στέκεται όρθια. Χρησιμοποιήστε τη λαβή για να τραβήξετε τη λυχνία έξω από τον προβολέα .
- **• Μην την τραβήξετε πολύ γρήγορα γιατί μπορεί να σπάσει η λάμπα και να διεισδύσουν τα θραύσματα μέσα στον προβολέα .**
	- **• Μην τοποθετείτε τη λυχνία σε μέρη όπου μπορεί να πέσει νερό επάνω της, να έχουν πρόσβαση τα παιδιά ή κοντά σε εύφλεκτα υλικά.**
	- **• Μην βάζετε τα χέρια σας μέσα στον προβολέα μετά την αφαίρεση της λυχνίας. Αν αγγίξετε τα οπτικά στοιχεία στο εσωτερικό, μπορεί να προκληθεί ανομοιογένεια στην εμφάνιση των χρωμάτων και παραμόρφωση στις προβαλλόμενες εικόνες .**
	- 6. Εισάγετε την καινούργια λυχνία μέσα στο διαμέρισμα της λυχνίας και σιγουρευτείτε ότι ταιριάζει στον προβολέα .
	- 7. Σφίξτε τις βίδες που ασφαλίζουν τη λυχνία .
- **• Οι χαλαρές βίδες μπορεί να προκαλέσουν κακή σύνδεση και να προκληθεί δυσλειτουργία .**
	- **• Μη σφίγγετε υπερβολικά τις βίδες .**
	- 8. Σιγουρευτείτε ότι η λαβή είναι πλήρως επίπεδη και έχει ασφαλίσει στη θέση της .

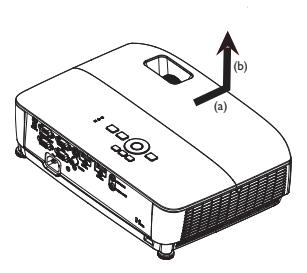

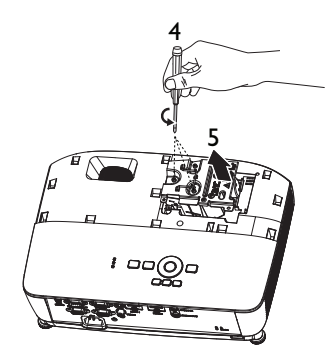

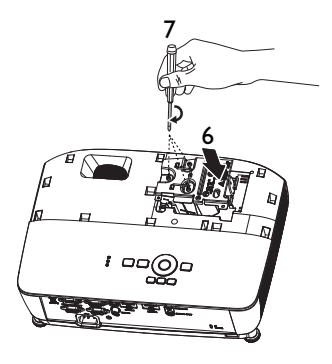

9. Επανατοποθετήστε το κάλυμμα της λυχνίας και σύρετέ το μέχρι να κλείσει.

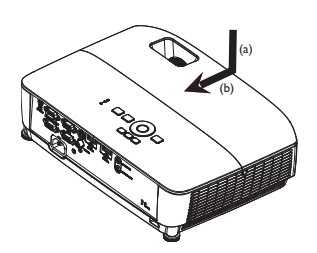

- 10. Σφίξτε τη βίδα που ασφαλίζει το κάλυμμα της λυχνίας.
- **• Οι χαλαρές βίδες μπορεί να προκαλέσουν κακή σύνδεση και να προκληθεί δυσλειτουργία.**
	- **• Μη σφίγγετε υπερβολικά τις βίδες.**

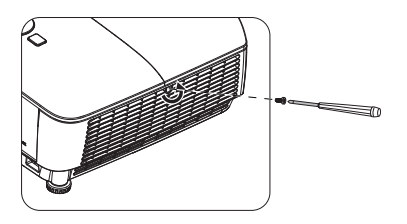

- 11. Κάντε επανεκκίνηση του προβολέα.
- **Μην ενεργοποιείτε τον προβολέα αν δεν τοποθετήσετε στη θέση του το κάλυμμα του θαλάμου της λυχνίας.**

#### <span id="page-63-0"></span>**Μηδενισμός του χρονομέτρη της λυχνίας**

12. Αφού εμφανιστεί το λογότυπο εκκίνησης, ανοίξτε το μενού οθόνης. Πηγαίνετε στο μενού **ΕΓΚΑΤΑΣΤΑΣΗ ΣΥΣΤΗΜΑΤΟΣ: Για προχωρημένους** > **Ρυθμίσεις λυχνίας**. Πατήστε **OK**. Θα εμφανιστεί η σελίδα **Ρυθμίσεις λυχνίας**. Πατήστε

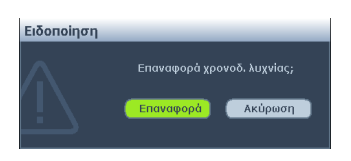

για να επισημάνετε την επιλογή **Επαν χρον/τη λάμπας** και πατήστε **OK**. Εμφανίζεται μήνυμα προειδοποίησης που σας ρωτάει αν θέλετε να μηδενίσετε το χρονομέτρη της λυχνίας. Επισημάνετε **Επαναφορά** και πατήστε **OK**. Ο χρόνος της λυχνίας θα επαναφερθεί στο '0'.

**Μην μηδενίζετε το χρόνο αν η λυχνία δεν είναι καινούργια ή αν δεν την έχετε αντικαταστήσει καθώς μπορεί να προκληθεί βλάβη.** 

### <span id="page-64-0"></span>**Εγκατάσταση του φίλτρου σκόνης (Προαιρετικό εξάρτημα)**

Το φίλτρο σκόνης είναι ένα προαιρετικό εξάρτημα και διαφέρει ανάλογα με την περιοχή.

**1. Ακολουθήστε τις οδηγίες στην εικόνα για να εγκαταστήσετε το φίλτρο σκόνης. Ευθυγραμμίστε το φίλτρο σκόνης με τις θέσεις των βελών, στη συνέχεια πιέστε το κοντά στον προβολέα.**

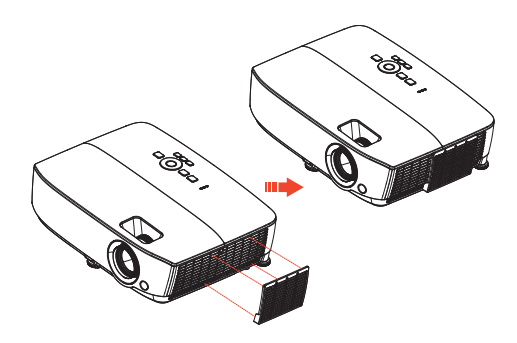

- 2. Πιέστε τα άγκιστρα μέχρι να ακουστεί κλικ.
- 3. Ενεργοποιήστε τον προβολέα, στη συνέχεια πατήστε **MENU**, πηγαίνετε στο **ΕΓΚΑΤΑΣΤΑΣΗ ΣΥΣΤΗΜΑΤΟΣ: Για προχωρημένους** > **Λειτουργία ταχύτητας ανεμιστήρα** > **Υψηλή** και επιλέξτε **Ναι**.
- 4. Καθαρίζετε περιοδικά το φίλτρο σκόνης. Για να καθαρίσετε το φίλτρο σκόνης, χρησιμοποιήστε ένα μικρό ηλεκτρικό αναρροφητήρα από αυτούς που χρησιμοποιούνται για υπολογιστές και άλλο εξοπλισμό γραφείου.
- **Το φίλτρο σκόνης πρέπει να χρησιμοποιείται μόνο σε περιβάλλοντα με αρκετή σκόνη. Τα φίλτρα πρέπει να καθαρίζονται/αντικαθίστανται περιοδικά π.χ. κάθε 500 ώρες ή κάθε 3 μήνες, ή νωρίτερα ανάλογα με το περιβάλλον αέρα. Ένα μπλοκαρισμένο φίλτρο μπορεί να περιορίσει τη ροή αέρα και να προκαλέσει υπερβολική αύξηση της θερμοκρασίας του προβολέα και πρόωρη βλάβη της λυχνίας ή/και του προβολέα.**
	- 5. Αν η σκόνη αφαιρείται δύσκολα ή έχει σπάσει το φίλτρο, επικοινωνήστε με τον τοπικό μας αντιπρόσωπο ή το κέντρο σέρβις για να προμηθευτείτε ένα καινούργιο φίλτρο.
	- 6. Κάντε επαναφορά του χρονοδιακόπτη φίλτρου μετά την αντικατάσταση του φίλτρου. Πηγαίνετε στο μενού **ΕΓΚΑΤΑΣΤΑΣΗ ΣΥΣΤΗΜΑΤΟΣ: Βασικό** > **Ρυθμίσεις λειτουργίας** > **Επαναφορά χρονοδιακόπτη φίλτρου** και επιλέξτε **Επαναφορά**.

## <span id="page-65-0"></span>**Ενδείξεις**

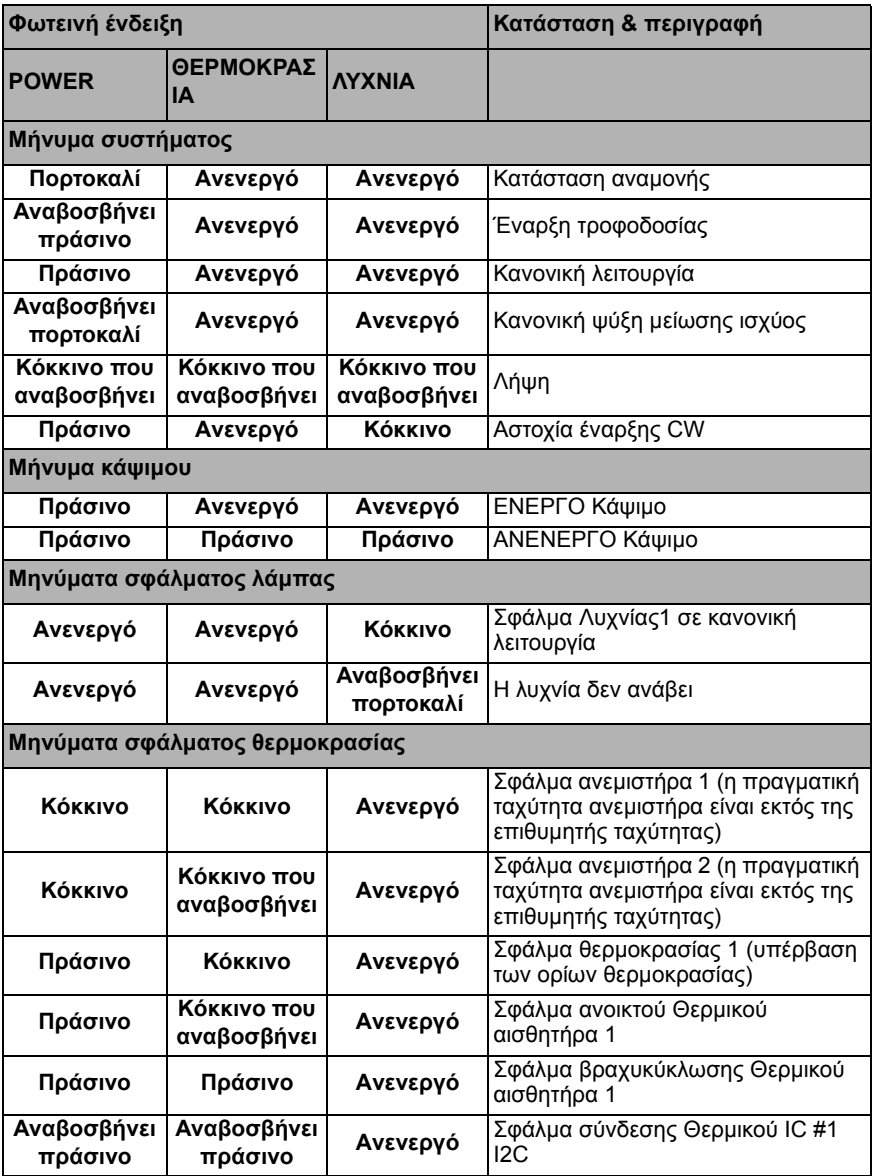

## **Αντιμετώπιση προβλημάτων**

### **Ο προβολέας δεν ενεργοποιείται.**

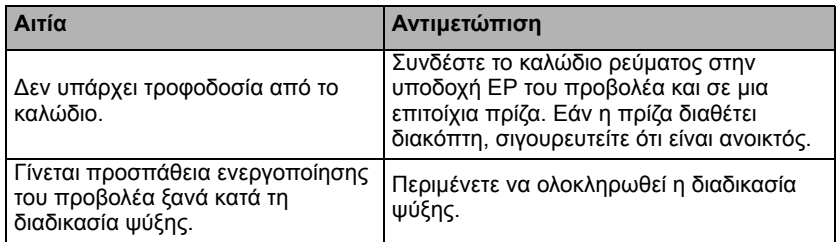

### **∆εν εμφανίζεται εικόνα**

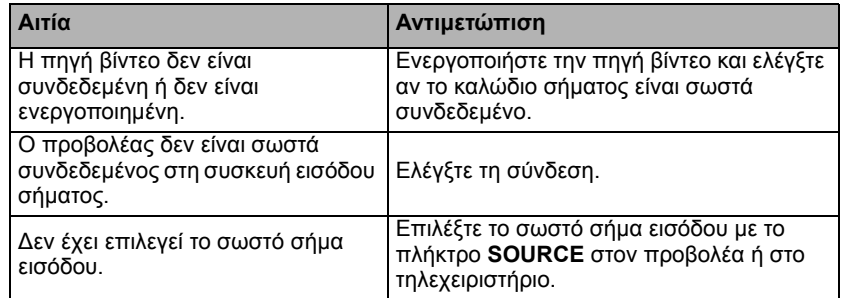

### **Θολή εικόνα**

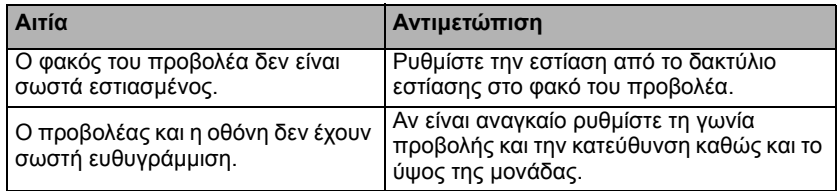

### **Το τηλεχειριστήριο δεν λειτουργεί**

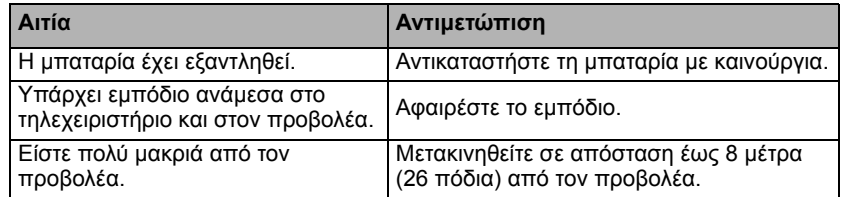

### **Ο κωδικός πρόσβασης είναι λανθασμένος**

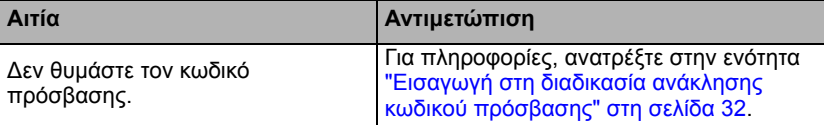

## <span id="page-67-0"></span>**Τεχνικά χαρακτηριστικά**

#### **Όλες οι τεχνικές προδιαγραφές υπόκεινται σε αλλαγές χωρίς προειδοποίηση.**

**Οπτικές** Ανάλυση MS531/MS521H: 800 x 600 SVGA MX532: 1024 x 768 XGA MW533/TW533: 1280 x 800 WXGA MH534/TH534: 1920 x 1080 1080p Σύστημα προβολής 1-CHIP DMD Φακός F/ Αριθμός MS531/MX532/MW533/TW533/MS521H  $F = 2,46$  έως 2,66 f = 21,8 έως 25,6 mm MH534/TH534  $F = 2.42$  έως 2.62 f = 19,0 έως 22,65 mm Αντιστάθμιση MS531/MX532/MS521H: 106±5% MW533/TW533: 104±5% MH534/TH534: 107±5% Αναλογία ζουμ 1,2 x Λυχνία λυχνία 203 W **Ηλεκτρολογικές** Τροφοδοσία ρεύματος AC100-240 V, 2,60 A, 50-60 Hz (Αυτόματο) Κατανάλωση ισχύος 260 W (Μέγ.); < 0,5 W (Σε αναμονή) **Μηχανολογικές** Βάρος MS531/MX532/MS521H: 2,38 kg (5,24 λίμπρες) MW533/TW533: 2,41 kg (5,31 λίμπρες) MH534/TH534: 2,42 kg (5,33 λίμπρες) **Ακροδέκτες εξόδου** Έξοδος RGB D-Sub 15-ακίδων (θηλυκό) x 1 Ηχείο (Στερεοφωνικό) 2 watt x 1 Έξοδος σήματος ήχου Ακροδέκτης ήχου Η/Υ x 1 **Ελεγκτής** Σειριακός ελεγκτής RS-232 9 ακίδων x 1

Δέκτης υπέρυθρων (IR) x 1 Μίνι USB B x 1 **Ακροδέκτες εισόδου** Είσοδος υπολογιστή Είσοδος RGB D-Sub 15-ακίδων (θηλυκό) x 2 Είσοδος σήματος βίντεο S-VIDEO Θύρα mini DIN 4-ακίδων x 1 VIDEO Βύσμα RCA x 1 Είσοδος σήματος SD/HDTV Βύσμα Component αναλογικό RCA x 3 (μέσω εισόδου RGB) Ψηφιακό HDMI x 2 Είσοδος σήματος ήχου Είσοδος ήχου Ακροδέκτης ήχου Η/Υ x 1 **Περιβαλλοντικές προδιαγραφές** Θερμοκρασία Λειτουργία: 0°C-40°C στο επίπεδο της θάλασσας Αποθήκευση: -20°C-60°C στο επίπεδο της θάλασσας Σχετική υγρασία Λειτουργία: 10%-90% (χωρίς συμπύκνωση) Αποθήκευση: 10%-90% (χωρίς συμπύκνωση) Υψόμετρο Λειτουργία: 0-1499 μ. σε 0°C-35°C, 1500- 3000 μ. σε 0°C-30°C (με ενεργοποιημένη τη λειτουργία μεγάλου υψόμετρου) Αποθήκευση: 0-12200 μ. σε 30°C Μεταφορά Συνιστάται η χρήση της πρωτότυπης συσκευασίας ή αντίστοιχης. Επισκευή Επισκεφτείτε τον ιστότοπο που αναφέρεται παρακάτω και επιλέξτε τη χώρα σας για να βρείτε τα στοιχεία επικοινωνίας για το σέρβις. http://www.benq.com/welcome

**Η διάρκεια ζωής της λυχνίας θα διαφέρει ανάλογα με τις συνθήκες του περιβάλλοντος και τη χρήση.**

## **Διαστάσεις**

**332,4 mm (Π) x 99 mm (Υ) x 241,3 mm (Β)**

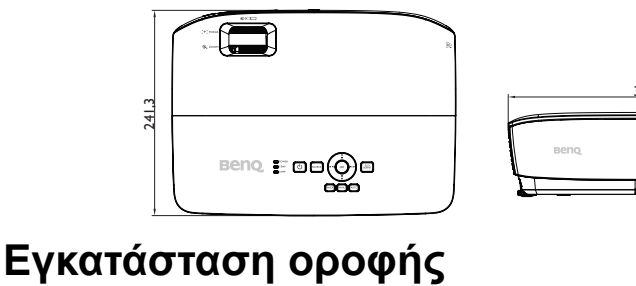

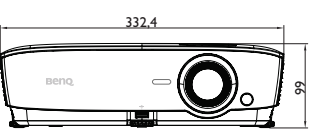

242

**Βίδες για εγκατάσταση στην οροφή: M4 (Μέγ. Μ = 25 mm, Ελάχ. Μ =20 mm) Μονάδα: mm**

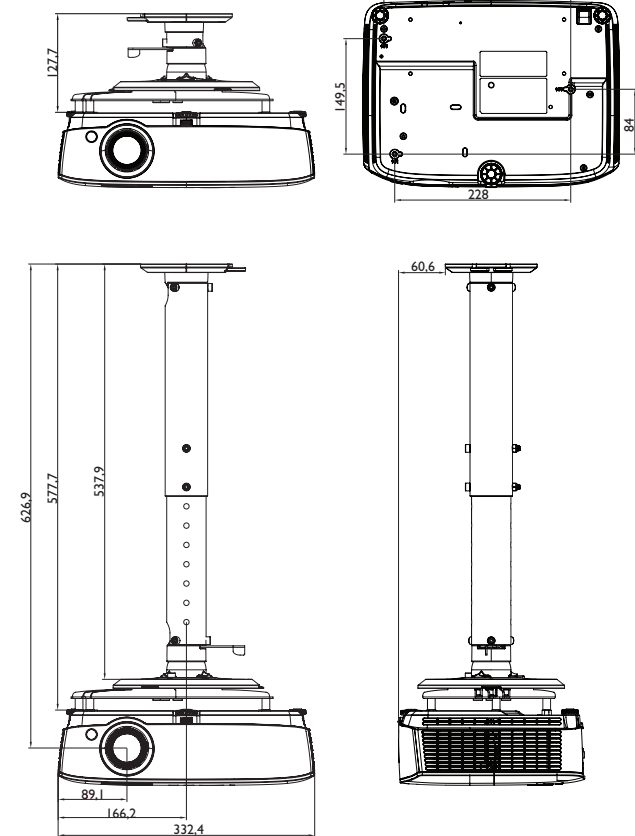

## **Διάγραμμα χρονισμών**

### **1. Αναλογικό VGA**

### **Υποστηριζόμενος χρονισμός για είσοδο από Η/Υ**

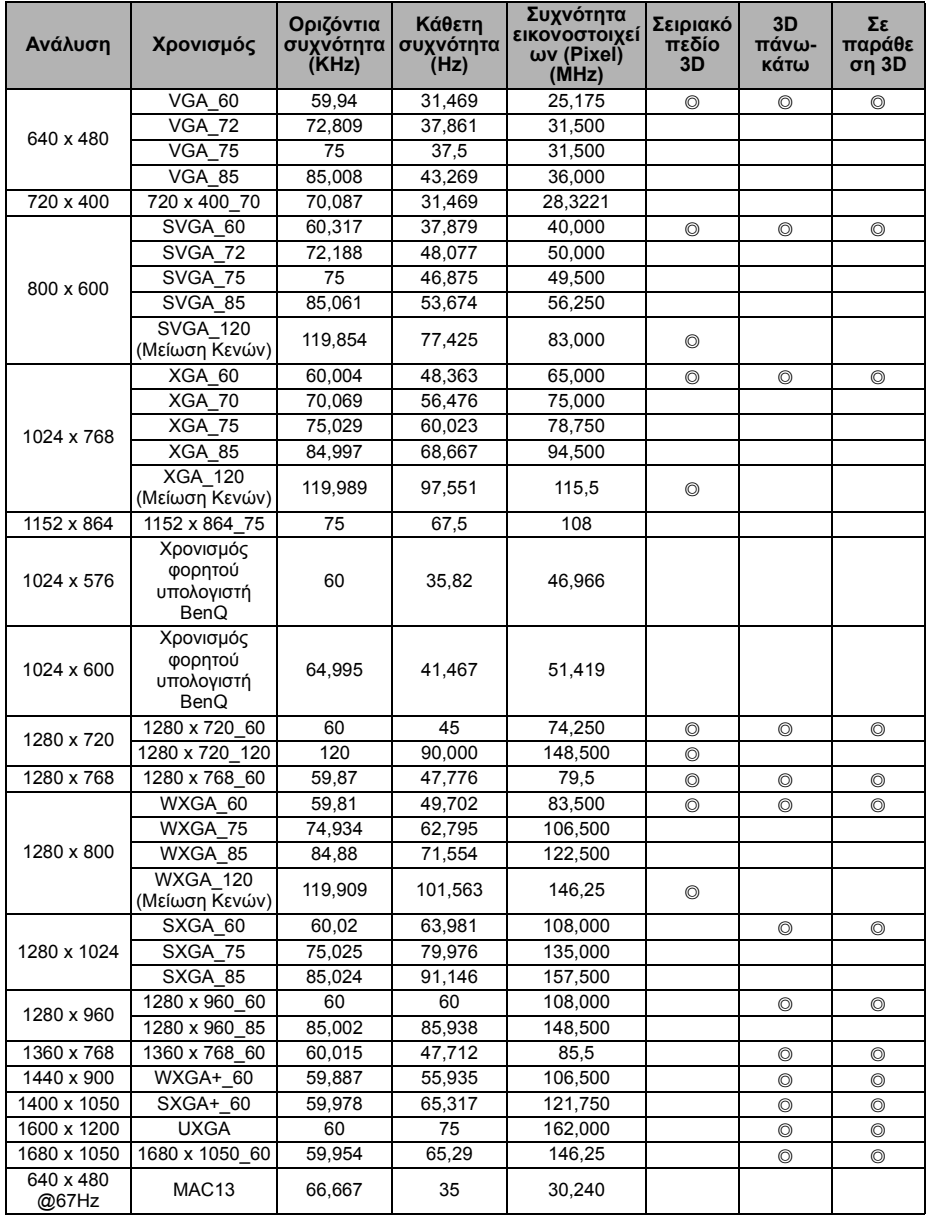

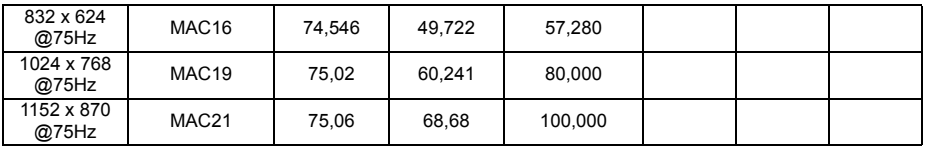

**• Ο χρονισμός που εμφανίζεται παραπάνω εξαρτάται από το αρχείο EDID και τους περιορισμούς της κάρτας οθόνης γραφικών VGA. Είναι πιθανό να μην είναι δυνατή η επιλογή ορισμένων χρονισμών.**

### **Υποστηριζόμενοι χρονισμοί για είσοδο Component-YPbPr**

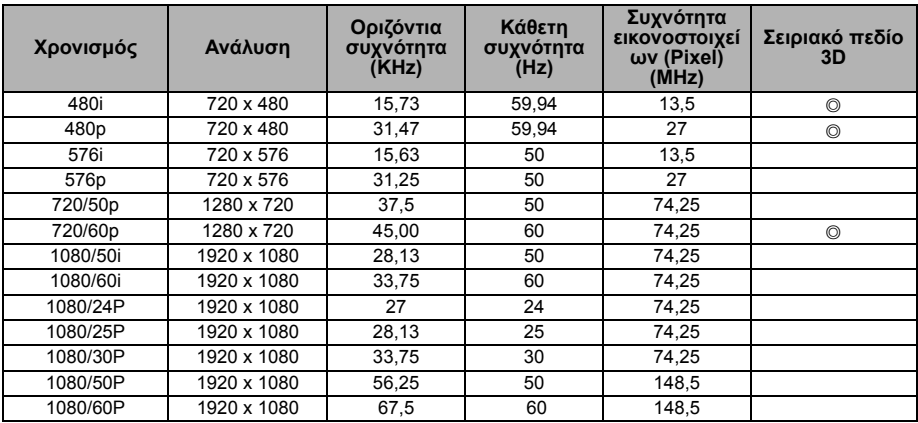

## **2. Ψηφιακό HDMI**

### **Υποστηριζόμενος χρονισμός για είσοδο από Η/Υ**

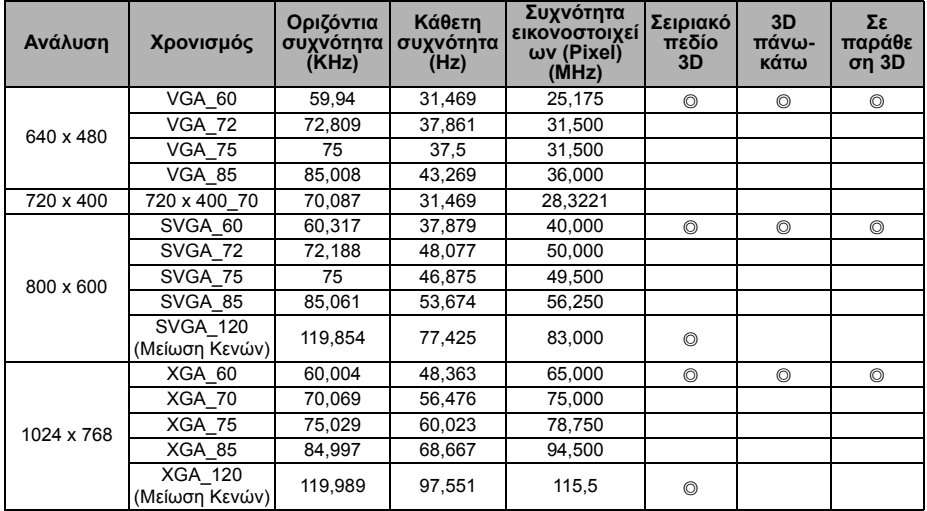

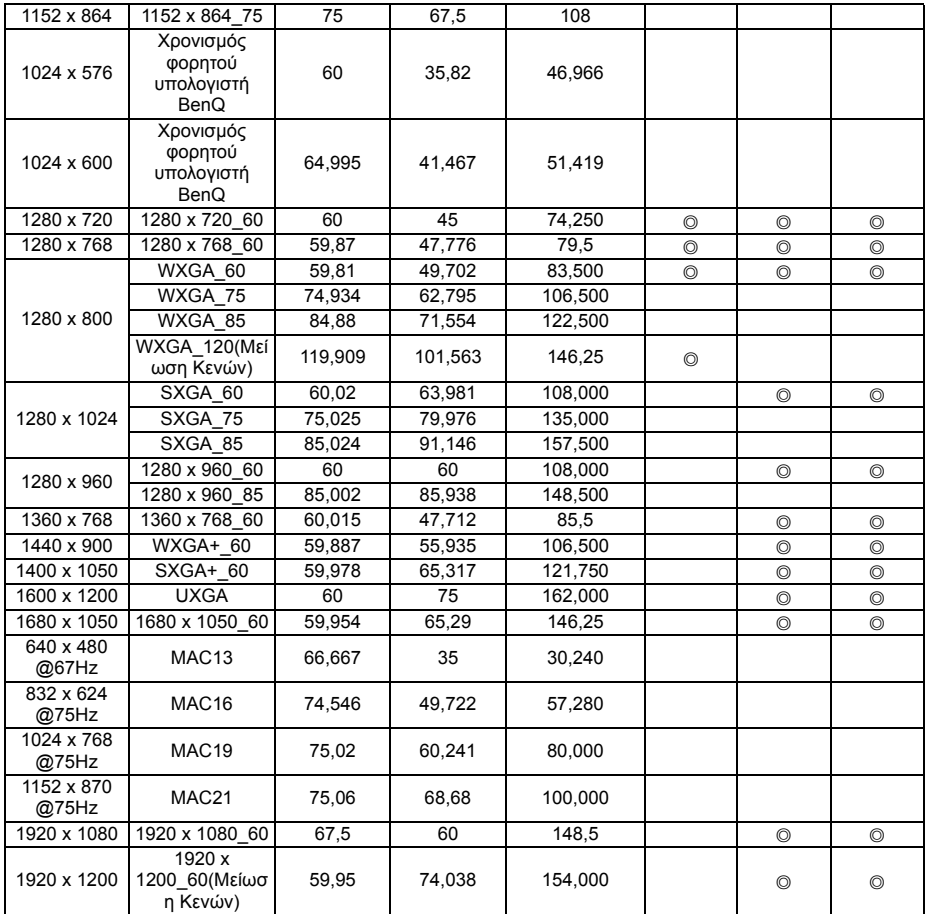

**Ο χρονισμός που εμφανίζεται παραπάνω εξαρτάται από το αρχείο EDID και τους περιορισμούς της κάρτας οθόνης γραφικών VGA. Είναι πιθανό να μην είναι δυνατή η επιλογή ορισμένων χρονισμών.**
### **Υποστηριζόμενος χρονισμός για είσοδο βίντεο**

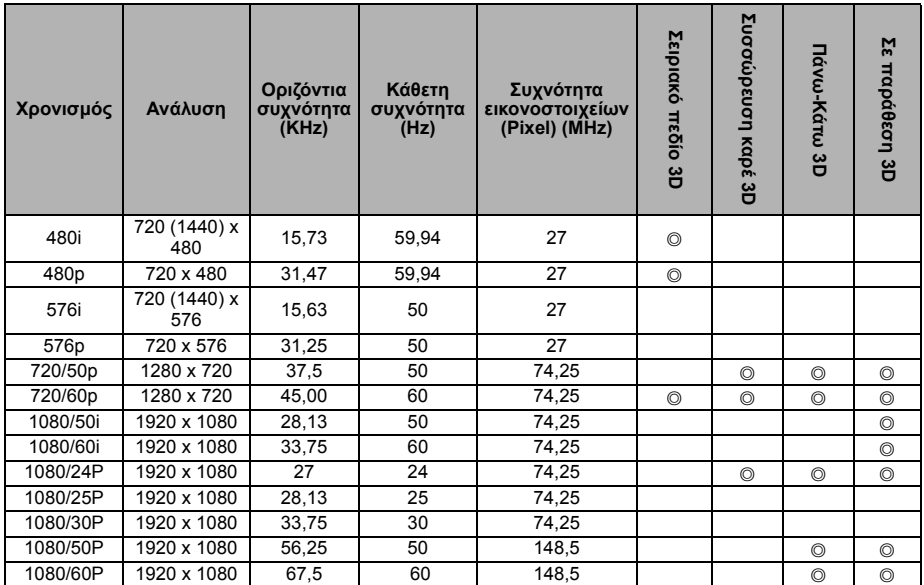

# **3. Βίντεο/S-Video**

## **Υποστηριζόμενος χρονισμός για είσοδο βίντεο**

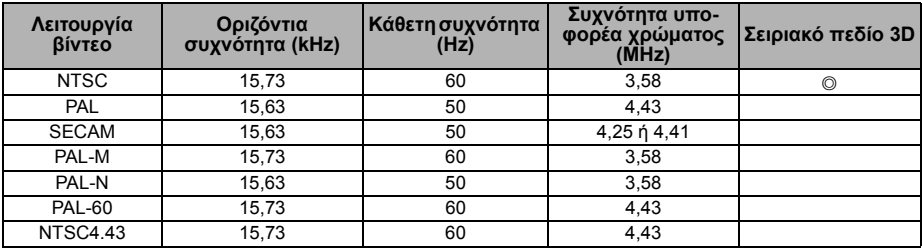

# **Εγγύηση και πνευματικά δικαιώματα**

#### **∆ιπλώματα ευρεσιτεχνία**

Μεταβείτε στη διεύθυνση http://patmarking.benq.com/ για λεπτομέρειες σχετικά με την κάλυψη του διπλώματος ευρεσιτεχνίας του προβολέα της BenQ.

#### **Περιορισμένη εγγύηση**

Η BenQ εγγυάται ότι το προϊόν αυτό είναι απαλλαγμένο από αστοχίες σε ό,τι αφορά στα υλικά και στην τεχνική αρτιότητα, σε συνθήκες φυσιολογικής χρήσης και αποθήκευσης.

Για οποιαδήποτε αξίωση στο πλαίσιο της εγγύησης θα ζητηθεί απόδειξη αγοράς. Στην περίπτωση που το παρόν προϊόν βρεθεί ελαττωματικό μέσα στη χρονική διάρκεια ισχύος της εγγύησης, η μόνη υποχρέωση της BenQ και η μοναδική σας αποζημίωση θα είναι η αντικατάσταση τυχόν ελαττωματικών εξαρτημάτων (περιλαμβάνεται και το κόστος εργασίας). Για να εξυπηρετηθείτε στα πλαίσια της εγγύησης, ειδοποιήστε αμέσως για οποιοδήποτε ελάττωμα τον αντιπρόσωπο από τον οποίο αγοράσατε το προϊόν.

Σημαντικό: Η παραπάνω εγγύηση θα ακυρωθεί εάν ο πελάτης αποτύχει να λειτουργήσει το προϊόν σύμφωνα με τις γραπτές οδηγίες της BenQ. Συγκεκριμένα, η υγρασία περιβάλλοντος πρέπει να είναι μεταξύ 10% και 90%, η θερμοκρασία μεταξύ 0°C και 35°C, το υψόμετρο χαμηλότερο από 4.920 πόδια και δεν θα πρέπει να λειτουργεί ο προβολέας σε περιβάλλοντα με σκόνη. Η παρούσα εγγύηση σας παρέχει συγκεκριμένα νομικά δικαιώματα, ενώ μπορεί να έχετε και άλλα δικαιώματα τα οποία διαφέρουν από χώρα σε χώρα.

Για περισσότερες πληροφορίες, επισκεφτείτε τον ιστότοπο www.BenQ.com.

#### **Πνευματικά δικαιώματα**

Πνευματικά δικαιώματα 2017 από την BenQ Corporation. Με επιφύλαξη κάθε νόμιμου δικαιώματος. Απαγορεύεται η αναπαραγωγή οποιουδήποτε τμήματος του παρόντος εντύπου υλικού, η μετάδοση, η μεταγραφή, η αποθήκευση σε μέσο ανάκτησης ή η μετάφραση σε οποιαδήποτε γλώσσα ή γλώσσα ηλεκτρονικού υπολογιστή, σε οποιαδήποτε μορφή ή με οποιοδήποτε μέσο, ηλεκτρονικό, μηχανικό, μαγνητικό, οπτικό, χημικό, χειροκίνητο ή άλλο, χωρίς τη γραπτή άδεια της BenQ Corporation.

#### **Αποποίηση ευθύνης**

Η BenQ Corporation δεν παρέχει υποσχέσεις ή εγγυήσεις, ρητές ή σιωπηρές, σχετικά με οποιοδήποτε περιεχόμενο του παρόντος εντύπου και σε καμία περίπτωση δεν μπορεί να θεωρηθεί υπεύθυνη για οποιαδήποτε εγγύηση περί εμπορευσιμότητας ή καταλληλότητας για οποιονδήποτε σκοπό. Επιπλέον, η BenQ Corporation διατηρεί το δικαίωμα αναθεώρησης της παρούσας τεκμηρίωσης και τροποποίηση των περιεχομένων της χωρίς την υποχρέωση προειδοποίησης οποιουδήποτε προσώπου σχετικά με αναθεωρήσεις ή αλλαγές.

\*Τα DLP, Digital Micromirror Device και DMD αποτελούν εμπορικά σήματα της Texas Instruments. Άλλα αποτελούν πνευματική ιδιοκτησία των αντίστοιχων εταιρειών ή οργανισμών.